# **Dell UltraSharp 32 6K-monitor -U3224KBA**

Gebruiksaanwijzingen

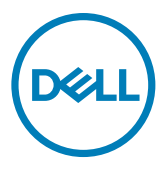

- **OPMERKING: Een OPMERKING verwijst naar belangrijke informatie die u helpt om uw computer beter te gebruiken.**
- **LET OP: LET OP verwijst naar potentiële schade aan hardware of verlies van gegevens als de aanwijzingen niet worden opgevolgd.**
- **WAARSCHUWING: Een WAARSCHUWING verwijst naar de kans op schade aan eigendommen, persoonlijk letsel of de dood.**

**Copyright © 2023 Dell Inc. of diens dochterondernemingen. Alle rechten voorbehouden.**

Dell, EMC, en andere handelsmerken zijn handelsmerken van Dell Inc. of diens dochterondernemingen. Andere handelsmerken kunnen handelsmerken zijn van hun respectievelijke eigenaren.

2023 – 05

Rev. A00

# **Inhoud**

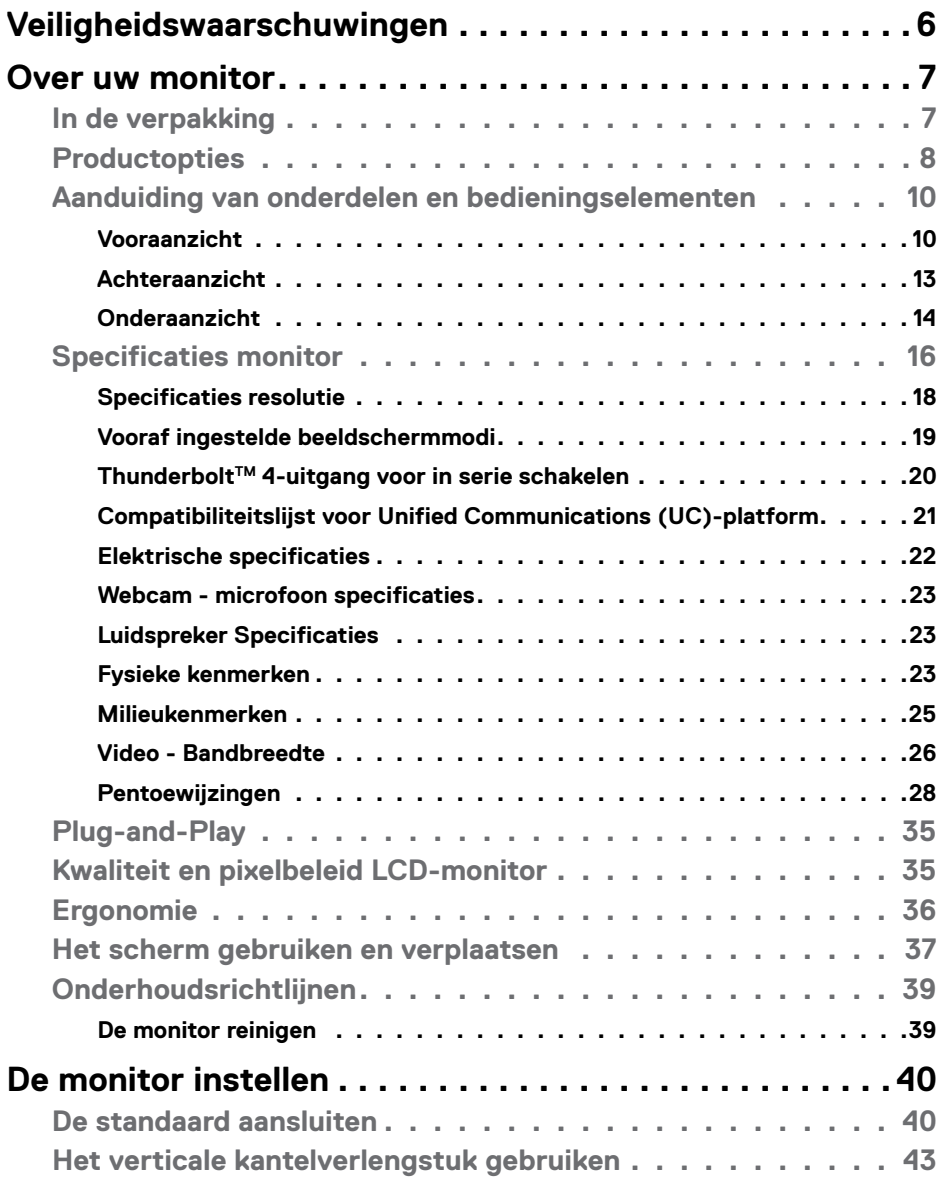

 $(\overline{DCL}$ 

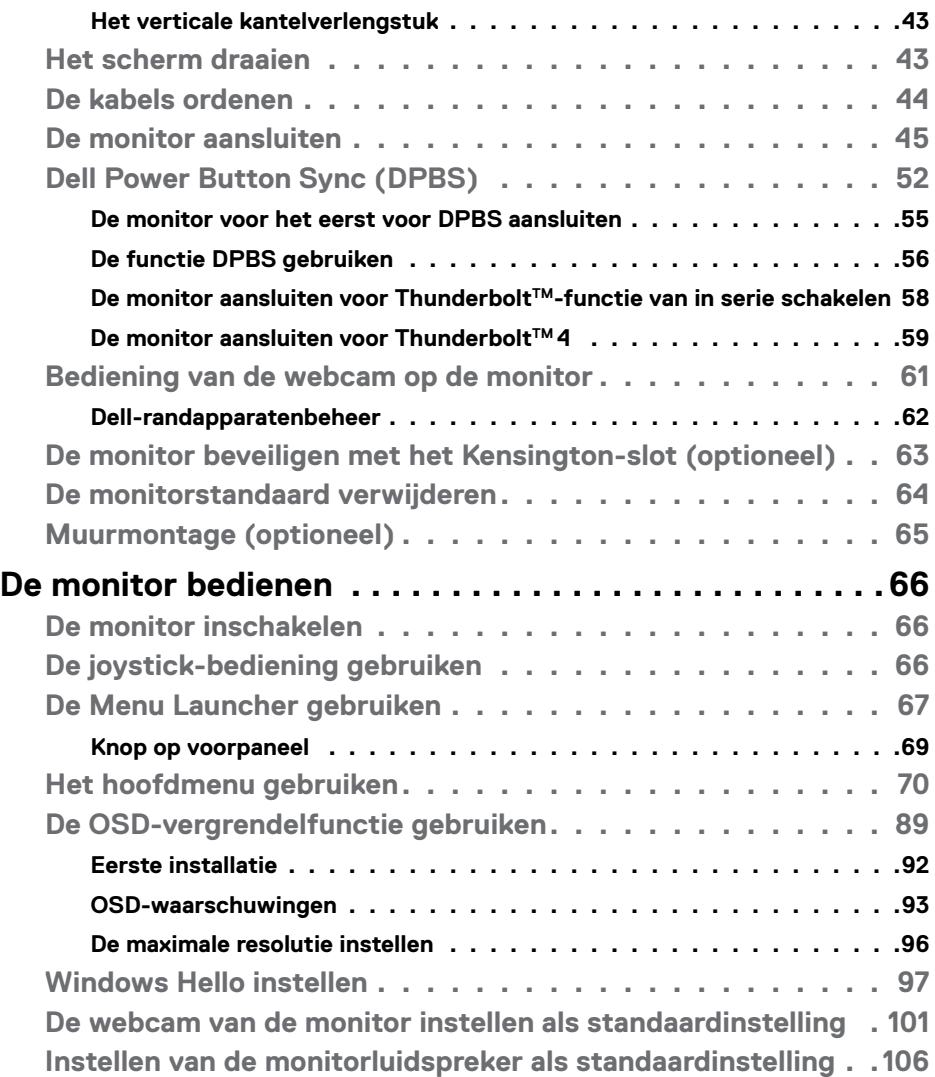

 $\left(\nabla \times L\right)$ 

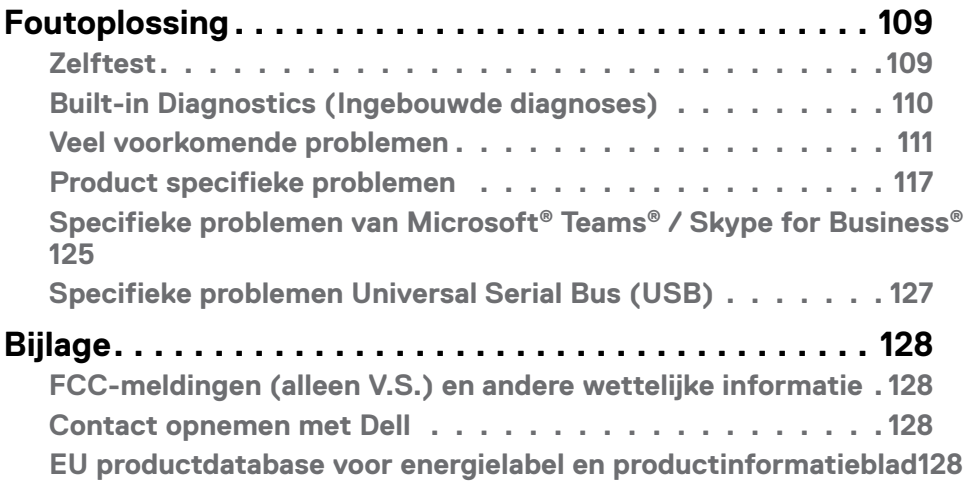

# $($ DELL

# <span id="page-5-0"></span>**Veiligheidswaarschuwingen**

Gebruik de volgende veiligheidsrichtlijnen om uw monitor te beschermen tegen potentiële schade en om uw persoonlijke veiligheid te verzekeren. Tenzij anderszins vermeld, veronderstelt elke procedure in dit document dat u de met uw monitor verzonden veiligheidsinformatie hebt gelezen

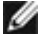

- **OPMERKING: Voorafgaand aan gebruik van de monitor moet u de veiligheidsinformatie lezen die is verzonden met uw monitor en die gedrukt is op het product. Bewaar de documentatie op een veilige locatie voor raadpleging in de toekomst.**
- **WAARSCHUWING: Het gebruik van andere bedieningen, afstellingen of procedures dan als gespecificeerd in deze documentatie kan leiden tot blootstelling aan een schok, elektrische gevaren en/of mechanische gevaren.**
- **WAARSCHUWING: Het mogelijke langetermijneffect van op hoog volume luisteren naar audio via de koptelefoon (op monitor die het ondersteunt) is beschadiging van uw gehoorvermogen.**
	- Plaats de monitor op een stevig oppervlak en behandel het voorzichtig. Het scherm is breekbaar en kan worden beschadigd wanneer het valt of wordt geraakt door een scherp object.
	- Zorg er voor dat uw monitor elektrisch geschikt is om te werken met de wisselstroom die op uw locatie beschikbaar is.
	- Houd de monitor op kamertemperatuur. Omstandigheden van extreme kou of hitte kunnen een negatief effect hebben op vloeibare kristallen van de display.
	- Sluit de stroomkabel van de monitor aan op een stopcontact dat zich in de buurt bevindt en toegankelijk is. Zie **[Uw monitor aansluiten](#page-44-1)**.
	- Plaats en gebruik de monitor niet op een nat oppervlak of in de buurt van water.
	- Stel de monitor niet bloot aan hevige trillingen of grote impact. Plaats de monitor bijvoorbeeld niet in de kofferbak van een auto.
	- Trek de stekker van de monitor uit het stopcontact als u de monitor gedurende langere tijd niet gebruikt.
	- Voor het vermijden van een elektrische schok, moet u niet proberen om een kap te verwijderen of de binnenkant van de monitor aan te raken.
	- Lees deze instructies aandachtig door. Bewaar dit document voor raadpleging in de toekomst. Volg alle waarschuwingen en instructies gemarkeerd op het product.
	- Bepaalde monitors kunnen aan de wand worden gemonteerd met gebruik van de VESA-montage die apart wordt verkocht. Zorg ervoor dat u de juiste VESAspecificaties gebruikt als vermeld in het gedeelte over wandmontage van de gebruikershandleiding.

Zie voor informatie over veiligheidsinstructies het document van Safety, Environmental, and Regulatory Information (SERI) dat u zult ontvangen bij uw monitor.

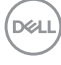

# <span id="page-6-0"></span>**Over uw monitor**

## **In de verpakking**

De volgende tabel geeft de lijst met componenten die worden verzonden met uw monitor, Neem contact op met Dell als een component ontbreekt. Raadpleeg **[Contact](#page-127-1)  [opnemen met Dell](#page-127-1)** voor meer informatie.

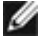

**OPMERKING: Sommige items kunnen optioneel zijn en worden wellicht niet verzonden met uw monitor. Sommige functies zijn wellicht niet beschikbaar in bepaalde landen.**

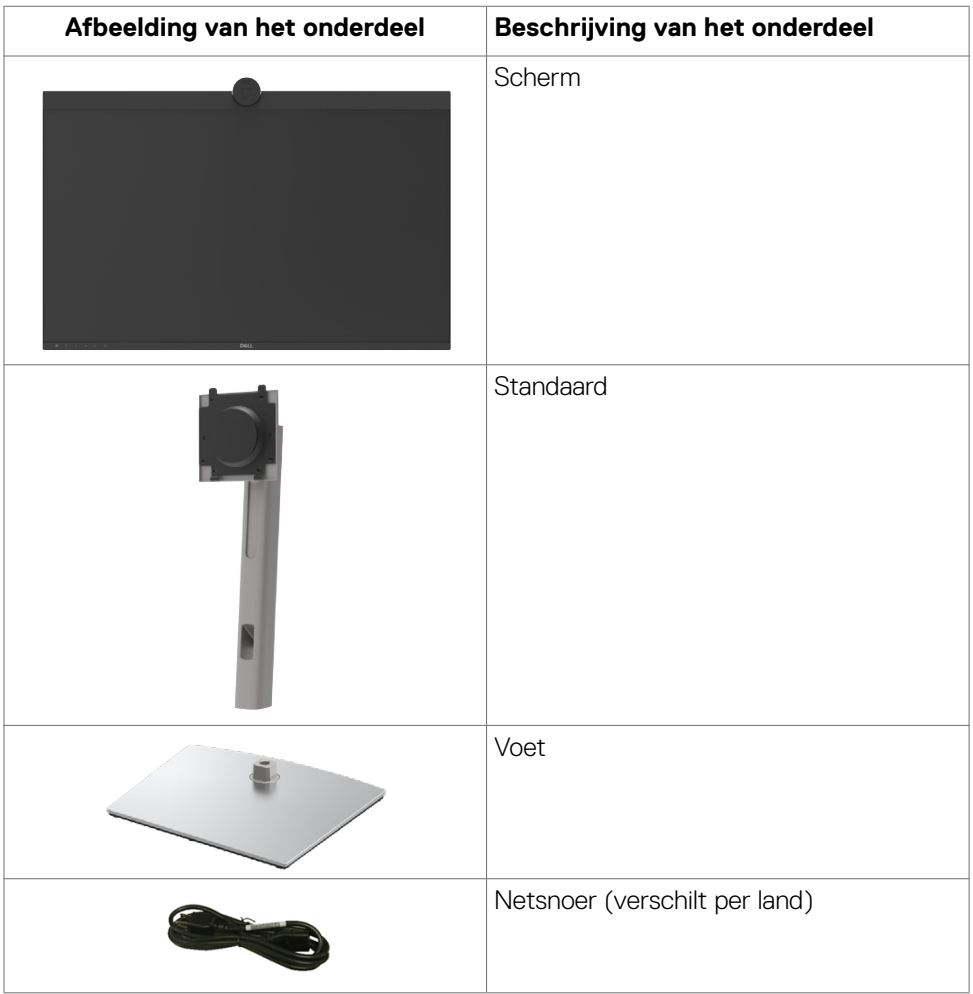

DELL

<span id="page-7-0"></span>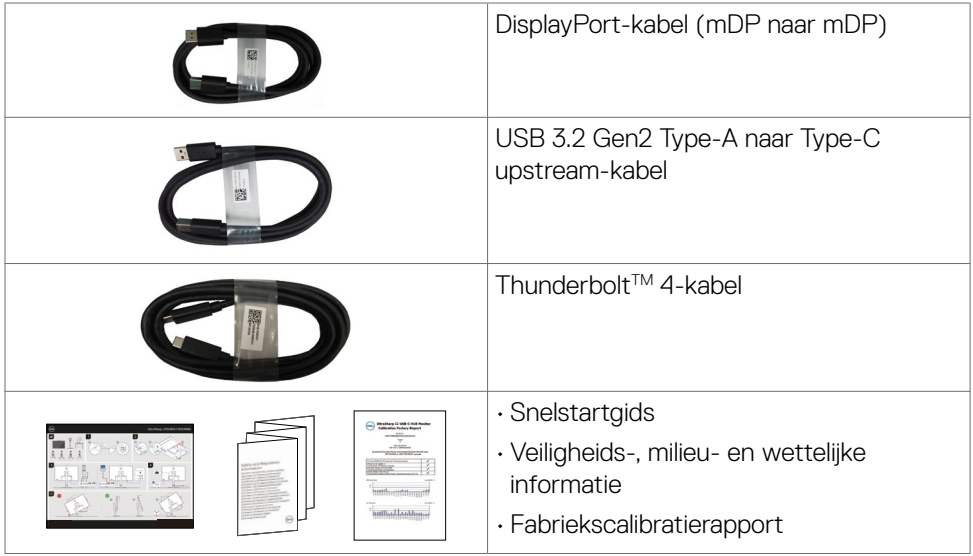

## **Productopties**

De **Dell UltraSharp U3224KBA** monitor heeft een actieve matrix, Thin-Film Transistor (TFT), Liquid Crystal Display (LCD), en LED schermverlichting. De opties van de monitor omvatten:

- 79,94 cm (31,5 in.) zichtbaar gebied (diagonaal gemeten) resolutie 6144 x 3456 (16:9), plus ondersteuning op het volledige scherm voor lagere resoluties.
- Brede weergavehoeken met 100% sRGB kleur, 99% DCI-P3, 100% Rec.709 en 99% Display P3.
- Capaciteiten van kantelen, draaien, scharnieren en verticale uitbreidingsafstelling.
- Ingebouwde luidsprekers (2 x 14 W).
- Afneembare standaard en Video Electronics Standards Association (VESA™) 100 mm bevestigingsgaten voor flexibele bevestigingsmogelijkheden.
- Ultradunne rand minimaliseert de randspleet bij multi-monitorgebruik, wat voor een snellere installatie zorgt met een elegante kijkervaring.
- Uitgebreide digitale aansluitmogelijkheden met DP maken de monitor toekomstzeker.
- ThunderboltTM 4 voor leveren van stroom aan compatibele notebook bij ontvangen van videosignaal.
- ThunderboltTM 4- en RJ45-poorten maken een op het netwerk aangesloten ervaring met enkele kabel mogelijk.

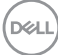

- Plug and play-ondersteuning, indien ondersteund door uw computer.
- On-Screen Display (OSD) instellingen voor een gemakkelijke installatie en optimalisatie van het scherm.
- Vergrendeling van aan/uit- en OSD-knoppen.
- Sleuf voor beveiligingsslot,
- Standaardslot
- Energieverbruik ≤0,5W in Stand-by-modus.
- Ondersteunt Picture by Picture (PBP) en Picture in Picture (PIP) selectiemodus.
- Gebruiker kan USB KVM-functie schakelen in modus PBP/PIP.
- De monitor is ontworpen met de optie Dell Power Button Sync (DPBS) om de pc met de aan/uit-knop van de monitor in en uit te schakelen.
- Eersteklas schermomruil voor uw gemoedsrust.
- Optimaliseer het oogcomfort met een flikkervrij scherm en de ComfortView Plusfunctie.
- Deze monitor gebruikt een paneel met weinig blauw licht. Wanneer de monitor wordt gereset naar fabrieksinstellingen of standaardinstelling (Vooraf ingestelde modus: Standaard), werkt het in overeenstemming met TUV Rheinland (aanbieder van hardware-oplossingen).
- Verlaagt de hoeveelheid blauw licht die het scherm afgeeft om het kijken aangenamer voor uw ogen te maken.
- De monitor maakt gebruik van de Flicker-Free-technologie die voor het oog zichtbare flikkeringen weghaalt, voor een comfortabele kijkervaring zorgt en voorkomt dat gebruikers lijden aan gespannen ogen en vermoeidheid.
- Gecertificeerd voor Windows Hello® (gezichtsverificatie) en ondersteunt Microsoft Cortana®.
- Aanvullende aanpassing met gebruik van Dell-randapparatenbeheer.
- **WAARSCHUWING: De mogelijke langetermijneffecten van de emissie van blauw licht door de monitor zijn schade aan de ogen, inclusief maar niet beperkt tot vermoeide ogen en digitale vermoeide ogen. De ComfortView Plus-functie is ontworpen om de hoeveelheid blauw licht van de monitor te verminderen voor een optimaal oogcomfort. ComfortView Plus er designet til at reducere mængden af blåt lys, der udsendes fra skærmen, for at gøre skærmen mere behagelig for øjnene.**

**DGL** 

# <span id="page-9-0"></span>**Aanduiding van onderdelen en bedieningselementen**

#### **Vooraanzicht**

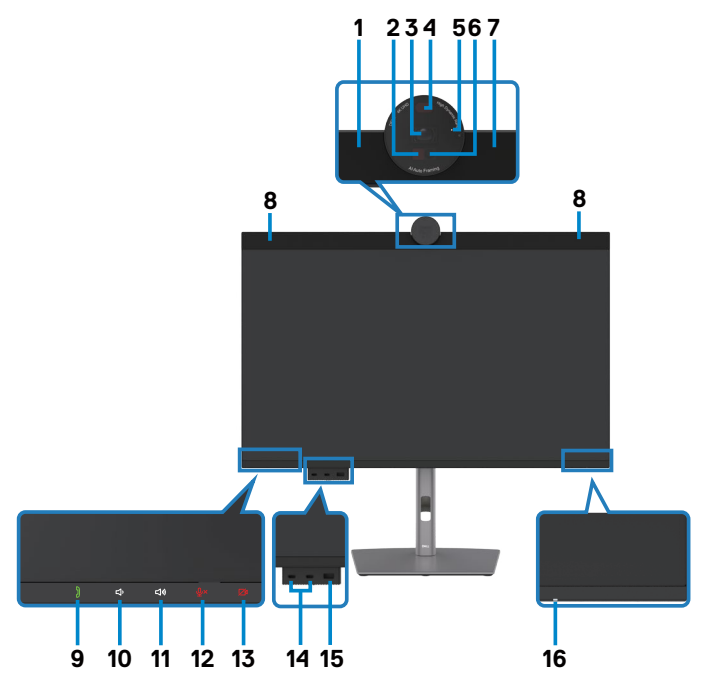

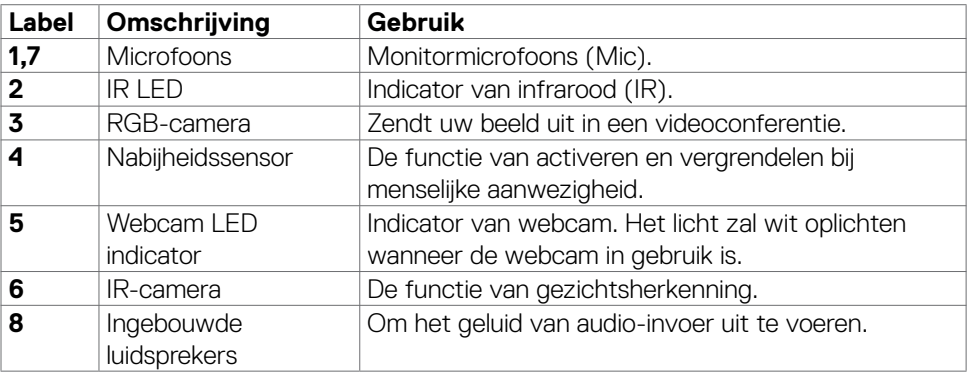

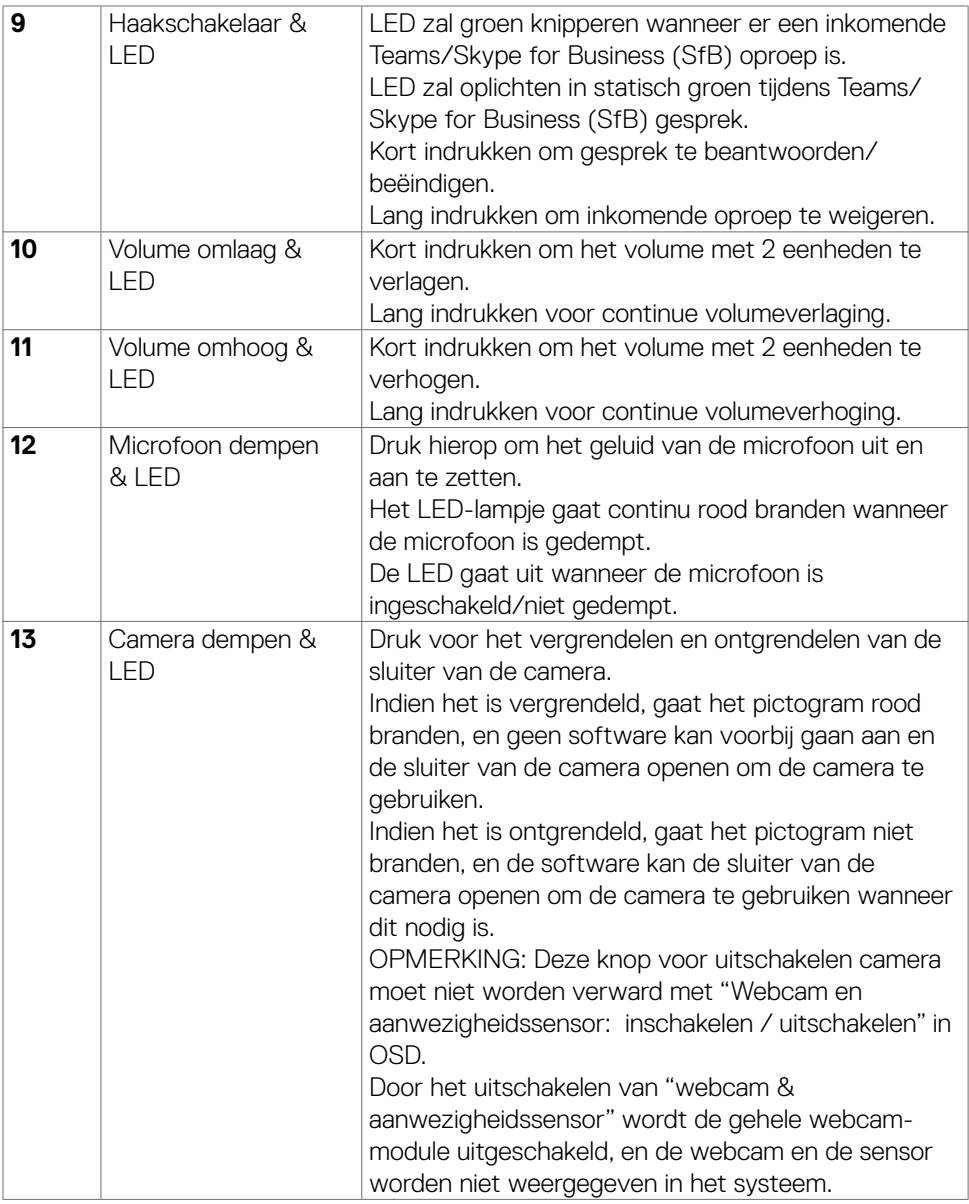

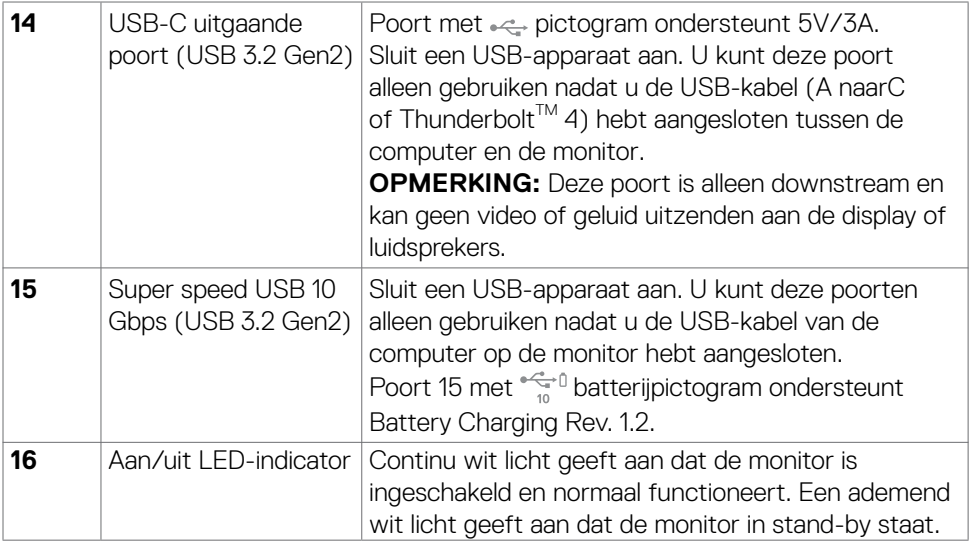

 $($ DELL

## <span id="page-12-0"></span>**Achteraanzicht**

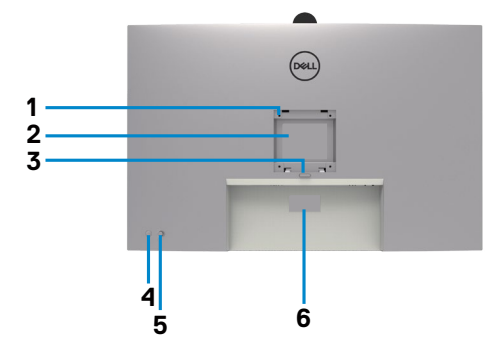

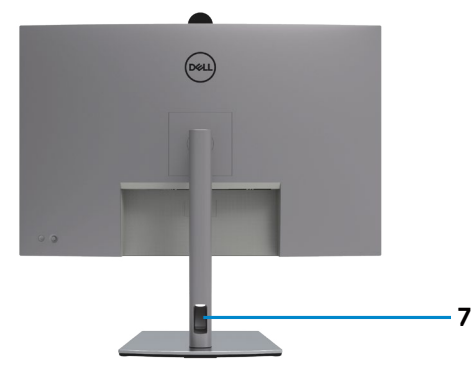

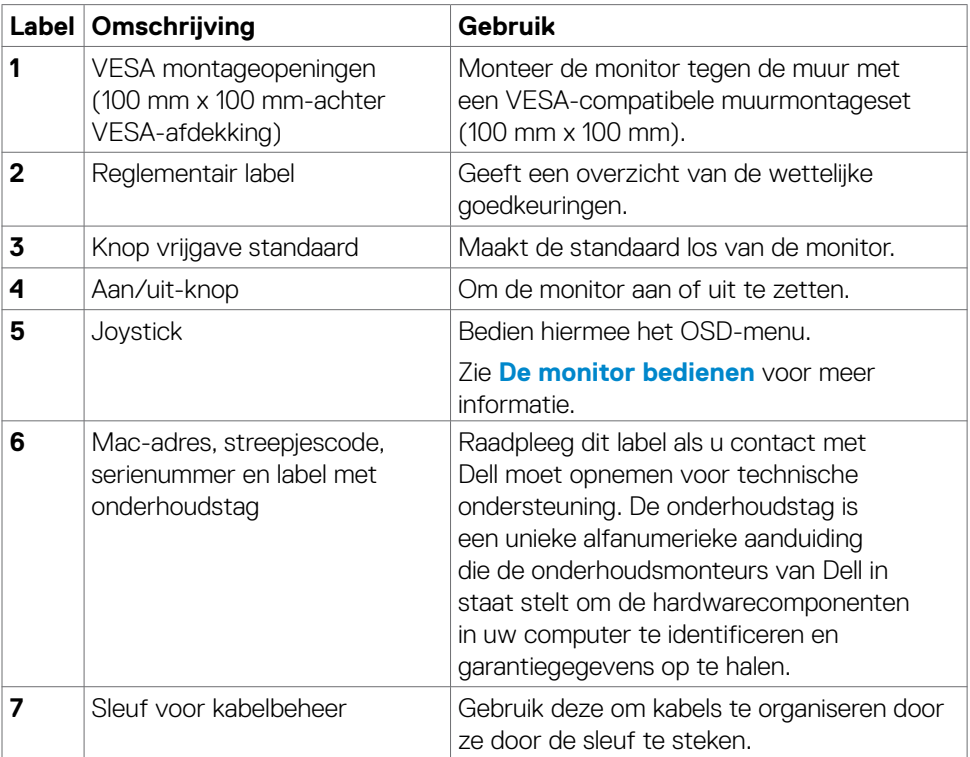

(dell

## <span id="page-13-0"></span>**Onderaanzicht**

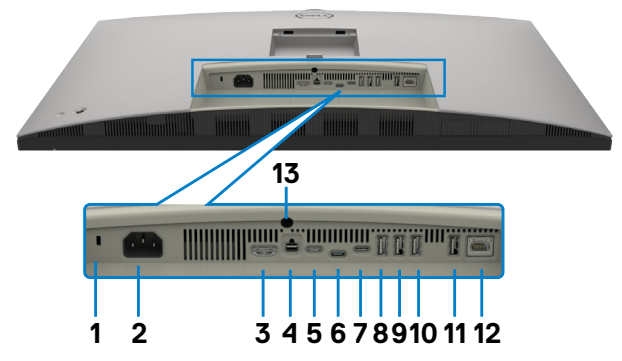

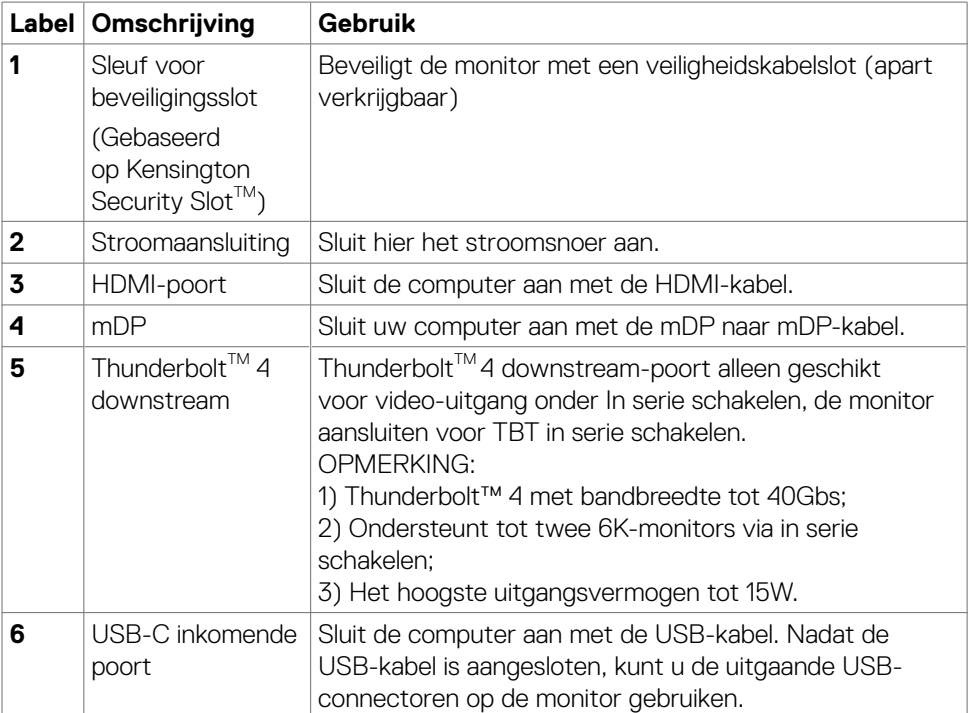

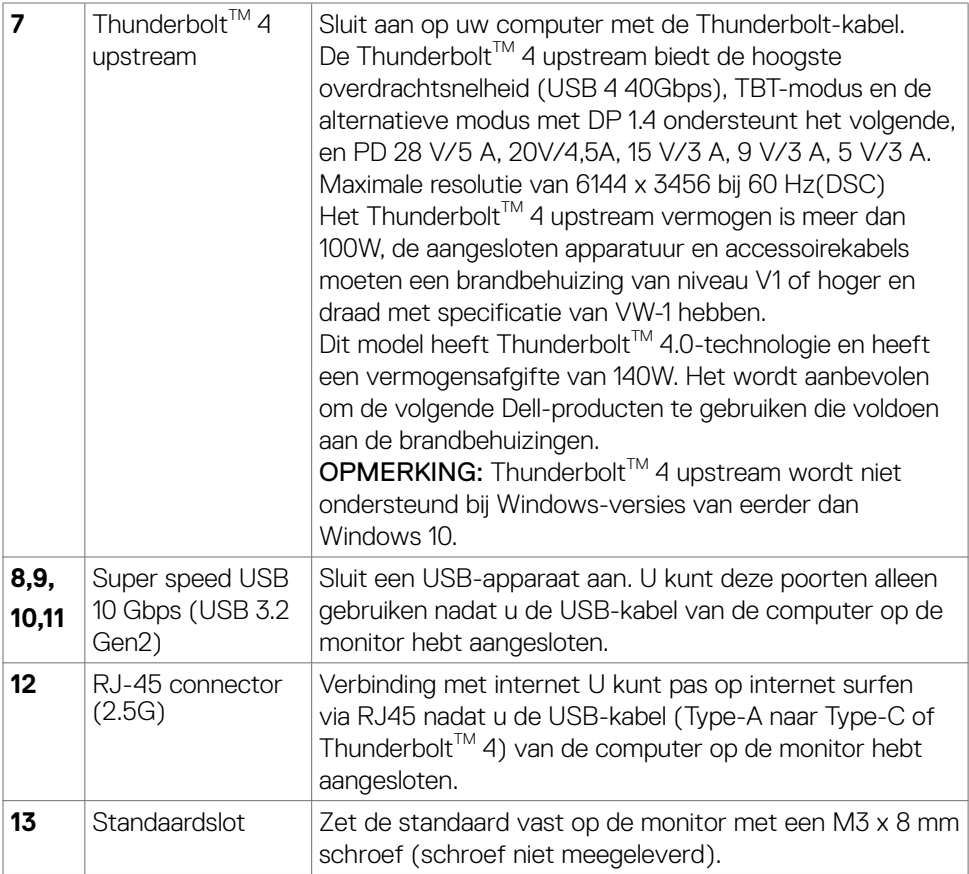

(DELL

# <span id="page-15-0"></span>**Specificaties monitor**

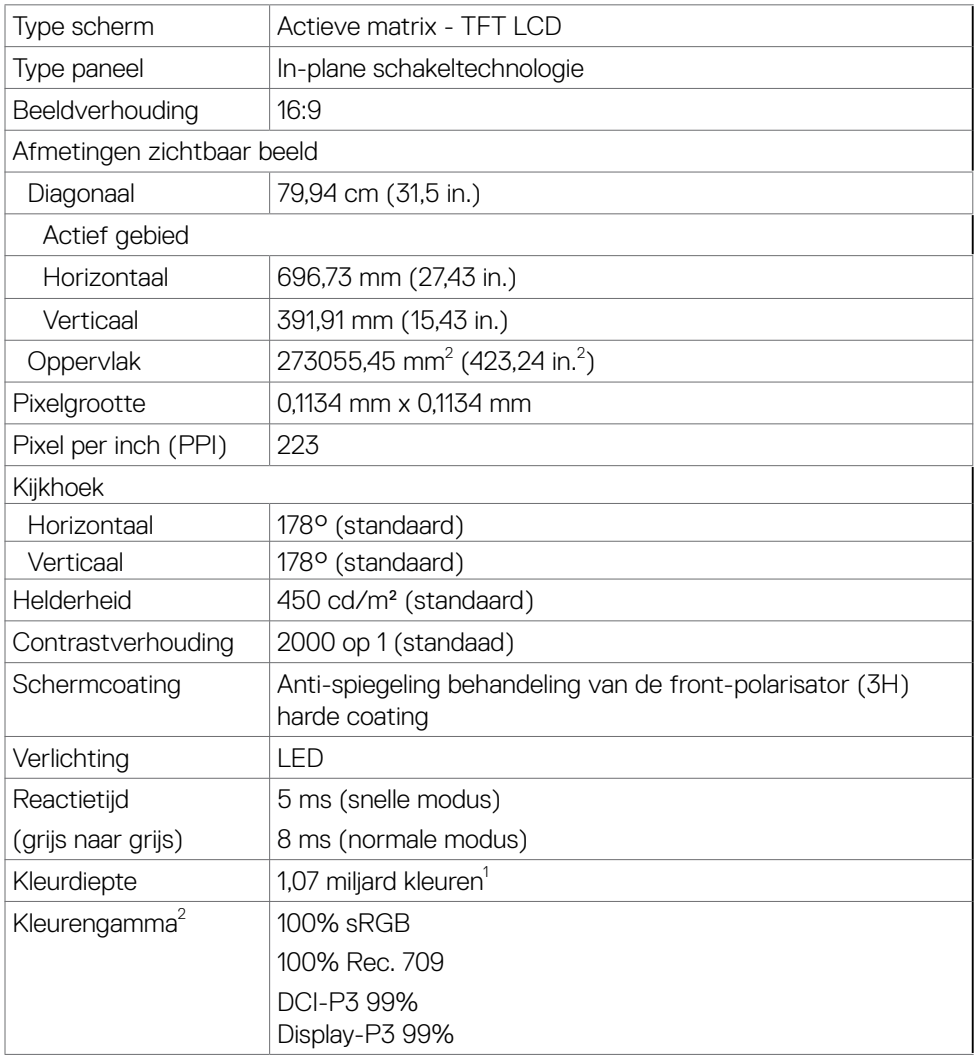

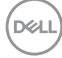

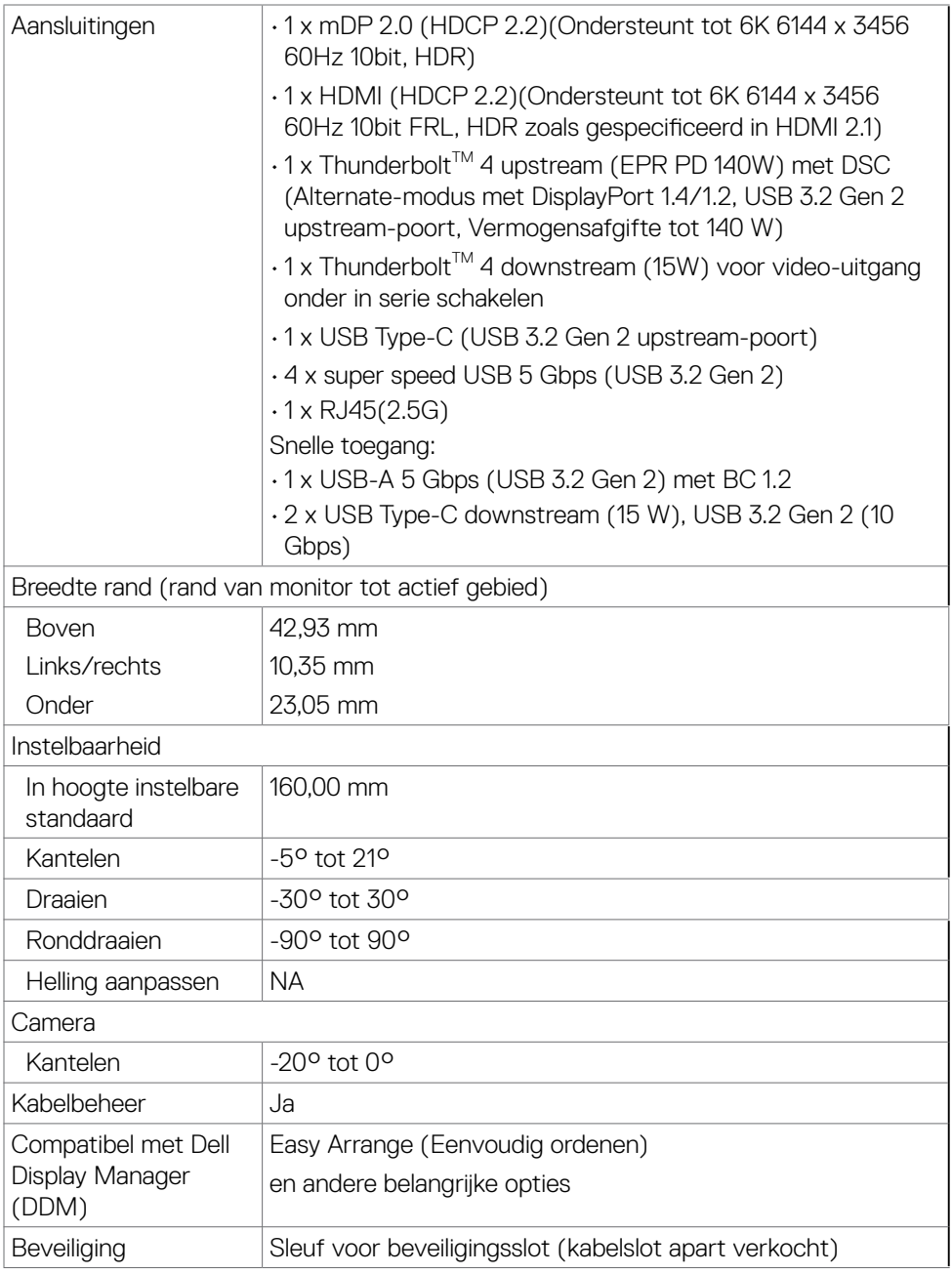

 $(\nabla \times L)$ 

- <span id="page-17-0"></span><sup>1</sup> Video-output van mDP/HDMI poort bij maximale resolutie 6144x3456 bij 60Hz is 1,07 miljard kleuren. Video-uitgang van ThunderboltTM 4 upstream bij maximum resolutie 6144 x 3456 bij 60Hz is 1,07 miljard kleuren met DSC.
- <sup>2</sup> Alleen bij eigen scherm, onder vooraf ingestelde Aangepaste modus.

#### **Specificaties resolutie**

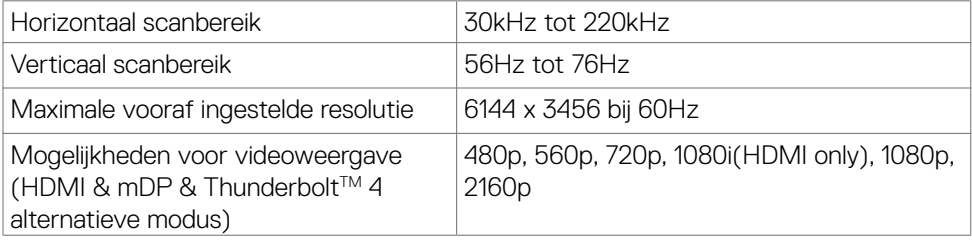

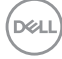

## <span id="page-18-0"></span>**Vooraf ingestelde beeldschermmodi**

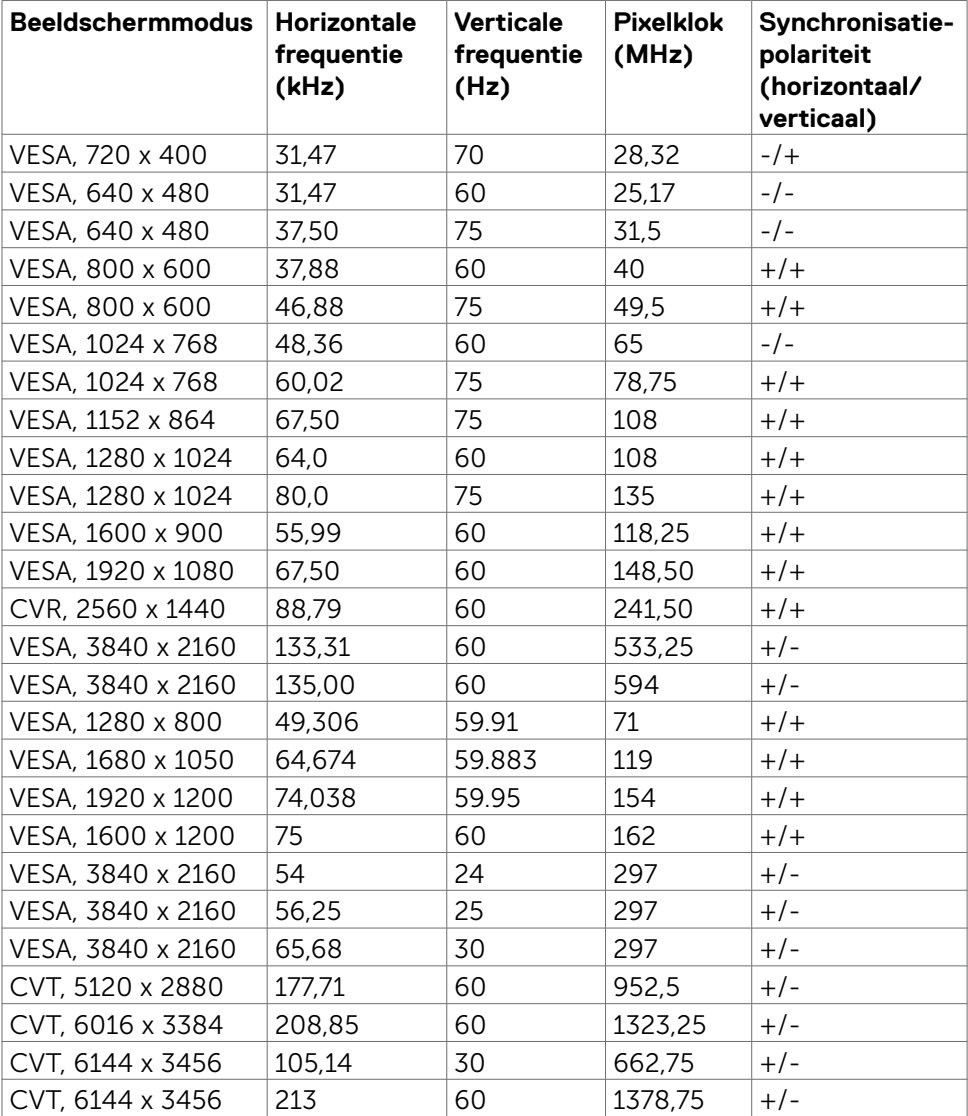

(dell

#### <span id="page-19-0"></span>**ThunderboltTM 4-uitgang voor in serie schakelen**

OSD scherminfo: Verbindingssnelheid (stroom) ondersteund

Maximum externe monitorresolutie die kan worden

6144 x 3456/60Hz

**OPMERKING: Maximale externe beeldschermresolutie met het maximale aantal ondersteunde externe beeldschermen is 6144 x 3456 / 60Hz, alleen wanneer DSC is ingeschakeld op grafische kaarten of met grafische kaarten die DSC ondersteunen.**

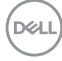

## <span id="page-20-0"></span>**Compatibiliteitslijst voor Unified Communications (UC)-platform**

In de onderstaande tabel vindt u een overzicht van de gespreksfuncties die werken op de Dell Video Conferencing Monitor - U3224KBA wanneer u de volgende UC-platforms gebruikt# .

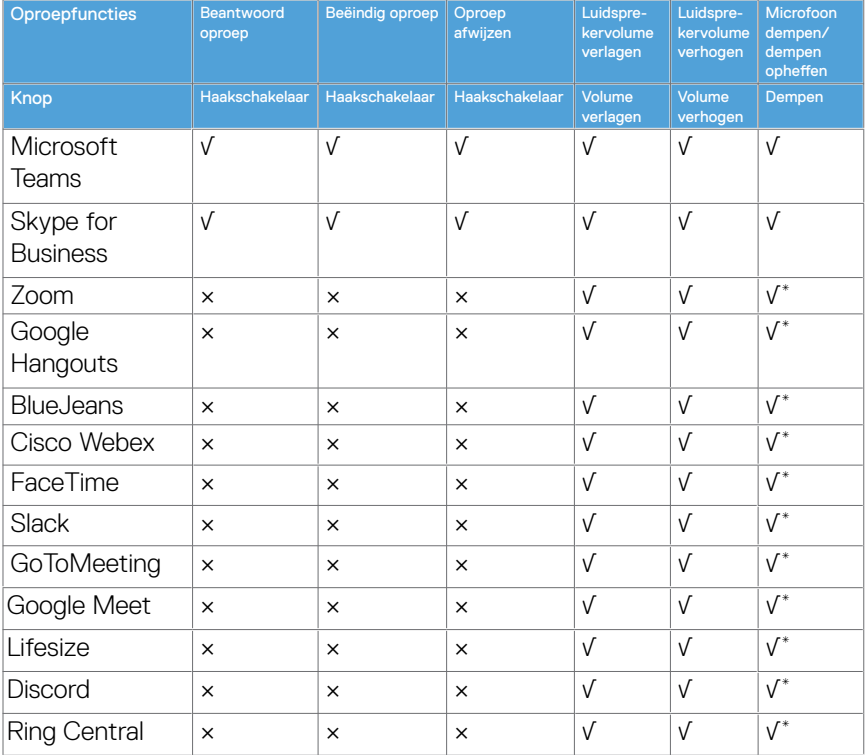

√ De oproepfunctie op de Dell U3224KBA werkt met het UC-platform

× De oproepfunctie op de Dell U3224KBA werkt niet met het UC-platform

\* De dempingsfunctie op de Dell U3224KBA werkt door op de knop Dempen te drukken, maar het pictogram Dempen op het UC-platform wordt niet gesynchroniseerd (pictogram toont dempen opheffen).

# Op Windows 10 64 Bit OS

**D**&LI

### <span id="page-21-0"></span>**Elektrische specificaties**

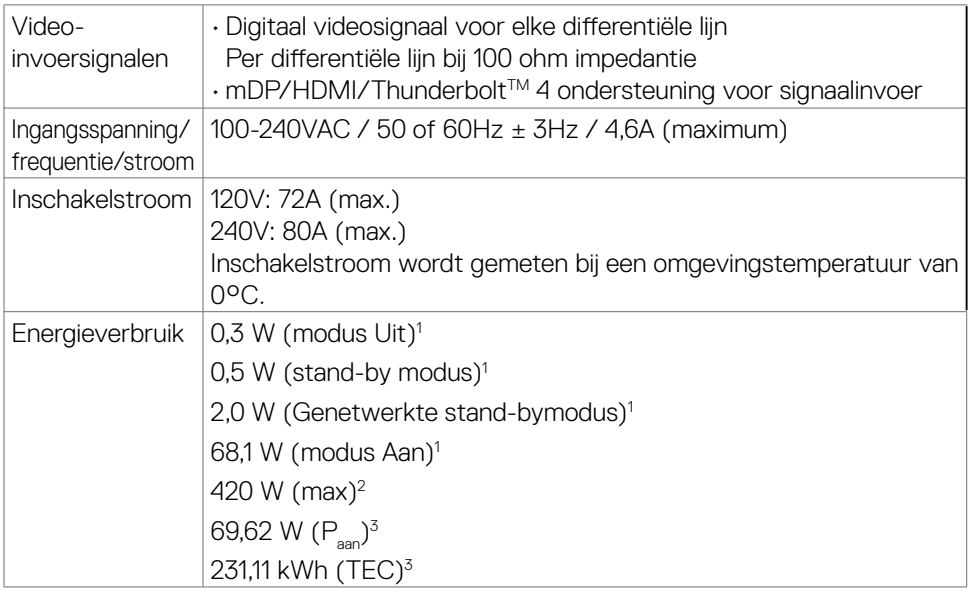

**<sup>1</sup>** Zoals gedefinieerd in EU 2019/2021 en EU 2019/2013.

- **<sup>2</sup>** Maximale instelling helderheid en contrast met maximale stroomoverdracht op alle USB-poorten.
- <sup>3</sup> P<sub>aan</sub>: Energieverbruik van modus Aan gemeten conform de Energy Star-testmethode.

TEC: Totaal energieverbruik in kWh gemeten conform de Energy Star-testmethode.

Dit document is uitsluitend ter informatie en geeft laboratoriumprestaties aan. Uw product kan anders presteren, afhankelijk van de software, componenten en randapparatuur die u hebt besteld, en er is geen verplichting om dergelijke informatie bij te werken. Daarom moet de gebruiker niet op deze informatie vertrouwen bij het nemen van beslissingen over elektrische toleranties en dergelijke. Wij geven geen garantie over de nauwkeurigheid of volledigheid.

## <span id="page-22-0"></span>**Webcam - microfoon specificaties**

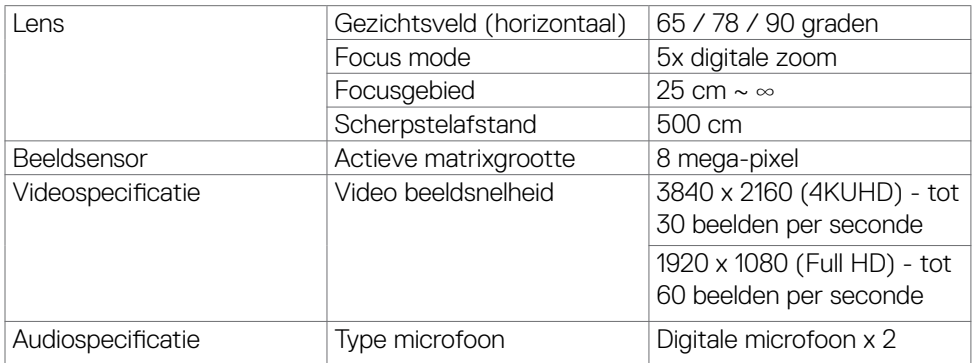

## **Luidspreker Specificaties**

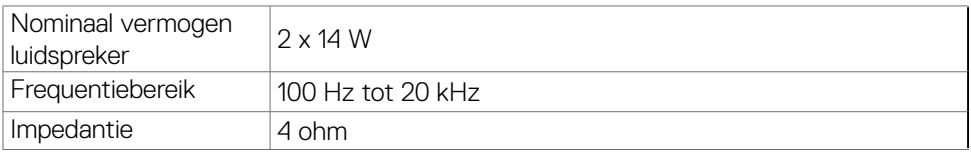

## **Fysieke kenmerken**

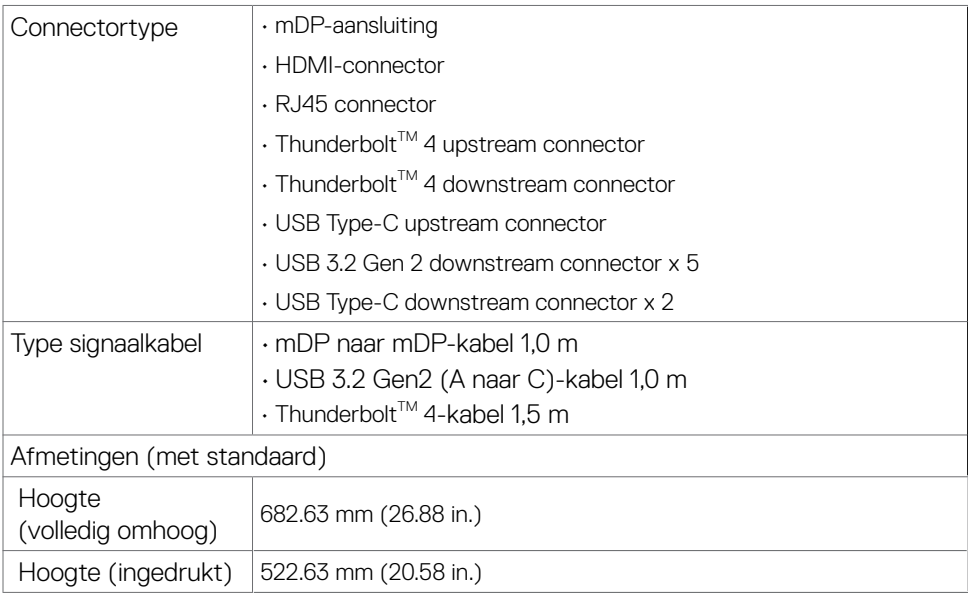

DELL

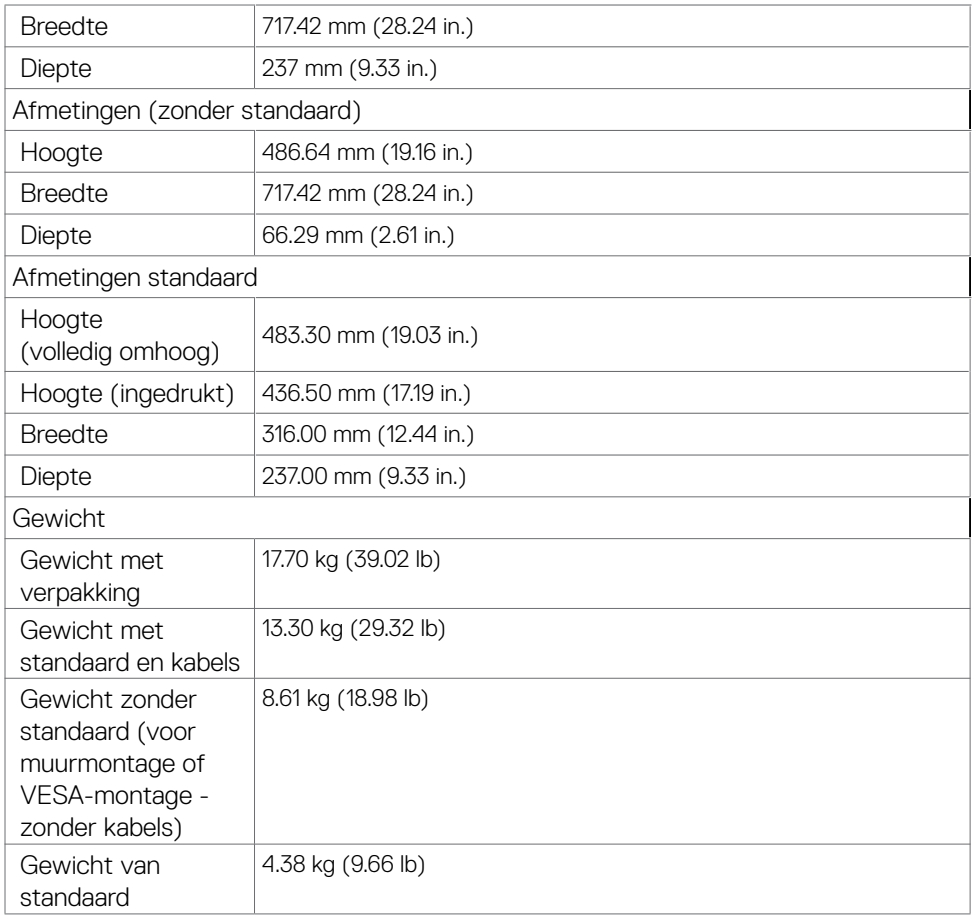

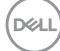

#### <span id="page-24-0"></span>**Milieukenmerken**

Gevolgde standaarden

- ENERGY STAR gecertificeerde monitor.
- EPEAT-geregistreerd waar van toepassing EPEAT-registratie verschilt per land. Zie **<https://www.epeat.net>** voor registratiestatus per land.
- TCO Certified & TCO Certified Edge.
- RoHS-compliant.
- BFR-/PVC-vrije monitor (met uitzondering van externe kabels).
- Voldoet aan de NFPA 99-eisen voor lekstroom.

• Arsenicumvrij glas en kwikvrij uitsluitend voor het paneel.

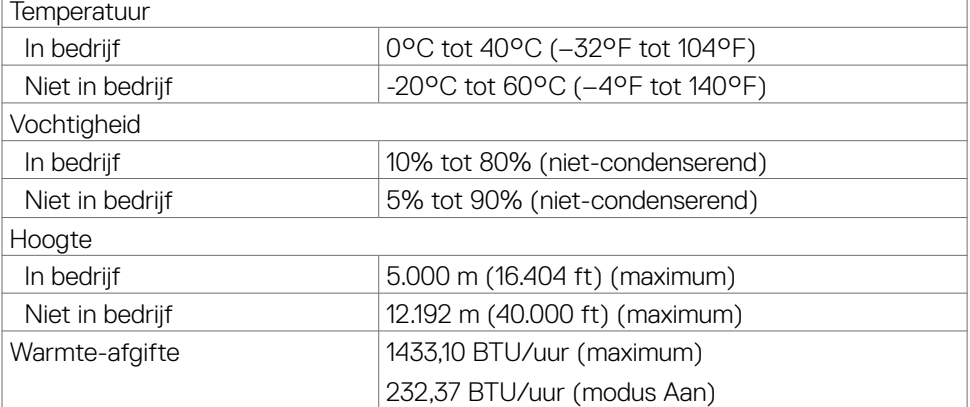

**D**&LI

#### <span id="page-25-0"></span>**Video - Bandbreedte**

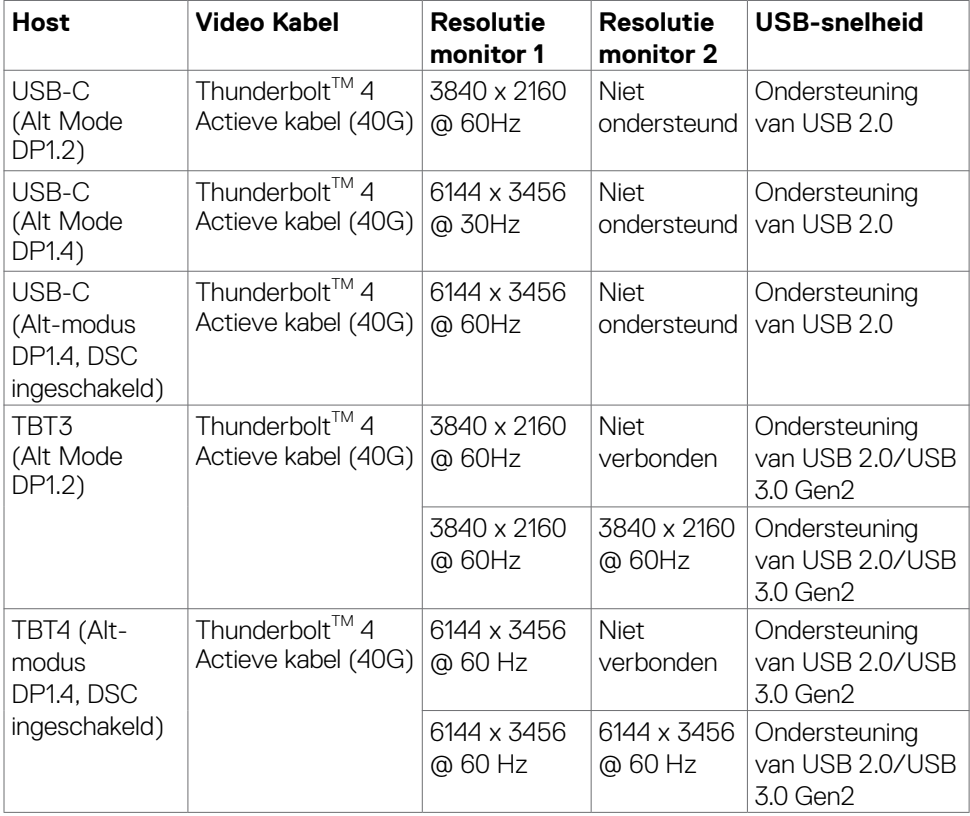

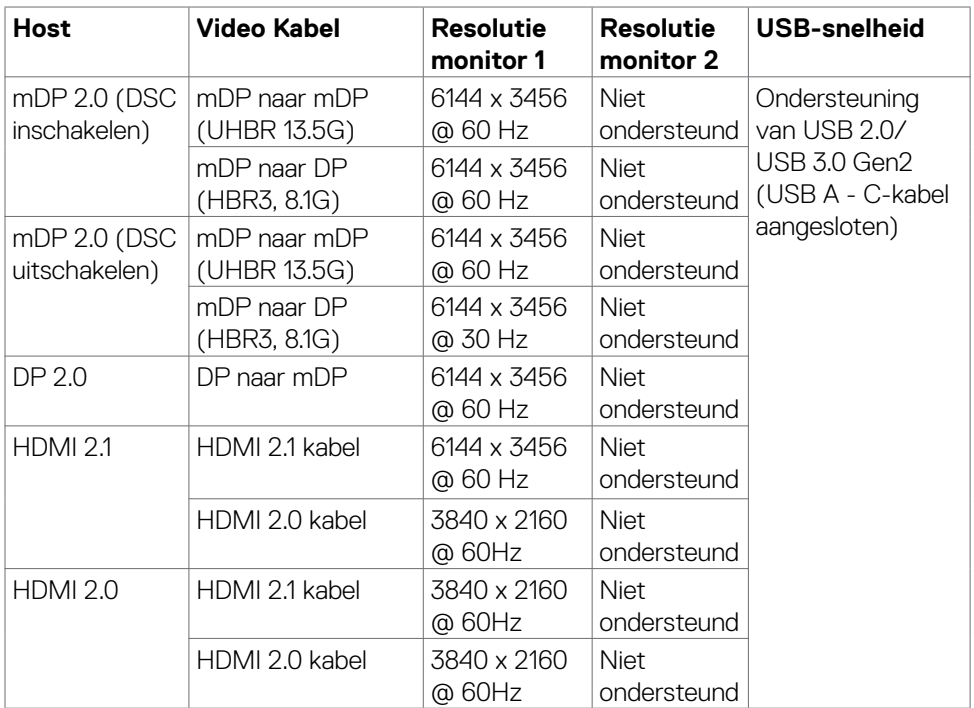

**OPMERKING: Het is vereist om weergave-instelling alleen in te stellen op tweede scherm**.

**OPMERKING: Deze tabel toont de max resolutie die kan worden bereikt**.

Over uw monitor| **27**

DELL

### <span id="page-27-0"></span>**Pentoewijzingen**

#### **mDP poort**

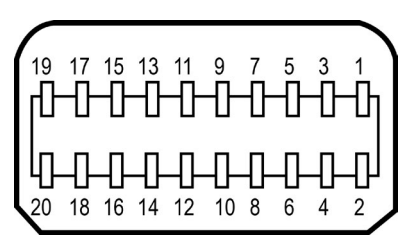

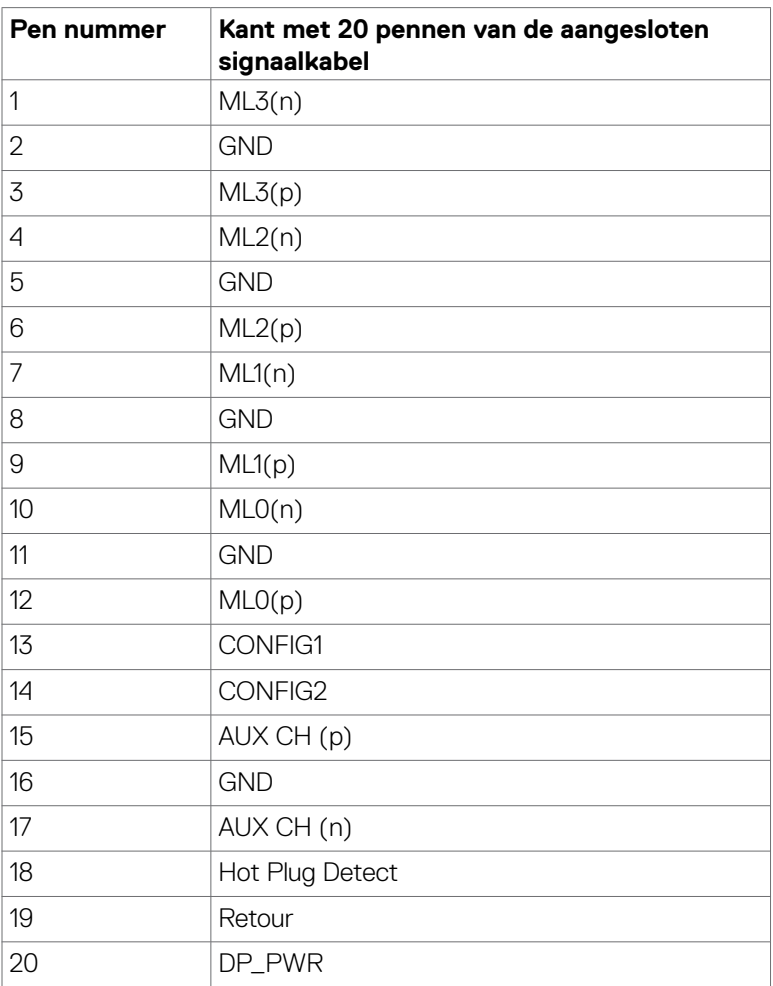

(dell

#### **HDMI-poort**

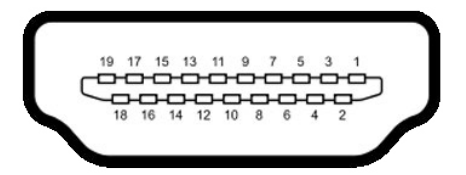

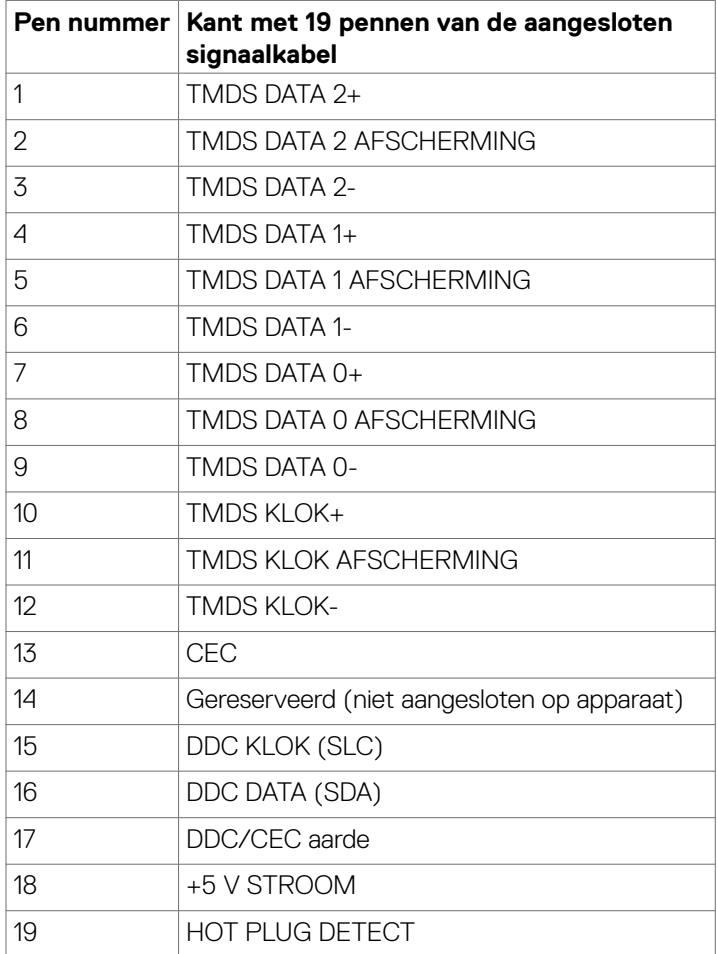

(dell

#### **ThunderboltTM 4/USB-C-poort**

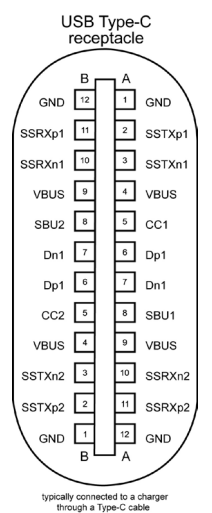

**Pen Signaa Pen Signaa** A1 GND B12 GND A2 SSTXp1 B11 SSRXp1 A3 SSTXn1 B10 SSRXn1 A4 VBUS B9 VBUS A5 CC1 B8 SBU2 A6 Dp1 B7 Dn1 A7 Dn1 B6 Dp1 A8 SBU1 B5 CC2 A9 VBUS B4 VBUS A10 SSRXn2 B3 SSTXn2 A11 SSRXp2 B2 SSTXp2 A12 GND B1 GND

#### **Universal Serial Bus (USB)**

Deze sectie biedt informatie over de USB-poorten op uw monitor.

**OPMERKING: Tot 2A op uitgaande USB-poort (poort met**  $\frac{1}{2}$  **batterij pictogram) met BC 1.2-ondersteunende apparaten; tot 0,9A op de andere uitgaande USB-poorten; tot 3A op uitgaande USB-C-poort (poort met pictogram ) met 5V/3A ondersteunende apparaten.**

Uw monitor bevat de volgende USB-poorten:

- 2 inkomend 1\*TBT + 1\*USB-C op de achterkant.
- 8 uitgaand 2\*USB-C + 1\*USB-A onderop, 1\*TBT + 4\*USB-A op de achterkant. Laadpoort: de poorten met  $\sqrt[n]{\pi}$  batterijpictogram ondersteunen de mogelijkheid voor snel opladen als het apparaat BC 1.2 compatibel is. De uitgaande USB-Cpoort met het pictogram  $\frac{m}{n}$  ondersteunt snel opladen als het apparaat 5V/3A ondersteunt.
- **OPMERKING: De USB-poorten van de monitor werken alleen als de monitor is ingeschakeld of stand-by staat. In stand-by, als de USB-kabel (A naar C of C naar C) is ingestoken, kunnen de USB-poorten normaal werken.Volg anders de OSD-instelling voor USB Charging (USB-laden), als de instelling "On in Standby Mode" (Aan bij stand-by) is, werkt USB normaal, anders is USB uitgeschakeld. Als u de monitor uit- en weer inschakelt, kan het een paar seconden duren voor de aangesloten randapparatuur de normale werking hervat.**

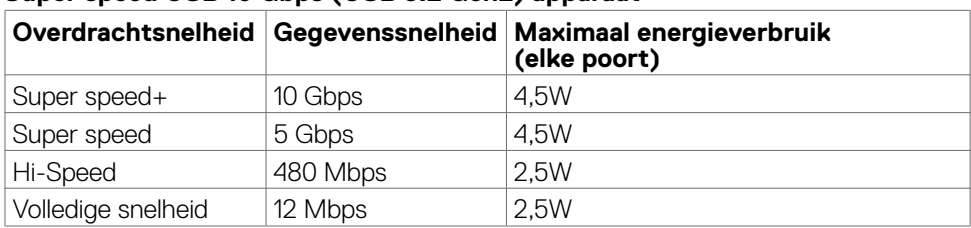

#### **Super speed USB 10 Gbps (USB 3.2 Gen2) apparaat**

$$
\left(\text{PEL}\right)
$$

#### **USB 3.2 Gen2 (10 Gbps) uitgaande poort (onderop)**

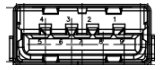

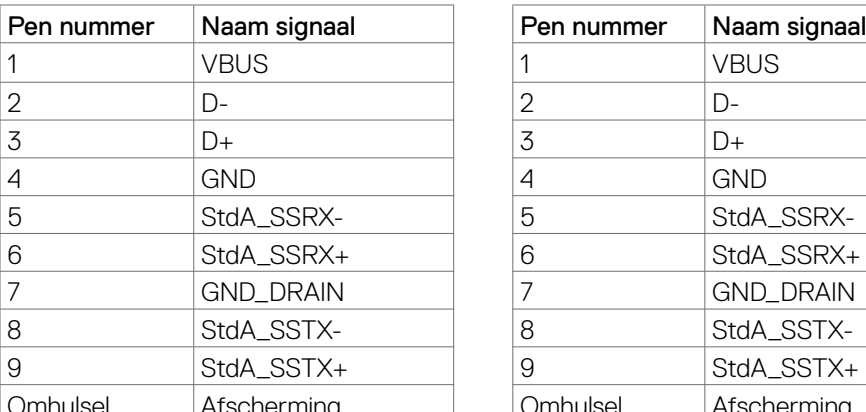

**USB 3.2 Gen2 (10 Gbps) uitgaande poort (achterop)**

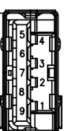

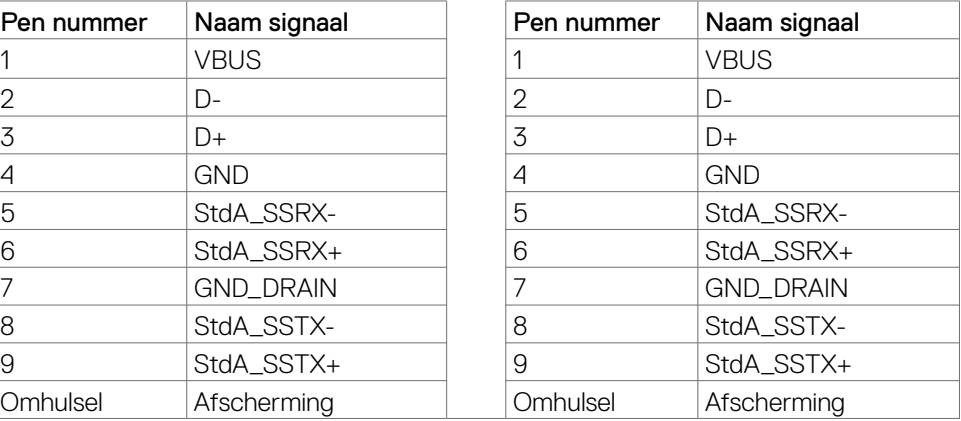

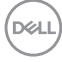

#### **RJ45-poort (connectorkant)**

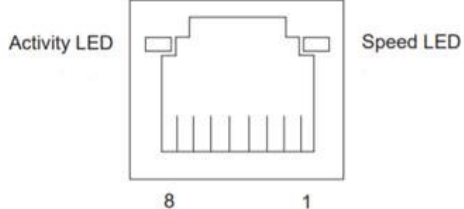

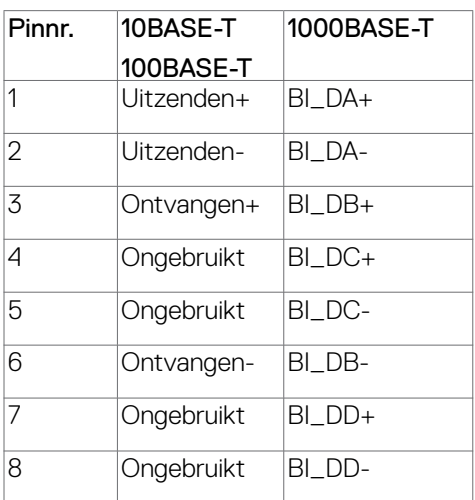

Installatie stuurprogramma

Installeer het Realtek USB GBE Ethernet Controller-stuurprogramma voor uw systeem. Deze is beschikbaar voor downloaden op **https://www.dell.com/support** onder "Driver and download".

Netwerk (RJ45) gegevenssnelheid via USB-C maximale snelheid is 2.5G bps.

**OPMERKING: Deze LAN-poort is in overeenstemming met 2.5GBase-T IEEE 802.3az, met ondersteuning van Mac-adres (gedrukt op modellabel) doorgang (MAPT), Wake-on-LAN (WOL) vanuit stand-by-modus en UEFI PXE-opstartfunctie [UEFI PXE-opstarten wordt niet ondersteund op Dell Desktop-PC's (behalve OptiPlex 7090/3090 Ultra Desktop)], deze 3 functies hangen af van BIOS-instellingen en versie van het besturingssysteem. De functionaliteit kan variëren met niet-Dell-PC's.**

**D**el

#### **RJ45-connector LED-status:**

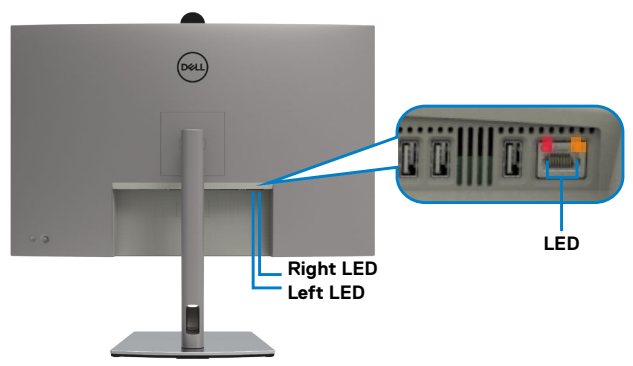

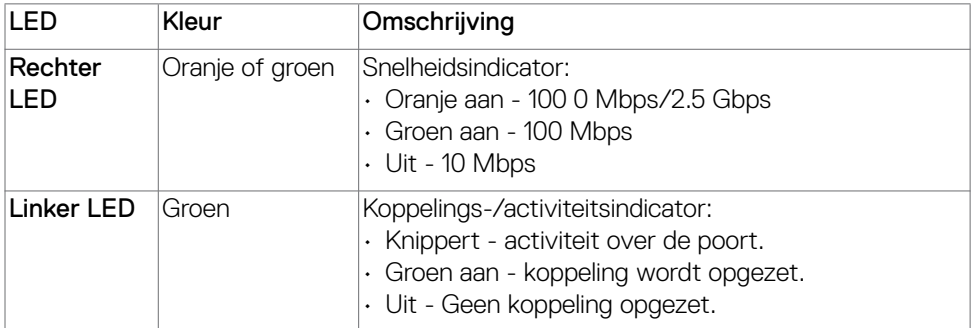

**OPMERKING: RJ45-kabel is geen standaard accessoire in de doos.**

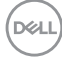

# <span id="page-34-0"></span>**Plug-and-Play**

U kunt het beeldscherm aansluiten op elk Plug & Play-compatibel systeem. De monitor voorziet het computersysteem automatisch van de uitgebreide scherminformatiegegevens (EDID) met display data channel (DDC) protocollen zodat de computer zichzelf kan configureren en de monitorinstellingen optimaliseren. De meeste monitorinstallaties vinden automatisch plaats; u kunt desgewenst andere instellingen selecteren. Raadpleeg **[De monitor bedienen](#page-65-1)** voor meer informatie over het veranderen van de monitorinstellingen.

## **Kwaliteit en pixelbeleid LCD-monitor**

Tijdens het fabricageproces van de LCD-monitor is het niet ongebruikelijk dat een of meer pixels vast raken in een onveranderende staat. Ze zijn nauwelijks zichtbaar en beïnvloeden de kwaliteit en bruikbaarheid niet. Ga voor meer informatie over de kwaliteit en het pixelbeleid van Dell beeldschermen naar **[https://www.dell.com/](https://www.dell.com/pixelguidelines) [pixelguidelines](https://www.dell.com/pixelguidelines)**.

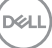

# <span id="page-35-0"></span>**Ergonomie**

- **LET OP: Onjuist of langdurig gebruik van het toetsenbord kan letsel veroorzaken.**
- **LET OP: Langdurig naar het monitorscherm kijken kan voor gespannen ogen zorgen.**

Houd voor uw comfort en efficiëntie de volgende richtlijnen aan bij het installeren en gebruiken van uw computerwerkstation:

- Plaats de computer zo, dat monitor en toetsenbord zich recht voor u bevinden als u werkt. Speciale planken zijn in de winkel verkrijgbaar om u te helpen bij het juist plaatsen van het toetsenbord.
- Om het risico van gespannen ogen en pijn in nek/armen/rug/schouders te voorkomen door langdurig gebruik van de monitor, adviseren we om:
	- 1. Stel het scherm ongeveer 20 tot 28 inch in. 50 tot 70 cm vanaf uw ogen.
	- 2. Knipper regelmatig om uw ogen vochtig te maken als u met de monitor werkt.
	- 3. Neem elke twee uur een pauze van 20 minuten.
	- 4. Kijk tijdens die pauzes weg van de monitor en staar gedurende minstens 20 seconden naar een ver object op 7 meter afstand.
	- 5. Rek u af en toe uit om nek/armen/rug/schouders te ontspannen tijdens pauzes.
- Zorg ervoor dat het monitorscherm zich op ooghoogte of iets lager bevindt als u voor de monitor zit.
- Pas de helling van de monitor, het contrast en de helderheid aan.
- Pas de omgevingsverlichting aan (zoals plafondlampen, bureaulampen, en gordijnen of zonwering van nabije ramen) om spiegelingen en schitteringen op het monitorscherm te minimaliseren.
- Gebruik een stoel die de onderrug goed ondersteunt.
- Houd uw voorarmen horizontaal met de polsen in een neutrale, comfortabele stand als u het toetsenbord of muis gebruikt.
- Houd altijd ruimte vrij om uw handen te laten rusten bij gebruik van toetsenbord of muis.
- Laat uw bovenarmen op natuurlijke wijze aan beide kanten rusten.
- Zorg ervoor dat uw voeten plat op de grond staan.
- Als u zit, zorg er dan voor dat het gewicht van uw benen op uw voeten rust en niet op het voorste deel van de stoel. Pas de hoogte van de stoel aan of gebruik eventueel een voetensteun om een goede houding te handhaven.
- Wissel uw werkactiviteiten af. Probeer uw werk zo te organiseren dat u niet de hele tijd hoeft te zitten en werken. Probeer regelmatig op te staan en even te lopen.

**D**&LI
• Houd het gebied onder het bureau vrij van obstakels en kabels of netsnoeren die inbreuk kunnen maken op comfortabel zitten of die een mogelijk gevaar voor struikelen vormen.

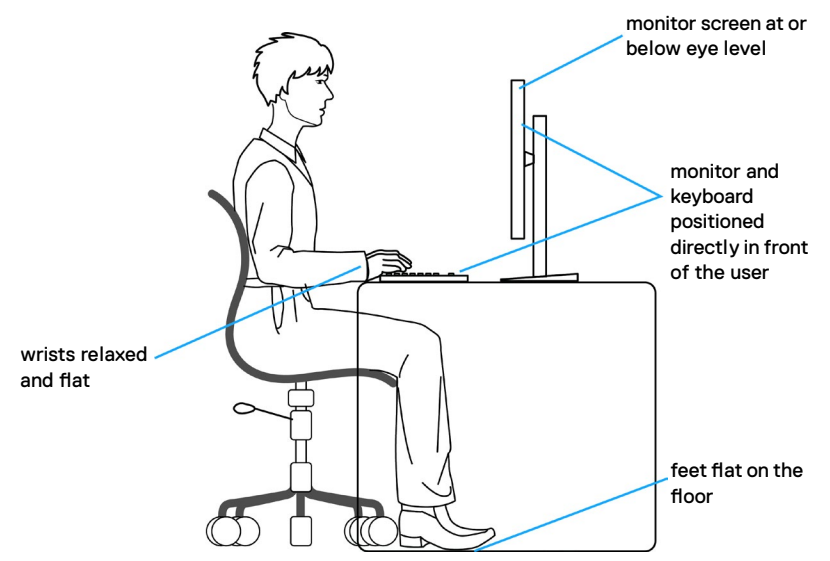

### **Het scherm gebruiken en verplaatsen**

Volg de onderstaande richtlijnen om ervoor te zorgen dat de monitor goed wordt behandeld tijdens het optillen of verplaatsen:

- Schakel computer en monitor uit voordat u de monitor verplaatst of optilt.
- Maak alle kabels los van de monitor.
- Plaats de monitor in de originele verpakking met het originele verpakkingsmateriaal.
- Houd de onderrand en de zijkant van de monitor stevig vast zonder veel druk uit te oefenen bij het optillen of verplaatsen van de monitor.

**D**&LI

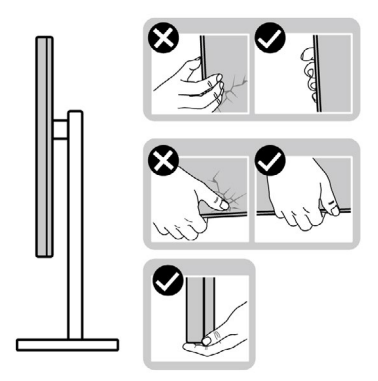

• Zorg er bij het optillen of verplaatsen van de monitor voor dat het scherm van u af wijst en druk niet op het schermgebied om krassen of andere schade te voorkomen.

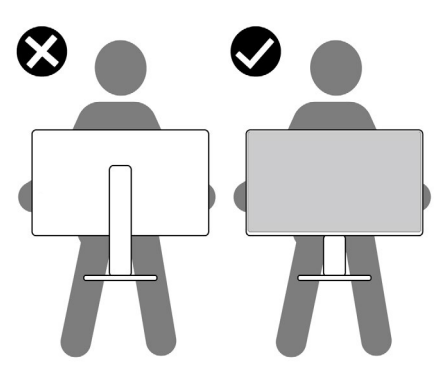

- Vermijd bij het vervoer van de monitor plotselinge schokken of trillingen.
- Draai de monitor bij het optillen of verplaatsen niet ondersteboven door de standaard of voet vast te houden. Dat kan schade aan de monitor of persoonlijk letsel veroorzaken.

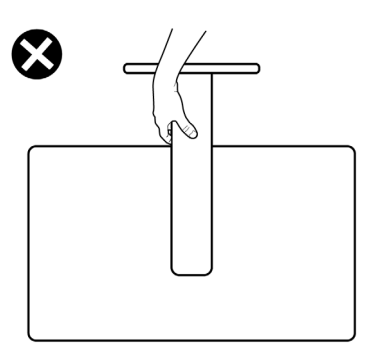

**38** | Over uw monitor

DELL

## **Onderhoudsrichtlijnen**

### **De monitor reinigen**

- **WAARSCHUWING: Trek de stekker uit het stopcontact voordat u de monitor reinigt.**
- **LET OP: Lees en volg de [Veiligheidsinstructies](#page-5-0) voordat u de monitor reinigt.**

Volg de onderstaande instructies bij het uitpakken, reinigen en de omgang met de monitor:

- Gebruik een schone doek die licht is bevochtigd met water om de voetassemblage, het scherm en het chassis van uw Dell-monitor schoon te maken. Gebruik, indien beschikbaar, een schermreinigingsdoekje of een oplossing die geschikt is voor het reinigen van Dell-monitors.
- Nadat u het oppervlak van de tafel hebt gereinigd, moet u controleren of het helemaal droog is en vrij is van elk vocht of reinigingsmiddel voordat u uw Dellmonitor erop plaatst.
- **LET OP: Gebruik geen schoonmaakmiddelen of andere chemicaliën zoals benzeen, thinner, ammoniak, schurende reinigingsmiddelen, alcohol of perslucht.**
- **WAARSCHUWING: Spuit de reinigingsvloeistof of zelfs water niet rechtstreeks op het oppervlak van het beeldscherm. Als u de vloeistof rechtstreeks op het paneel spuit, zal deze naar de onderkant van het paneel rollen en de elektronica aantasten, met blijvende schade als gevolg. Gebruik in plaats daarvan de oplossing of het water op een zachte doek.**
- **LET OP: Het gebruik van reinigingsmiddelen kan leiden tot veranderingen in het uiterlijk van het beeldscherm, zoals kleurvervaging, melkachtige film op het beeldscherm, vervorming, ongelijkmatige donkere schaduw en afbladdering van het schermoppervlak.**
- **OPMERKING: Schade aan het beeldscherm als gevolg van onjuiste reinigingsmethoden en het gebruik van benzeen, verdunner, ammoniak, schurende reinigingsmiddelen, alcohol, perslucht of reinigingsmiddel van welke aard dan ook, leidt tot door de klant veroorzaakte schade (CID). CID wordt niet gedekt door de standaard Dell garantie.**
	- Als u witte poederreste ziet bij het uitpakken van de monitor, veegt u deze met een doek af.
	- Ga voorzichtig om met de monitor omdat een donkergekleurde monitor kan krassen en witte krassen beter zichtbaar zijn dan op een lichter gekleurde monitor.
	- Gebruik voor het behoud van de beste beeldkwaliteit van de monitor een dynamisch wisselende screensaver en schakel de monitor uit als deze niet in gebruik is.

DELI

# **De monitor instellen**

## **De standaard aansluiten**

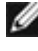

**OPMERKING: De standaard is bij verzending niet geïnstalleerd in de fabriek.**

 **OPMERKING: De volgende instructies zijn uitsluitend van toepassig op de met de monitor geleverde standaard. Als u een standaard aansluit die u uit een andere bron hebt aangeschaft, volg dan de aanwijzingen die met de standaard zijn meegeleverd.**

#### **De monitorstandaard bevestigen:**

**1.** Open de voorste klep van de doos om de standaard en voet er uit te halen.

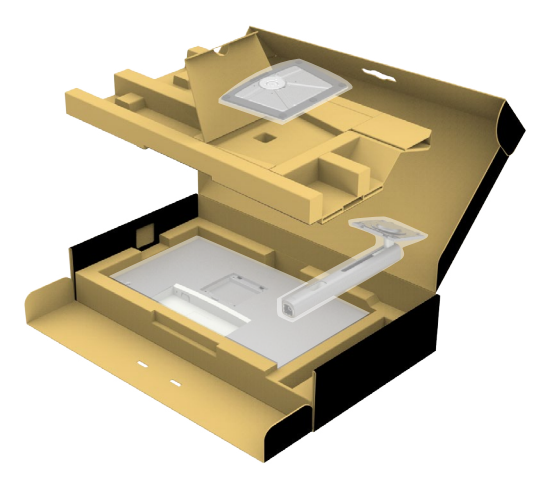

- **2.** Lijn ze uit en plaats de standaard op de voet.
- **3.** Open de schroefgreep onderop de voet en draai deze rechtsom om de standaard vast te zetten.
- **4.** Sluit de schroefgreep.

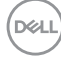

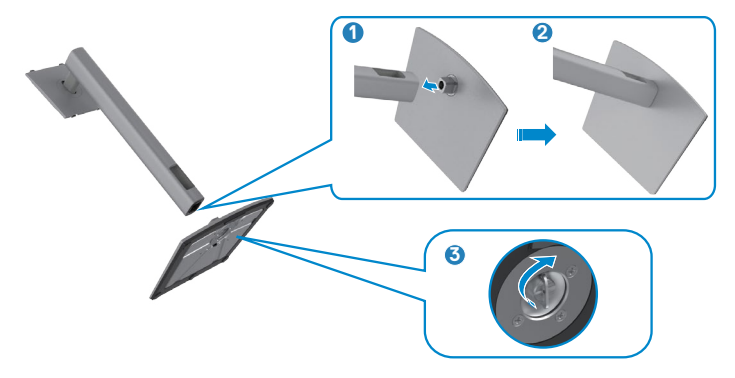

**5.** Open de beschermkap op de monitor om de VESA-sleuf te bereiken.

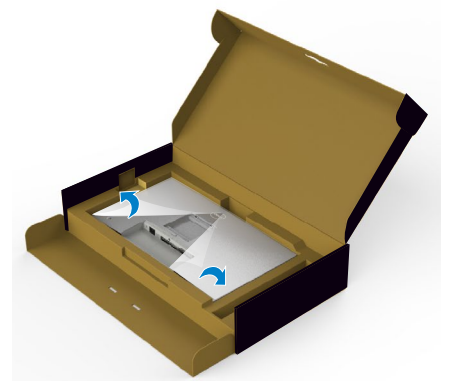

**6.** Schuif de tabs op de standaard in de sleuven op de achterkant van het scherm en breng de standaard omlaag zodat deze op zijn plaats klikt.

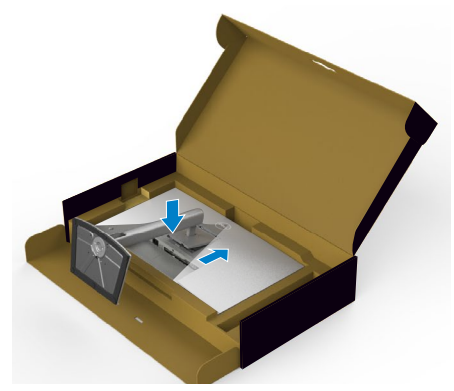

**7.** Houd de standaard vast en til de monitor op, en plaats deze vervolgens op een vlak oppervlak.

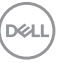

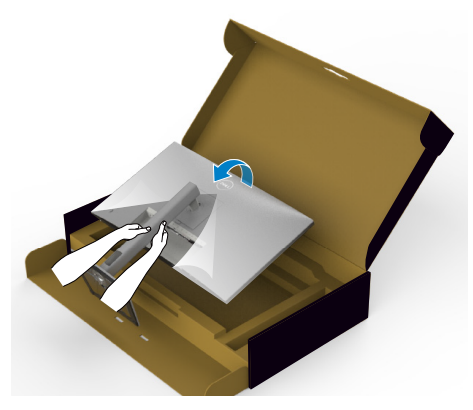

**OPMERKING: Houd de standaard stevig vast als u de monitor optilt om eventuele schade te voorkomen.**

**8.** Haal de beschermhoes van de monitor.

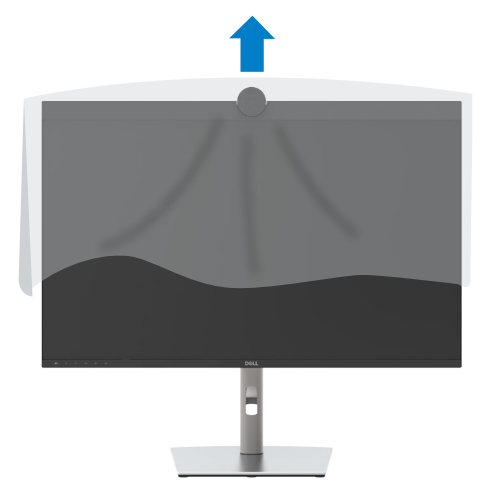

DELL

## **Het verticale kantelverlengstuk gebruiken**

**OPMERKING: De volgende instructies zijn uitsluitend van toepassig op de met de monitor geleverde standaard. Als u een standaard aansluit die u uit een andere bron hebt aangeschaft, volg dan de aanwijzingen die met de standaard zijn meegeleverd.**

### **Het verticale kantelverlengstuk**

Als de standaard aan de monitor is bevestigd, kunt u de monitor kantelen voor de prettigste kijkhoek.

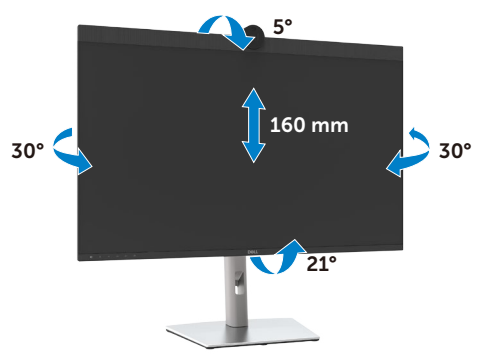

#### **OPMERKING: De standaard is losgekoppeld als de monitor vanaf de fabriek wordt verzonden.**

### **Het scherm draaien**

Voordat u het scherm draait, moet u het verticaal omhoog trekken tot de bovenkant van de voet en daarna het scherm achterover kantelen tot het maximum om te voorkomen dat de onderrand van het scherm wordt geraakt.

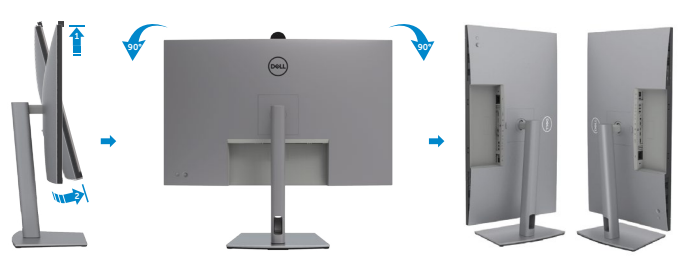

**OPMERKING: Om de scherminstelling op uw Dell-computer te wisselen tussen liggend en staand bij het roteren van het scherm, moet u het nieuwste grafische stuurprogramma downloaden en installeren. Om te downloaden, ga naar<https://www.dell.com/support/drivers> en zoek naar het juiste stuurprogramma.**

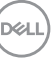

**OPMERKING: Als u het scherm in staande stand gebruikt, kunt u vermindering van de prestaties ervaren bij het gebruik van grafisch intensieve toepassingen zoals 3D-gaming.**

### **De kabels ordenen**

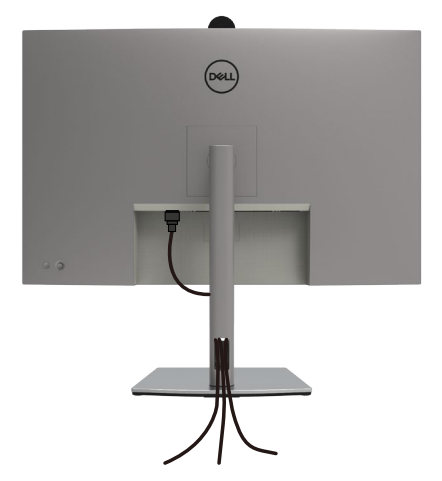

Nadat alle benodigde kabels met de monitor en computer zijn verbonden (zie **[De](#page-44-0)  [monitor aansluiten](#page-44-0)** voor het aansluiten van de kabels) organiseert u alle kabels zoals hierboven is afgebeeld.

Als de kabel te kort is om de pc te bereiken, kunt u rechtstreeks verbinding met de pc maken zonder door de sleuf op de monitorstandaard te routeren.

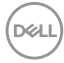

## <span id="page-44-0"></span>**De monitor aansluiten**

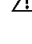

**WAARSCHUWING: Volg de [Veiligheidsinstructies](#page-5-0) voordat u een van de procedures in dit deel uitvoert.** 

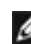

**OPMERKING: Dell-monitors zijn ontworpen om optimaal te functioneren met de door Dell-geleverde kabels in de doos. Dell geeft geen garantie voor de videokwaliteit en prestatie als niet-Dell-kabels worden gebruikt.**

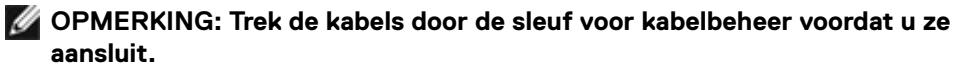

**OPMERKING: Sluit niet alle kabels tegelijk op de computer aan.**

**OPMERKING: De afbeeldingen zijn alleen bedoeld ter illustratie. Het uiterlijk van de computer kan variëren.**

#### **Om de monitor met de computer te verbinden:**

- **1.** Schakel de computer uit.
- **2.** Sluit de Mini DisplayPort- of USB-kabel en de Thunderbolt™ 4-kabel van uw monitor aan op de computer.
- **3.** Schakel de monitor in.
- **4.** Selecteer in het OSD-menu de juiste invoerbron en schakel vervolgens de computer in.
- **OPMERKING: U3224KBA De standaardinstelling is DisplayPort 2.0. Mogelijk geeft een DisplayPort 1.4 grafische kaart niet normaal weer. Raadpleeg [Productspecifieke problemen: geen beeld bij het gebruik van de](#page-116-0)  [DP-verbinding met de pc](#page-116-0) om de standaardinstelling te veranderen.**

#### **De HDMI-kabel aansluiten (Optioneel)**

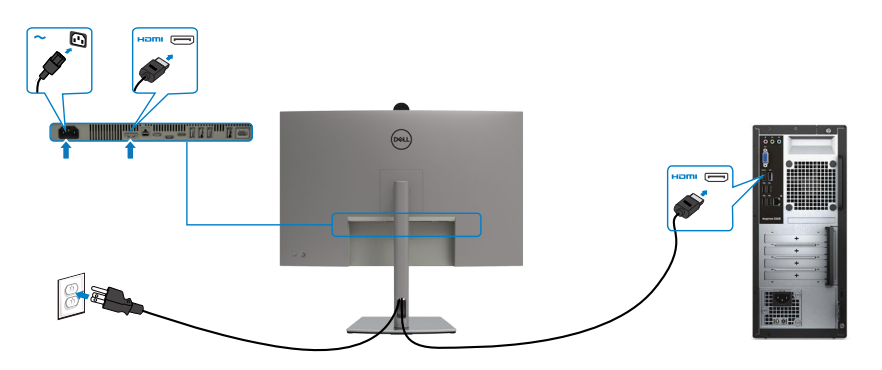

#### **Overschakelen naar lagere / hogere primaire resolutie**

- **1.** Druk op de joystick-knop om het OSD-hoofdmenu te starten.
- **2.** Beweeg de joystick om de **input source (ingangsbron)** te selecteren.

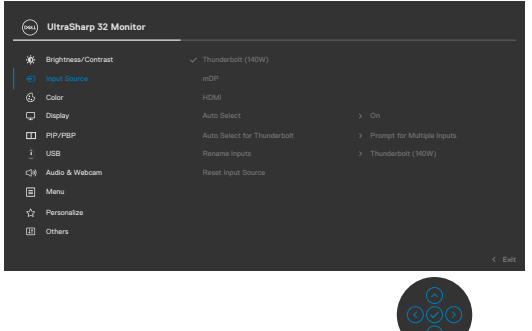

**3.** Beweeg de joystick omhoog of omlaag om **HDMI** te selecteren en houd de joystick 8 Sec ingedrukt; het volgende bericht verschijnt:

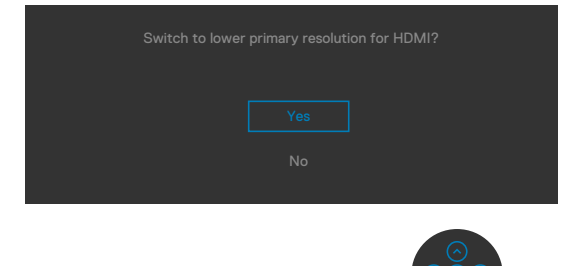

- **4.** Selecteer Ja om te schakelen van HDMI 2.1 4-blok EDID en max resolutie is 6k tot HDMI 2.1 2-blok en max resolutie is 4k (of selecteer Nee om deze bewerking te annuleren).
- **5.** Herhaal stappen 3 en 4 nogmaals om te schakelen van HDMI 2.1 2-blok en max resolutie is 4k tot HDMI 2.1 4-blok EDID en max resolutie is 6k.

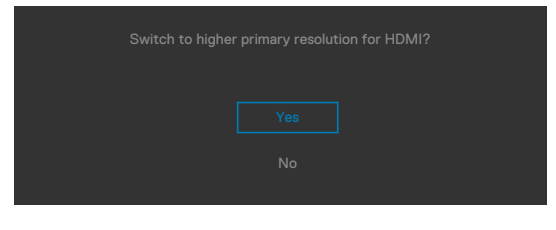

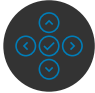

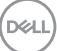

#### **De mDP-kabel aansluiten**

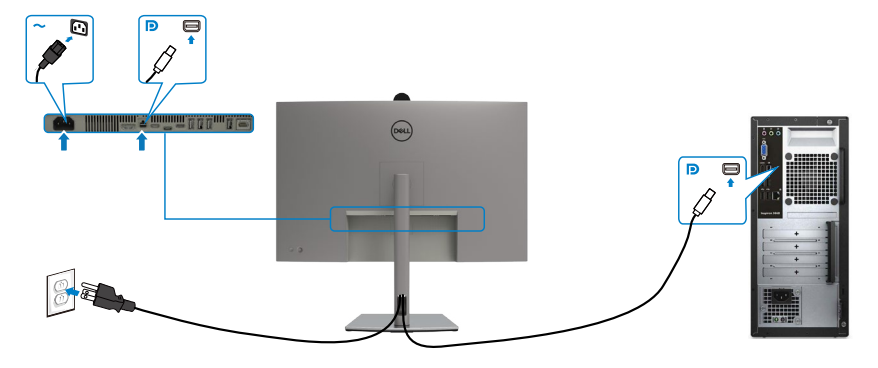

### **De Thunderbolt™ 4-kabel aansluiten**

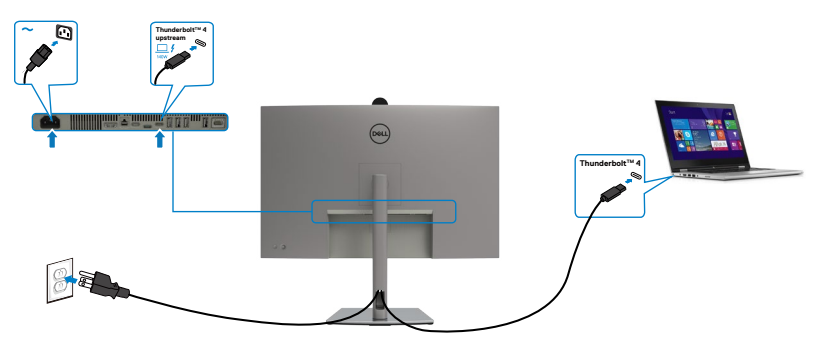

**De USB-C-kabel aansluiten (A naar C)**

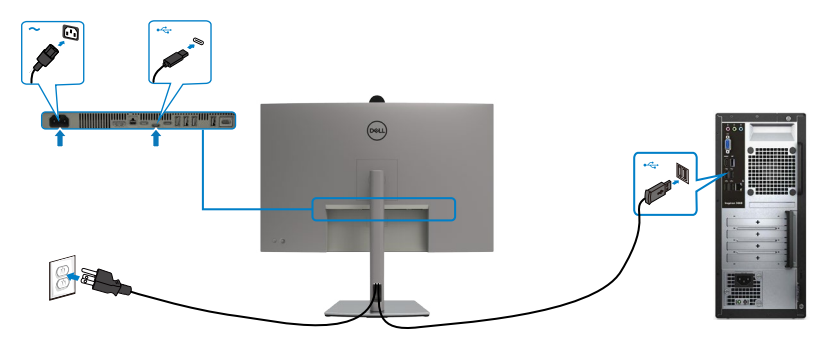

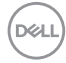

**De USB-C-kabel aansluiten (C naar C)(Optioneel)**

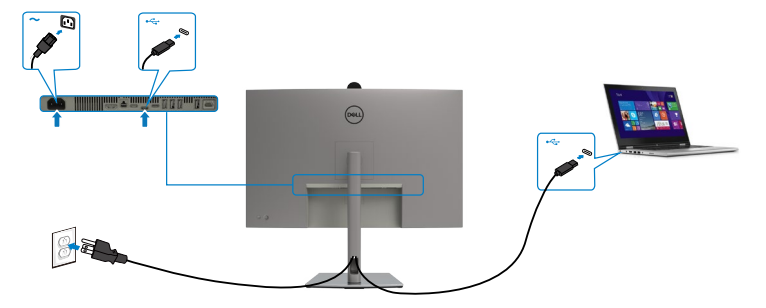

**OPMERKING: Over deze verbinding is alleen gegevensoverdracht mogelijk, geen video. Voor weergave hebt u een andere videoverbinding nodig.**

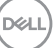

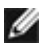

#### **OPMERKING: Ongeacht het gewenste/feitelijk gebruikte vermogen van uw laptop, of het resterende vermogen in de accu, is de monitor Dell U3224KBA ontworpen om energie tot 140W aan de laptop te leveren.**

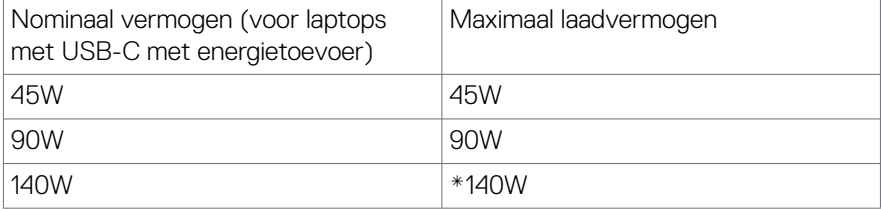

\*Laptops vereist die ondersteuning bieden voor EPR 140W opladen.

**WAARSCHUWING: WAARSCHUWING: De Dell UltraSharp 32 6K-monitor-U3224KBA ondersteunt USB Type-C Power Delivery 3.1 (ThunderboltTM 4)-specificatie en kan een maximum output bieden van tot 140 W. Om veiligheidsoverwegingen moet deze USB Type-C-poort worden aangesloten op de Dell-goedgekeurde producten binnen de USB Type-Ckabel. Voor de lijst met Dell-goedgekeurde producten raadpleegt u Dellproducten compatibel met USB Type-C Power Delivery 3.1 (uitgebreid vermogensbereik 140W) technisch blad op Dell.com/support/U3224KBA.**

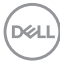

#### **De monitor aansluiten voor Thunderbolt™ 4-functie van in serie schakelen**

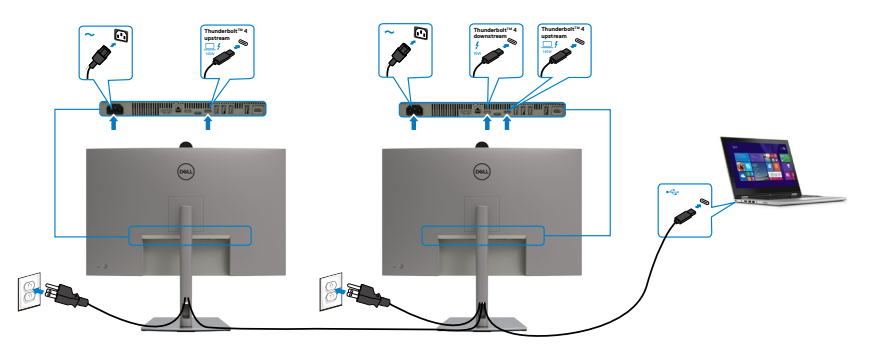

**OPMERKING: Het maximum aantal ondersteund via in serie schakelen is onderhevig aan de bandbreedte van de ThunderboltTM 4. Raadpleeg "[productspecifieke productspecifeke problemen –Geen beeld bij gebruik](#page-118-0)  van Thunderbolt™ 4 in serie schakelen"** 

**De monitor aansluiten met een RJ45-kabel (optioneel)**

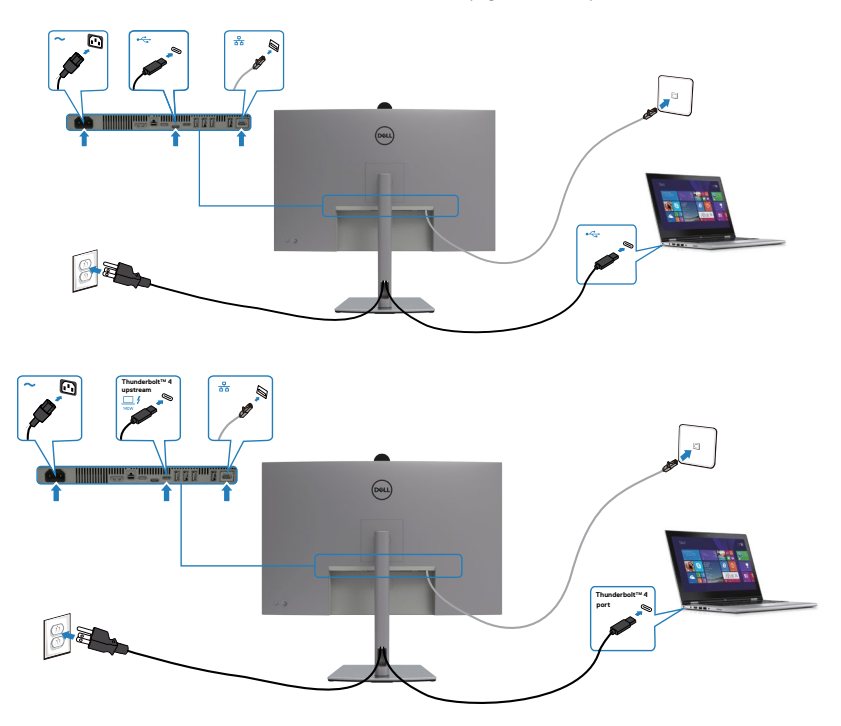

DELL

## **Dell Power Button Sync (DPBS)**

De monitor is ontworpen met de optie Dell Power Button Sync (DPBS) zodat u de pc met de aan/uit-knop van de monitor in en uit kunt schakelen. Deze optie wordt uitsluitend ondersteund door het Dell-platform dat beschikt over een ingebouwde functie DPBS, en wordt uitsluitend ondersteund via de Thunderbolt™ 4 interface.

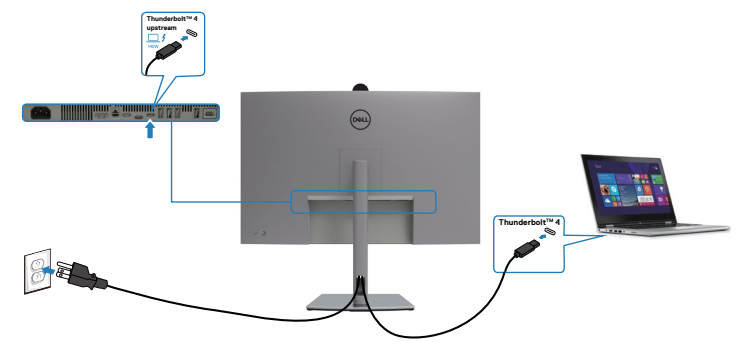

Om ervoor te zorgen dat de functie DPBS de eerste keer werkt, moet u eerst de volgende stappen uitvoeren op het door DPBS ondersteunde platform in het **Control Panel (Configuratiescherm)**.

**OPMERKING: DPBS ondersteunt uitsluitend de Thunderbolt™ 4 poort .**

Ga naar het **Control Panel (Configuratiescherm)**.

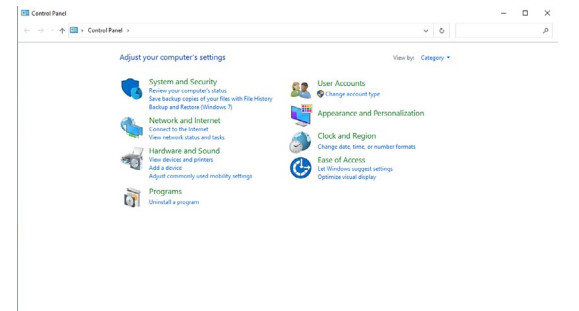

Selecteer **Hardware and Sound (Hardware en geluiden)** en vervolgens **Power Options (Energiebeheer)**.

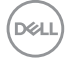

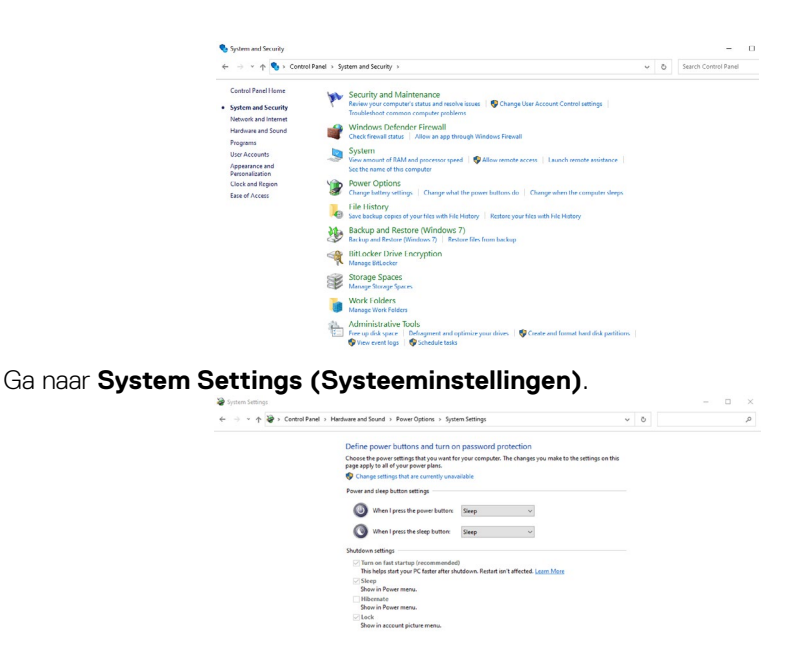

**uit-knop druk)** staan een paar opties waaruit u kunt kiezen, namelijk **Do nothing (Geen actie ondernemen)/Sleep (Slaapstand)/Hibernate (Sluimerstand)/Shut down (Afsluiten)**, en u kunt **Sleep (Slaapstand)/Hibernate (Sluimerstand)/ Shut down (Afsluiten)** selecteren).

In het vervolgkeuzemenu **When I press the power button (Actie als ik op de aan/**

Save changes Cancel

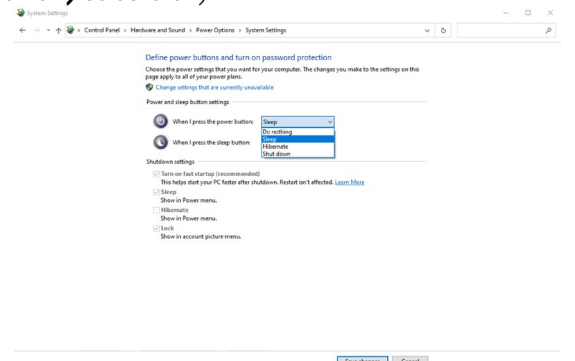

DELI

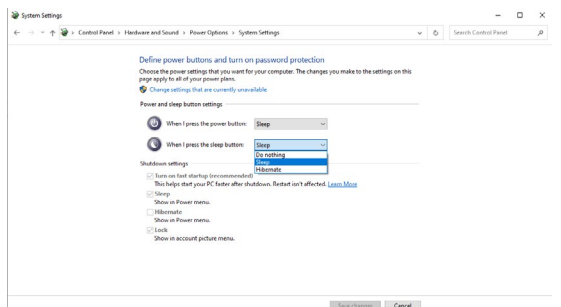

**OPMERKING:** Selecteer niet **Do nothing (Geen actie ondernemen)**, anders kan de aan/uit-knop van de monitor niet synchroniseren met de stroomstatus van de pc.

Ga naar OSD-display van monitor, schakel in in Synchronisatie voedingsknop Dell.

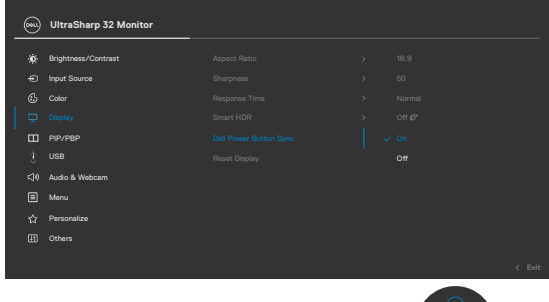

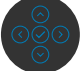

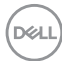

### **De monitor voor het eerst voor DPBS aansluiten**

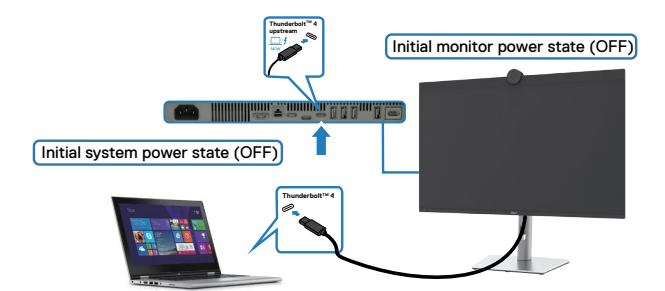

Ga als volgt te werk om de functie DPBS voor het eerst in te stellen:

- **1.** Zorg ervoor dat zowel pc als monitor zijn uitgeschakeld.
- **2.** Sluit de Thunderbolt™ 4-kabel aan tussen pc en monitor.
- **3.** Druk op de aan/uit-knop van de monitor om de monitor in te schakelen.
- **4.** Zowel de monitor als de PC worden normaal ingeschakeld. Als dat niet zo is, drukt u op de voedingsknop van de monitor of PC-voedingsknop om het systeem op te starten.
- **5.** Als u het Dell Optiplex 7090/3090 Ultra-platform aansluit, ziet u mogelijk dat zowel de monitor als de pc even AAN gaan. Wacht een ogenblik (ongeveer 6 seconden) waarna zowel de pc als de monitor UIT gaan. Als u op de aan-/uitknop van de monitor of van de pc drukt, gaan zowel de pc als de monitor AAN. De voedingsstatus van de pc loopt synchroon met die van de monitor.
- **OPMERKING: Als monitor en pc beide de eerste keer zijn uitgeschakeld, adviseren we om eerst de monitor in te schakelen, en daarna de Thunderbolt™ 4-kabel aan te sluten tussen pc en monitor.**
- **OPMERKING: U kunt het Dell PC\* Ultra-platform voeden via de aansluiting van de gelijkstroomadapter. U kunt ook het Dell PC\* Ultraplatform voeden met de actieve Thunderbolt™ 4-kabel van de monitor via Power Delivery (PD); stel Thunderbolt™ 4 Charging (Thunderbolt™ 4 laden) Aan in de modus Uit.**
- \* Controleer de Dell-pc op ondersteuning voor DBPS.

**DEL** 

### **De functie DPBS gebruiken**

Als u de aan/uit-knop van de monitor of de pc indrukt, is de staat van monitor/pc als volgt:

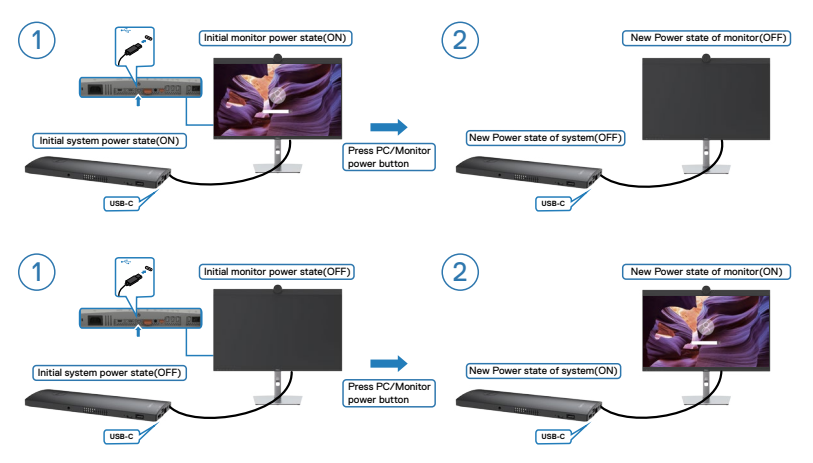

Als de energiestaat van monitor en pc beide AAN zijn, terwijl u de **press and hold 4 seconds on monitor power button (aan/uit-knop van de monitor 4 seconden ingedrukt houdt)**, verschijnt de vraag op het scherm of u de pc wilt uitschakelen.

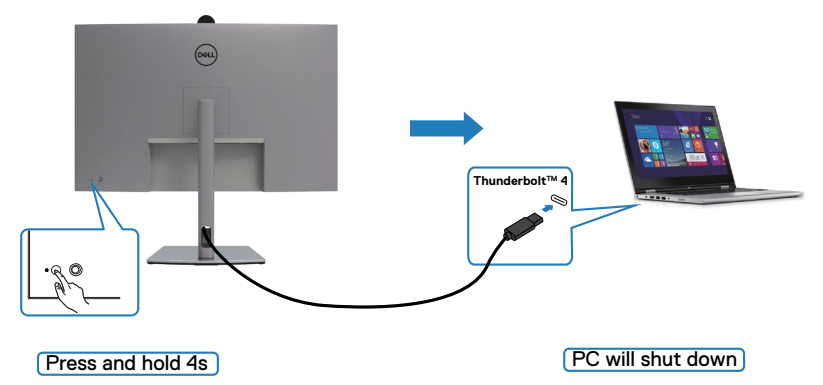

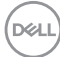

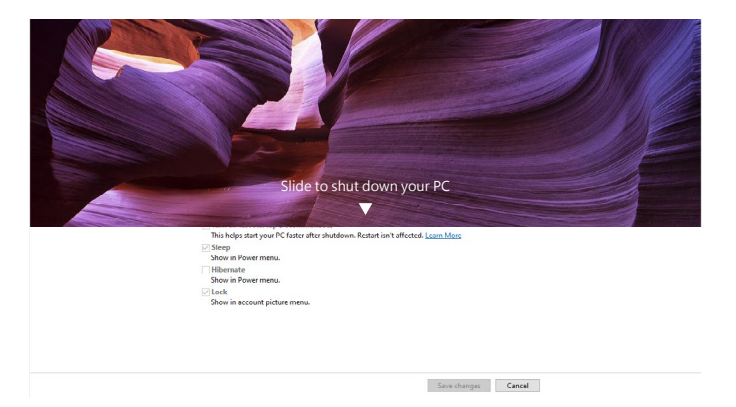

Als de energiestaat van monitor en pc beide AAN zijn, terwijl u de **you press and hold 10 seconds on monitor power button (aan/uit-knop van de monitor 10 seconden ingedrukt houdt)**, schakelt de pc uit.

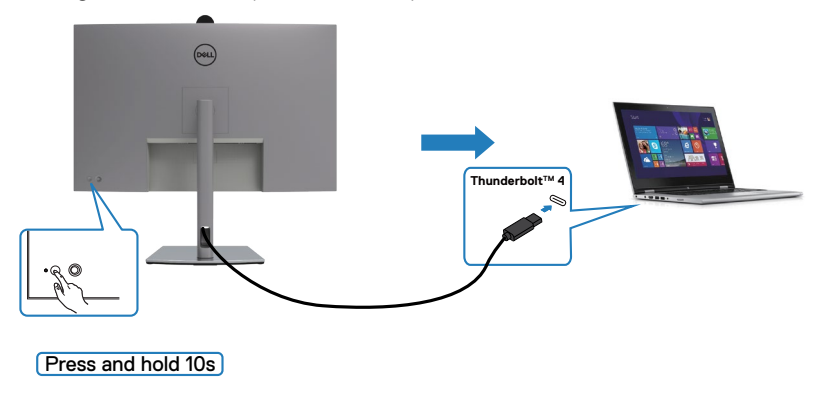

DELL

### **De monitor aansluiten voor Thunderbolt™-functie van in serie schakelen**

Een pc is aanvankelijk in de staat UIT verbonden met twee monitoren, en de energiestaat van de pc loopt synchroon met de aan/uit-knop van Monitor 1. Als u op de aan/uit-knop van Monitor 1 of de pc drukt, schakelen zowel Monitor 1 als de pc in. Intussen blijft Monitor 2 uit. U moet de aan/uit-knop van Monitor 2 handmatig indrukken om deze in te schakelen.

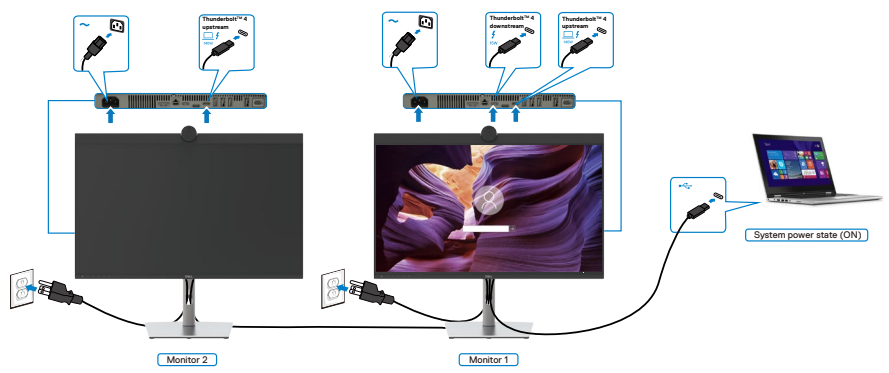

Op dezelfde wijze is een pc aanvankelijk in de staat UIT verbonden met twee monitoren, en de energiestaat van de pc loopt synchroon met de aan/uit-knop van Monitor 1. Als u op de aan/uit-knop van Monitor 1 of de pc drukt, schakelen zowel Monitor 1 als de pc uit. Intussen is Monitor 2 in de modus stand-by. U moet de aan/uitknop van Monitor 2 handmatig indrukken om deze uit te schakelen.

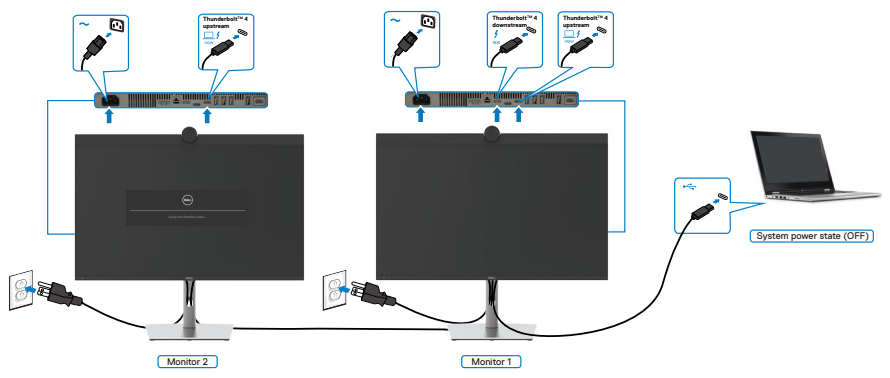

.<br>D&Ll

### **De monitor aansluiten voor Thunderbolt™4**

Het Dell PC\* Ultra-platform heeft twee Thunderbolt™ 4-poorten, zodat de energiestaat van zowel Monitor 1 als Monitor 2 kunnen synchroniseren met de pc.

Terwijl de pc en twee monitoren aanvankelijk in de staat AAN staan, schakelt u met een druk op de aan/uit-knop van Monitor 1 of Monitor 2 de pc, Monitor 1 en Monitor 2 uit.

#### **OPMERKING: DPBS ondersteunt uitsluitend de Thunderbolt™ 4 poort.**

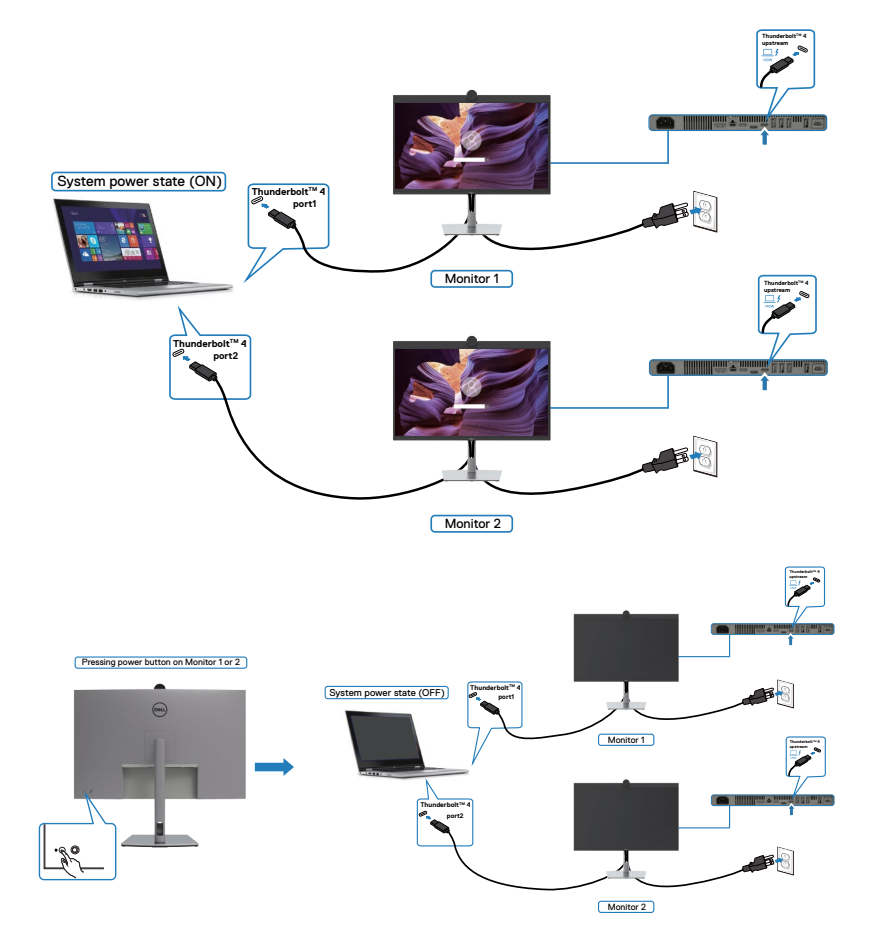

.<br>D&Ll

Zet **Thunderbolt™ 4** op Aan in de modus Uit. Terwijl de pc en twee monitoren aanvankelijk in de staat UIT staan, schakelt u met een druk op de aan/uit-knop van Monitor 1 of Monitor 2 de pc, Monitor 2 en Monitor 2 AAN.

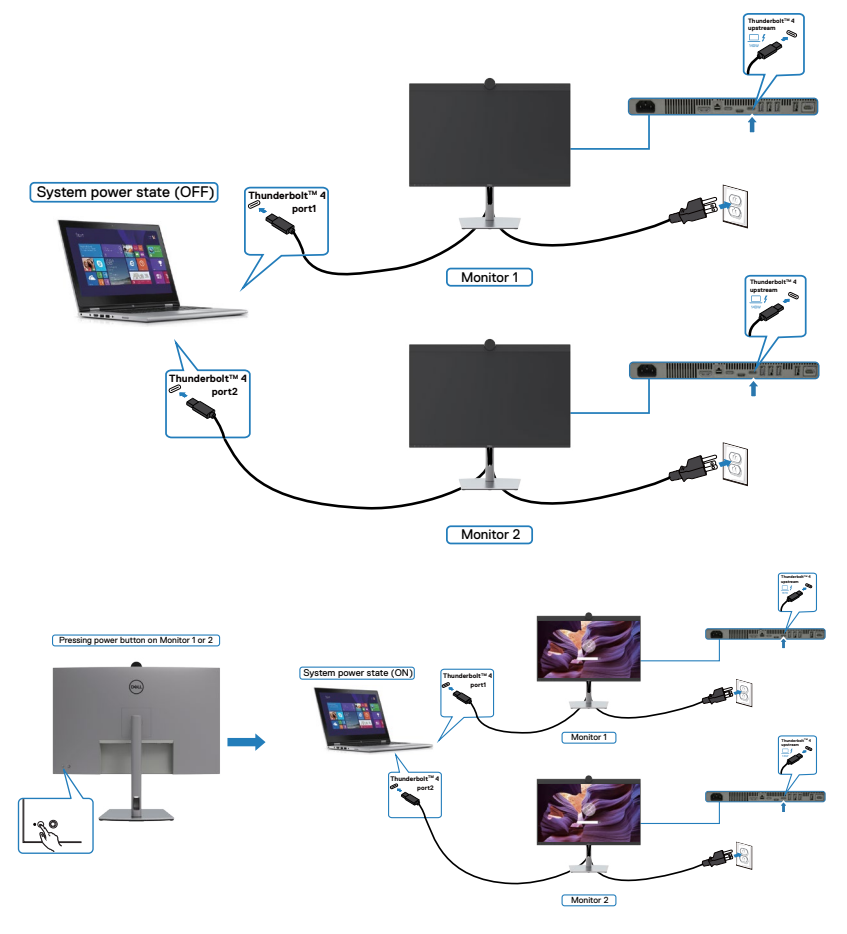

$$
\left(\text{DGLL}\right)
$$

## **Bediening van de webcam op de monitor**

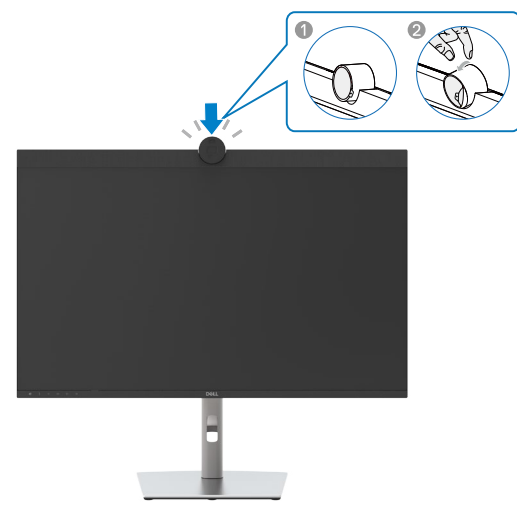

#### **De webcam die het volgende biedt:**

- Verstelbaarheid van 0-20 graden kantelen
- 4K-video bij 30 fps en Volledige HD-video bij 60 fps
- AI Automatische framing
- 5x digitale zoom
- Verstelbaar gezichtsveld met automatische scherpstelling
- High Dynamic Range (HDR Hoog dynamisch bereik) en ondersteuning voor geluidsreductie bij video
- Ondersteuning voor Wegloopvergrendeling en Activeren bij naderen
- Ondersteuning voor Windows Hello
- Aanvullende aanpassing met gebruik van Dell-randapparatenbeheer

#### **Automatische framing (Framing enkele gebruiker):**

- Als de gebruiker zich binnen 2 meter van de webcam bevindt, schakelt de webcam Automatische framing in.
- Functie en aanpassen van het frame om scherp te stellen op de gebruiker. U kunt Automatische framing inschakelen om ervoor te zorgen dat de camera u altijd in het midden van het frame houdt.

#### **HDR en Geluidsreductie van video:**

• De HDR met digitale overlap van de webcam garandeert superieure beeldkwaliteit in omgevingen met extreme verlichting, en geluidsreductie van video neemt automatisch korrelige afbeeldingen weg bij weinig licht.

**D**el

### **Dell-randapparatenbeheer**

### **Wat is Dell-randapparatenbeheer?**

Deb toepassing Dell-randapparatenbeheer helpt u bij het beheren en instellen van diverse Dell-randapparatuur aangesloten op uw computer. Hiermee kan de gebruiker wijzigingen aanbrengen aan de webcam-instellingen van het apparaat en het biedt aanvullende aanpassing.

Voor meer gegevens over de toepassing en de aanpassingen die beschikbaar zijn voor de Dell U3224KBA, kunt u de handleiding voor Dell-randapparatenbeheer vinden op www.dell.com/support.

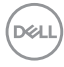

## **De monitor beveiligen met het Kensington-slot (optioneel)**

De sleuf voor het beveiligingsslot bevindt zich onderop de monitor. (Zie **[Sleuf](#page-13-0)  [voor beveiligingsslot](#page-13-0)**). Zet de monitor vast op een tafel met het Kensington beveiligingsslot.

Zie voor meer informatie over het gebruik van het Kensington-slot (apart leverbaar) de met het slot meegeleverde documentatie.

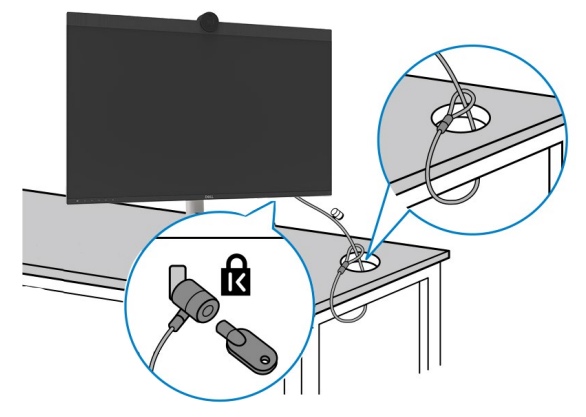

**OPMERKING: De afbeelding dient uitsluitend ter illustratie. Het slot kan er anders uitzien.** 

## **De monitorstandaard verwijderen**

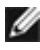

**OPMERKING: Om krassen op het LCD scherm te voorkomen wanneer u de standaard verwijdert, moet u ervoor zorgen dat de monitor op een zacht oppervlak wordt geplaatst en dat u het voorzichtig behandelt.**

**OPMERKING: De volgende stappen zijn specifiek voor het verwijderen van de standaard die bij uw monitor wordt geleverd. Als u een standaard verwijdert u hebt aangeschaft van een andere bron, volg dan de instelinstructies die worden meegeleverd met de standaard.**

#### **De standaard verwijderen:**

- **OPGELET:** Plaats het monitorscherm op de desktop. Denk eraan dat de webcam een klein beetje uitsteekt buiten het monitorscherm; bescherm het oppervlak van de webcam om slijtage door de desktop te voorkomen.
	- **1.** Plaats de monitor op een zachte doek of kussen.
	- **2.** Houd de standaardontgrendelknop ingedrukt.
	- **3.** Til de standaard op en weg van de monitor.

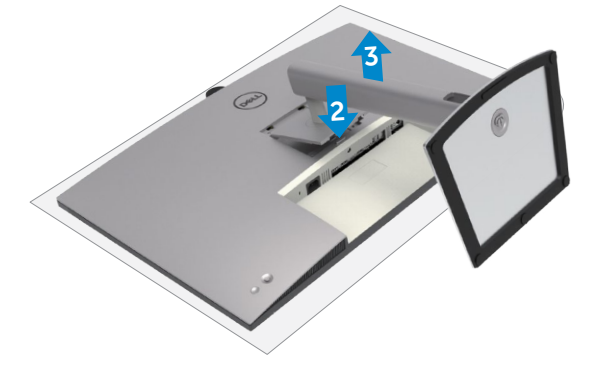

## **Muurmontage (optioneel)**

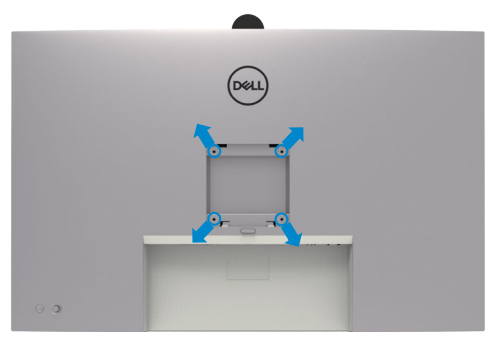

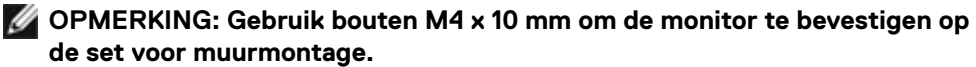

Raadpleeg de instructies die met de VESA-compatibele set voor muurmontage zijn meegeleverd.

- **1.** Plaats de monitor op een zachte doek of kussen op een stabiele, vlakke tafel.
- **2.** Verwijder de standaard.
- **3.** Gebruik een kruiskopschroevendraaier om de vier schroeven te verwijderen waarmee de plastic kap vast zit.
- **4.** Bevestig de muurbeugel van de muurmontageset op de monitor.
- **5.** Bevestig de monitor tegen de muur zoals aangegeven in de documentatie die is meegeleverd met de set voor muurmontage.
- **OPMERKING: Alleen gebruiken met een UL-, CSA- of GS-geregistreerde muurbevestigingsbeugel met een minimum gewicht/belastingscapaciteit van 34,4 kg (75,92 lb).**

**DEL** 

# **De monitor bedienen**

## **De monitor inschakelen**

Druk op de knop  $\bigcap$  om de monitor in te schakelen.

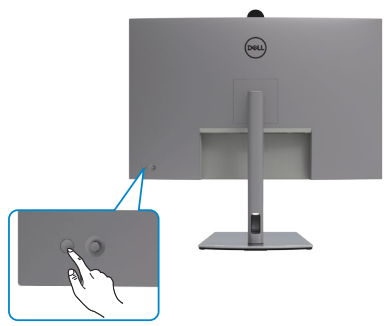

## **De joystick-bediening gebruiken**

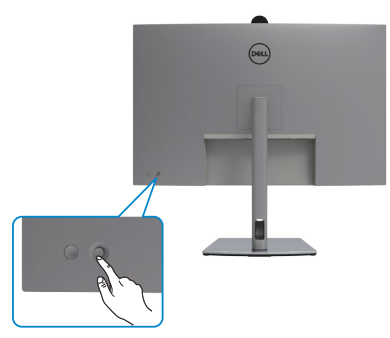

Gebruik de joystick-bediening op de achterkant van de monitor om OSD-aanpassingen te maken

als volgt:

- **1.** Druk op de joystick om de OSD Menu Launcher te openen.
- **2.** Verplaats de joystick omhoog/omlaag/naar links/naar rechts om tussen de OSD menuopties te wisselen.

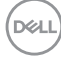

#### **Joystickfuncties**

#### **Functie Omschrijving**

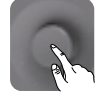

Druk op de joystick om de OSD Menu Launcher te openen.

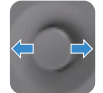

Voor navigatie naar links en rechts.

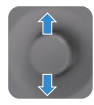

Voor navigatie omhoog en omlaag.

## **De Menu Launcher gebruiken**

Druk op de joystick om de OSD Menu Launcher te openen.

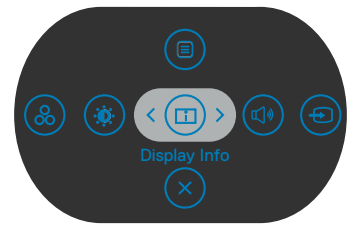

**Menu Launcher**

- Druk de joystick **Up (omhoog)** om het **Main Menu (hoofdmenu)** te openen.
- Druk de joystick naar **Left (links)** of **Right (rechts)** om de gewenste **Shortcut Keys (sneltoetsen)** te selecteren.
- Druk de joystick **Down (omlaag)** om het menu te **Exit (sluiten)**.

#### **Details Menu Launcher**

De volgende tabel beschrijft de pictogrammen van de Menu Launcher:

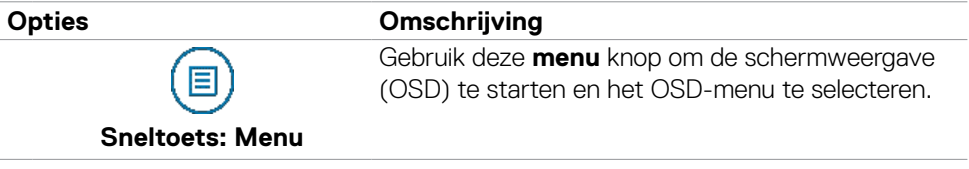

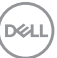

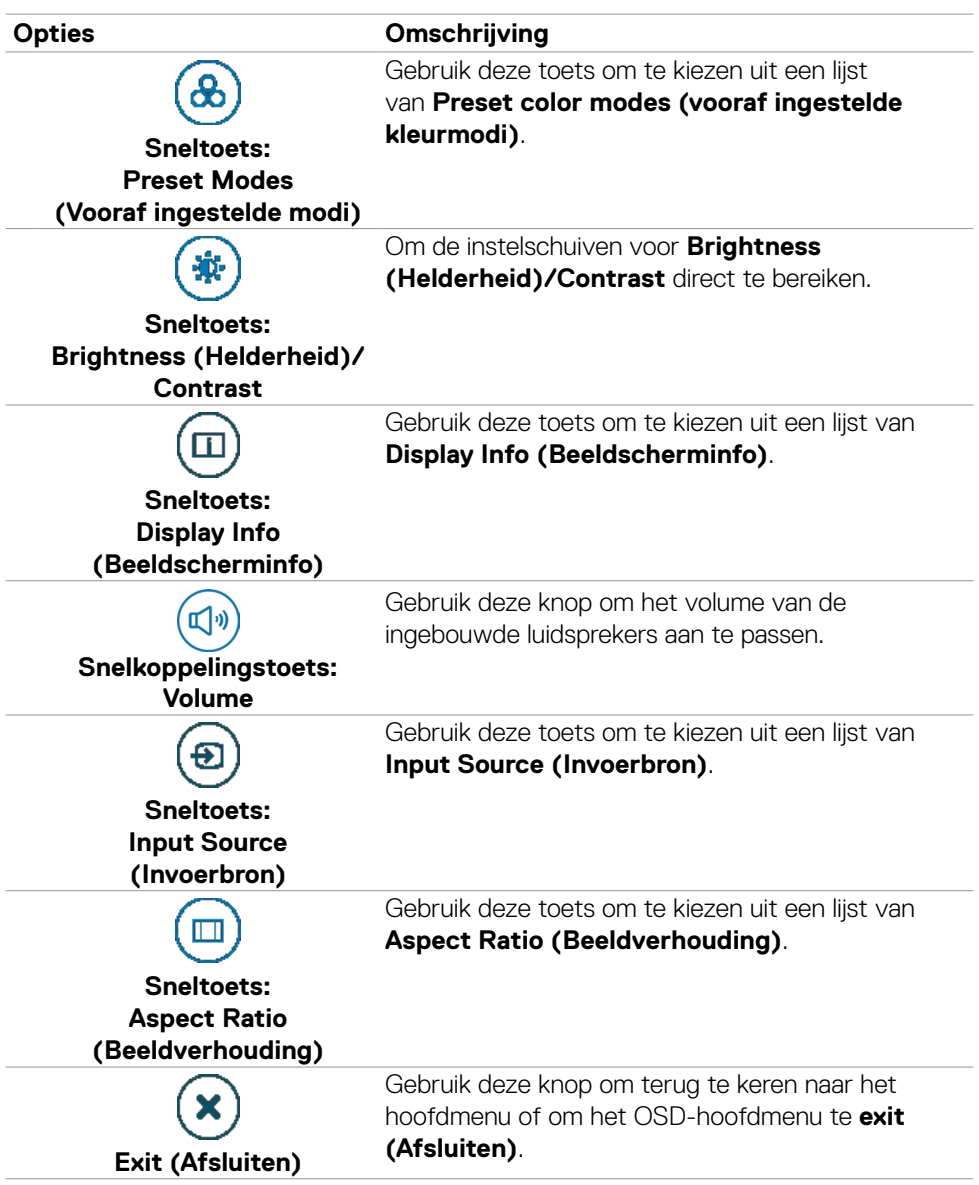

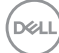

### **Knop op voorpaneel**

Gebruik de knoppen op de voorkant van de monitor om de beeldinstellingen aan te passen.

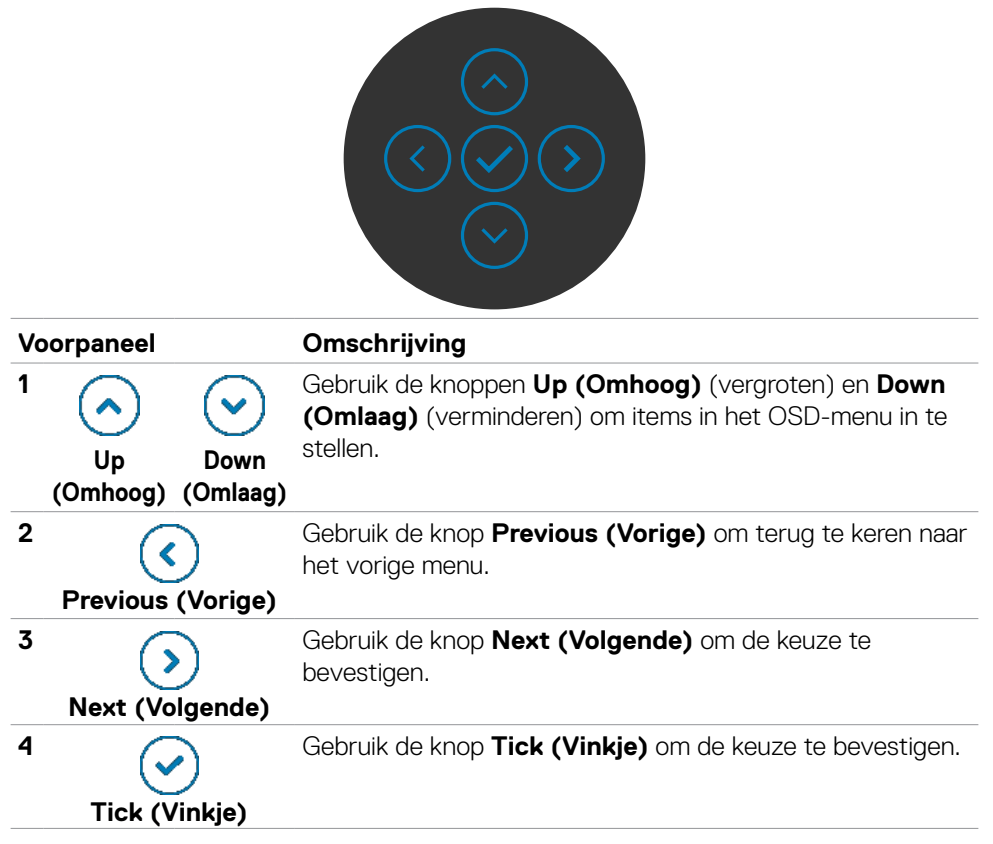

## **Het hoofdmenu gebruiken**

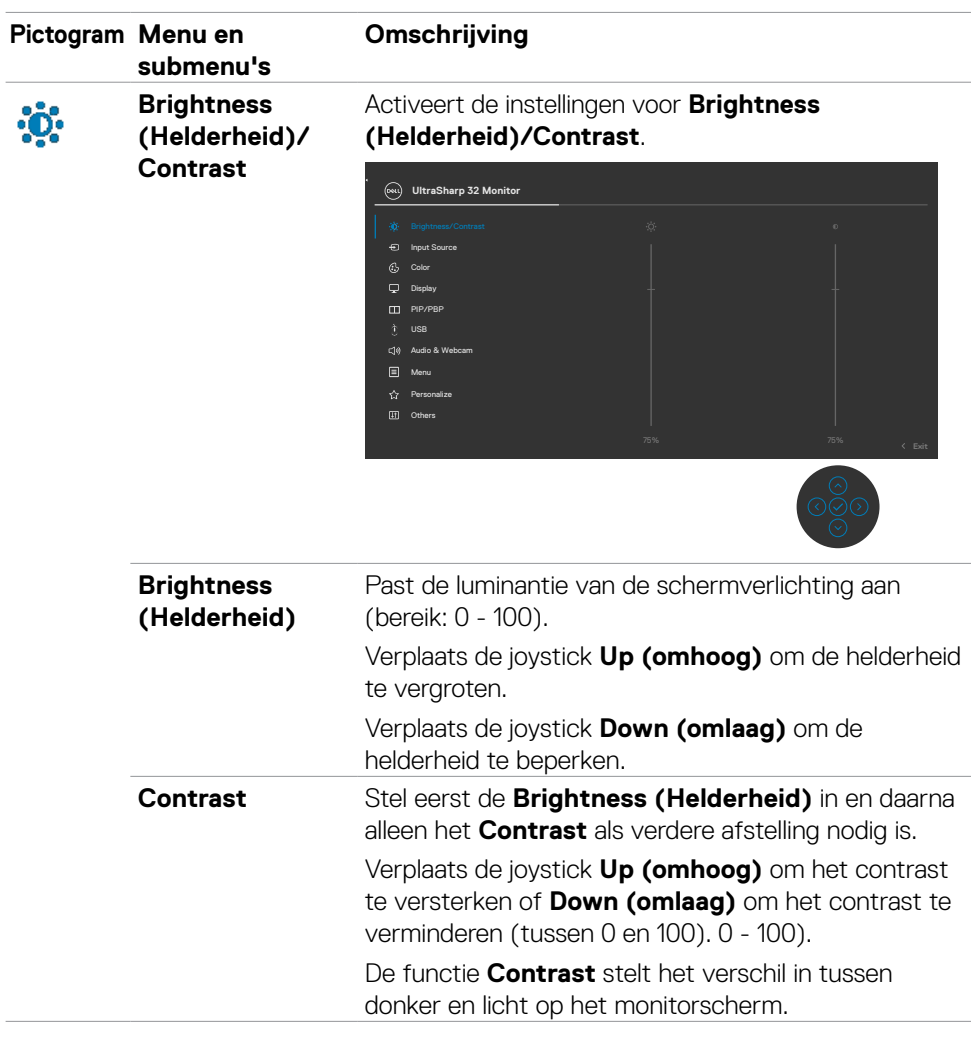

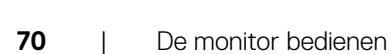

(dell

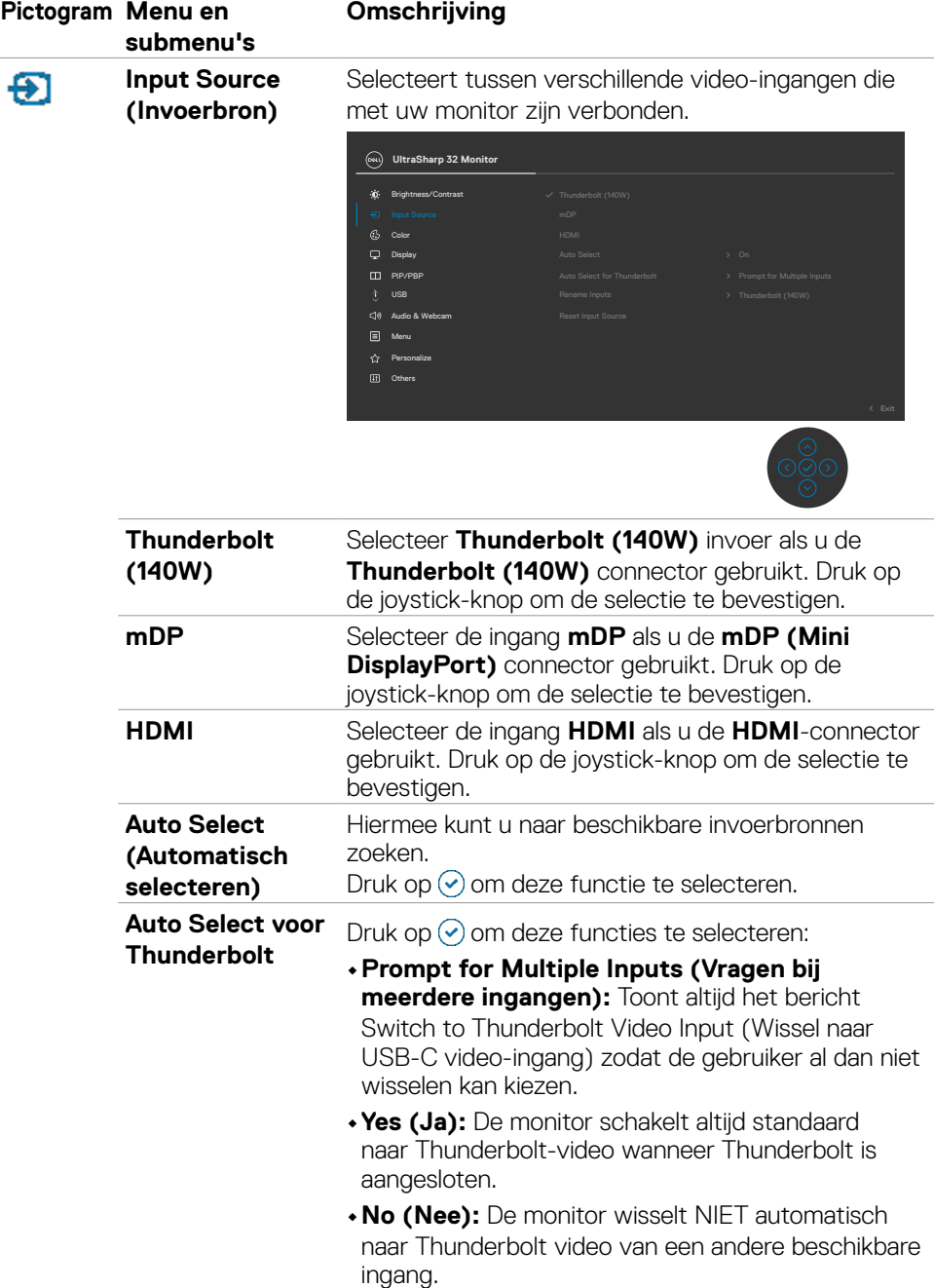

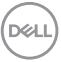

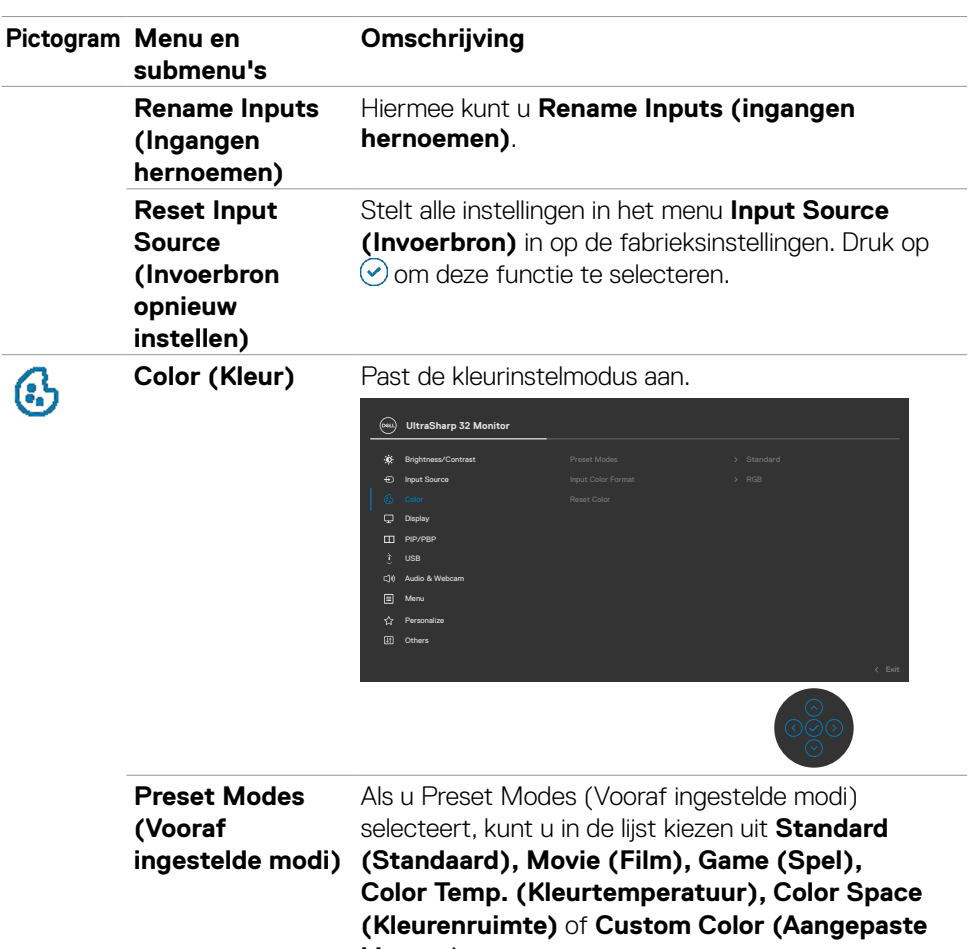

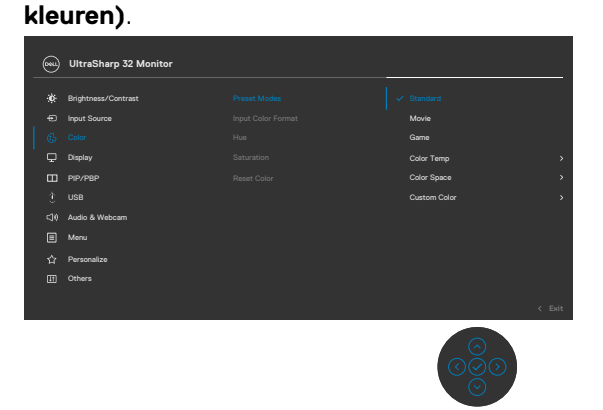

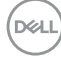
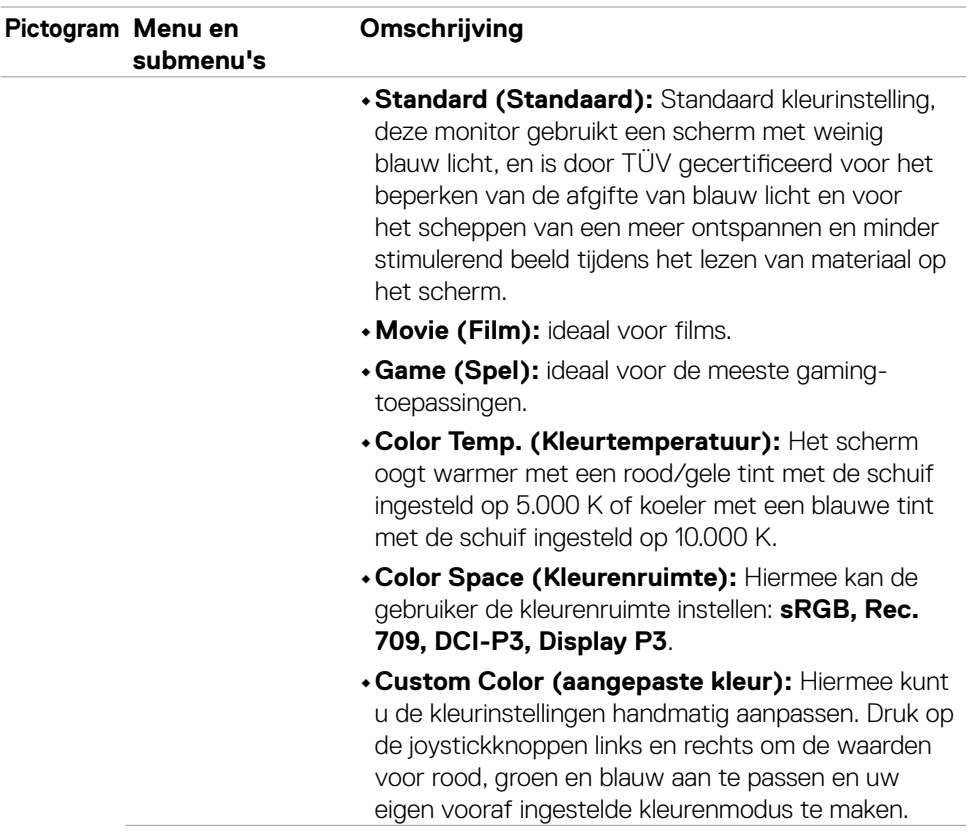

 $(\nabla \times L)$ 

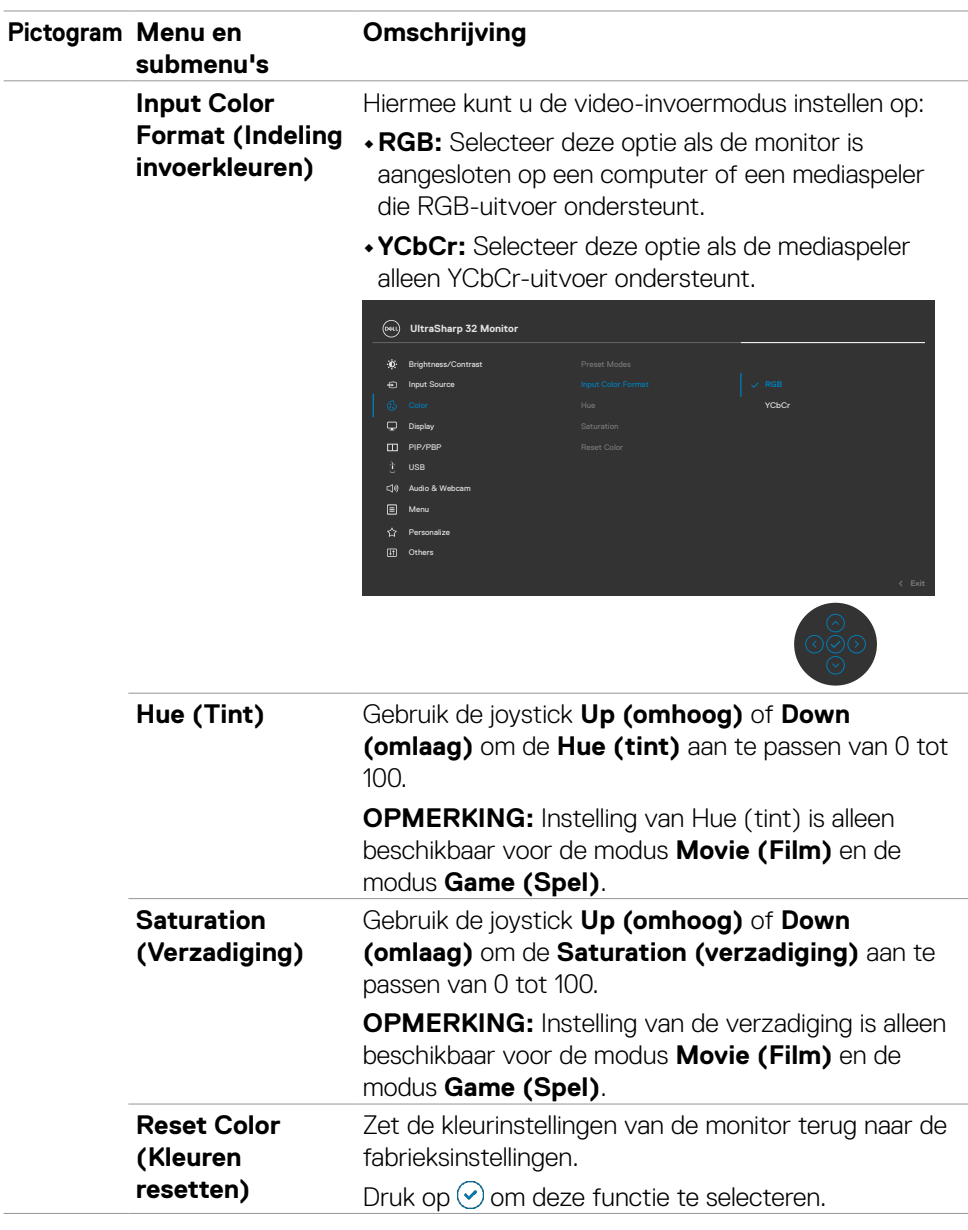

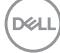

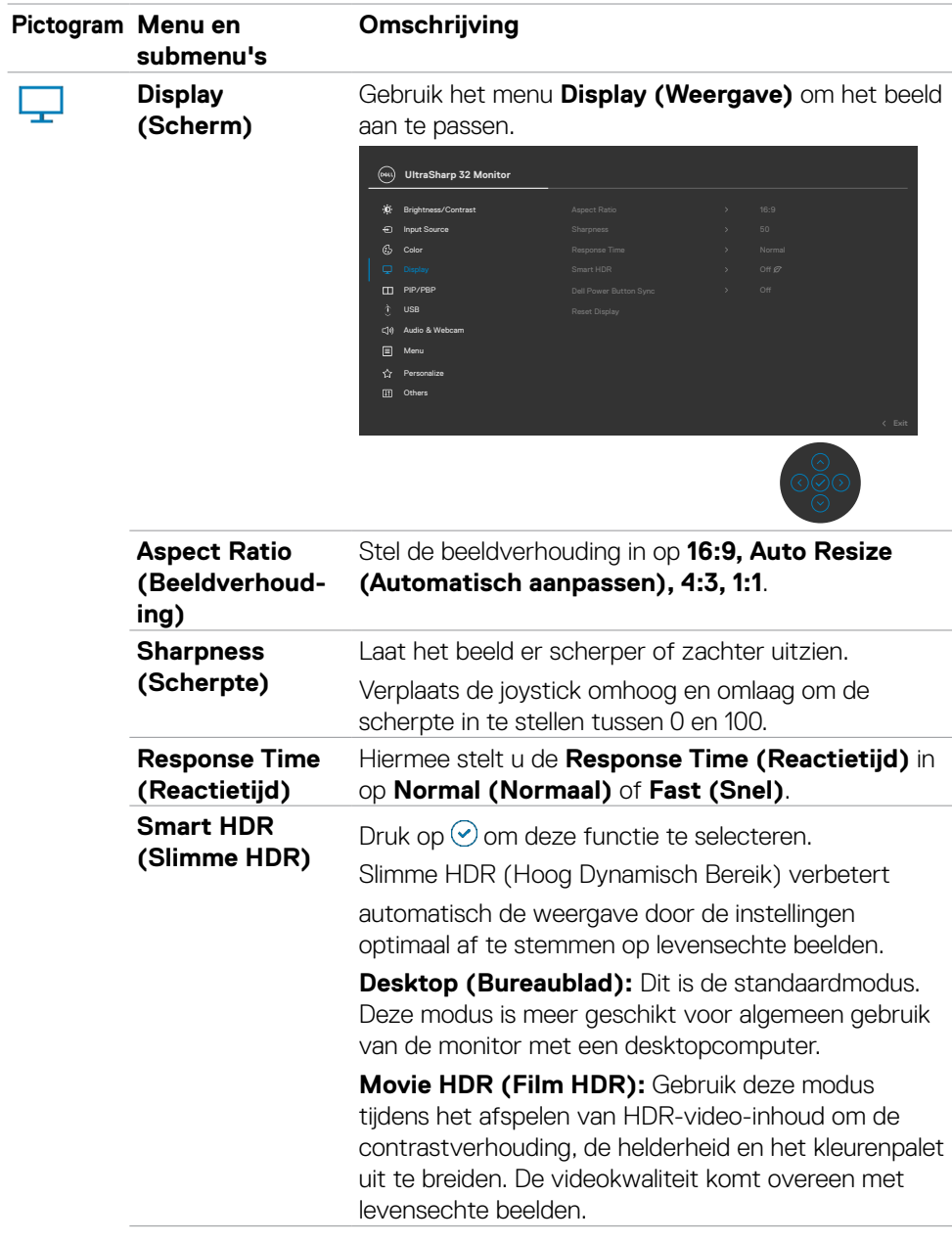

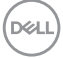

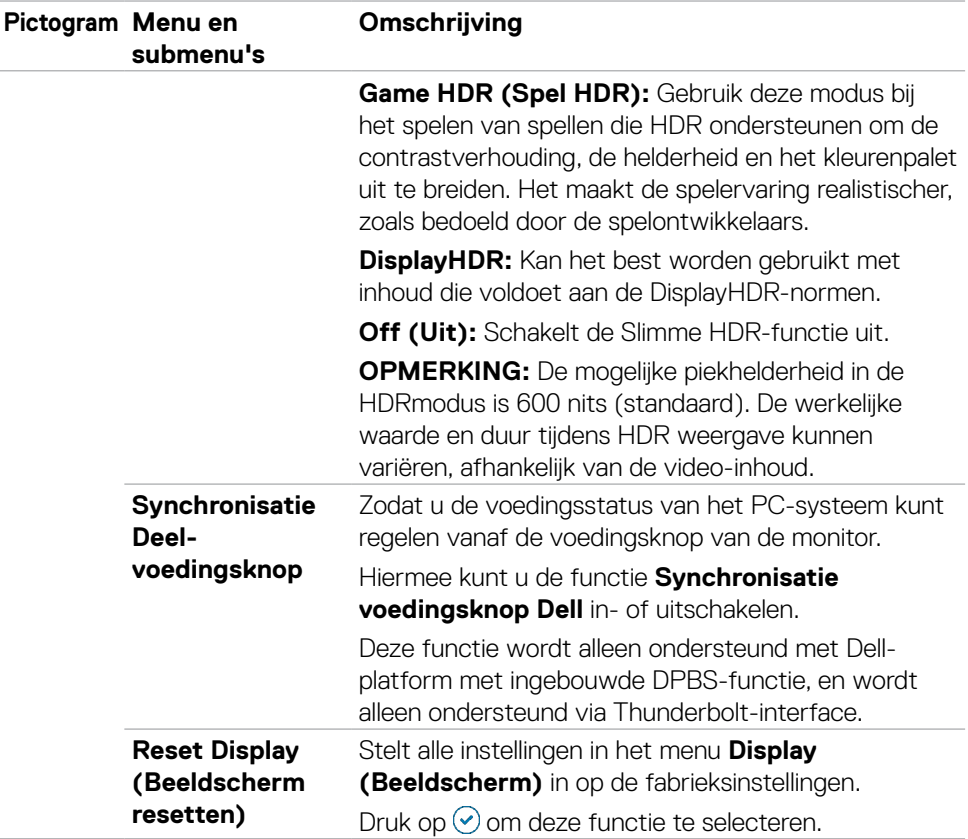

 $(\overline{DCL}$ 

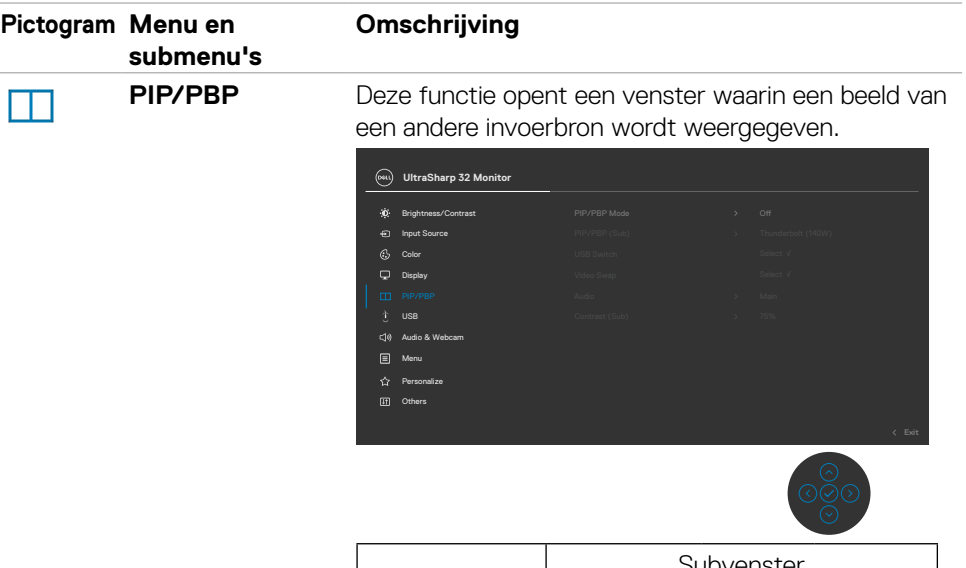

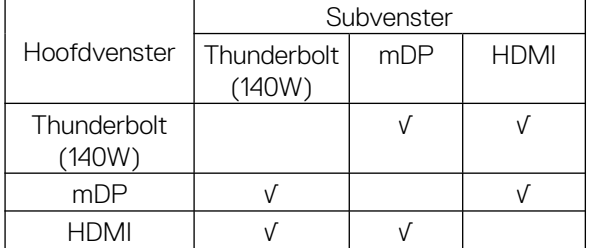

**OPMERKING:** De beelden onder PBP worden in het midden van het scherm weergegeven, niet op het volledige scherm.

(dell

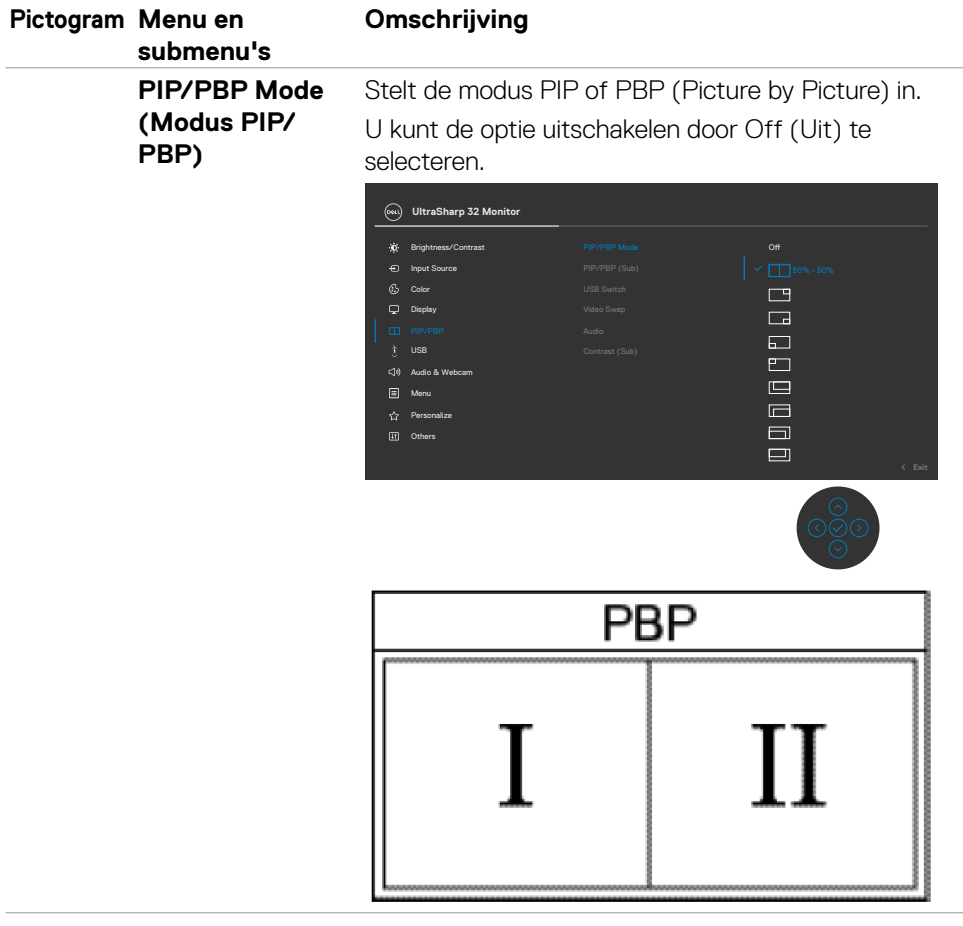

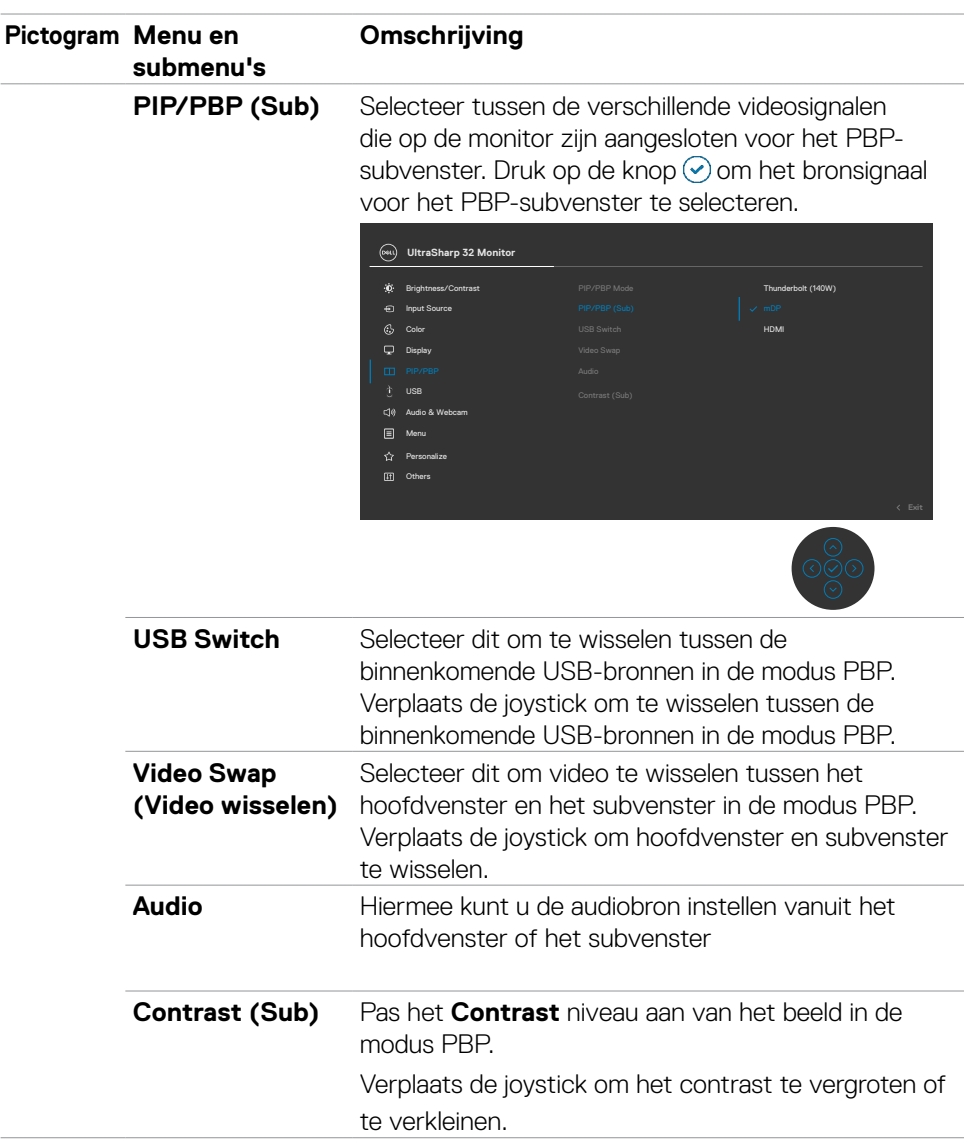

 $(\nabla \times L)$ 

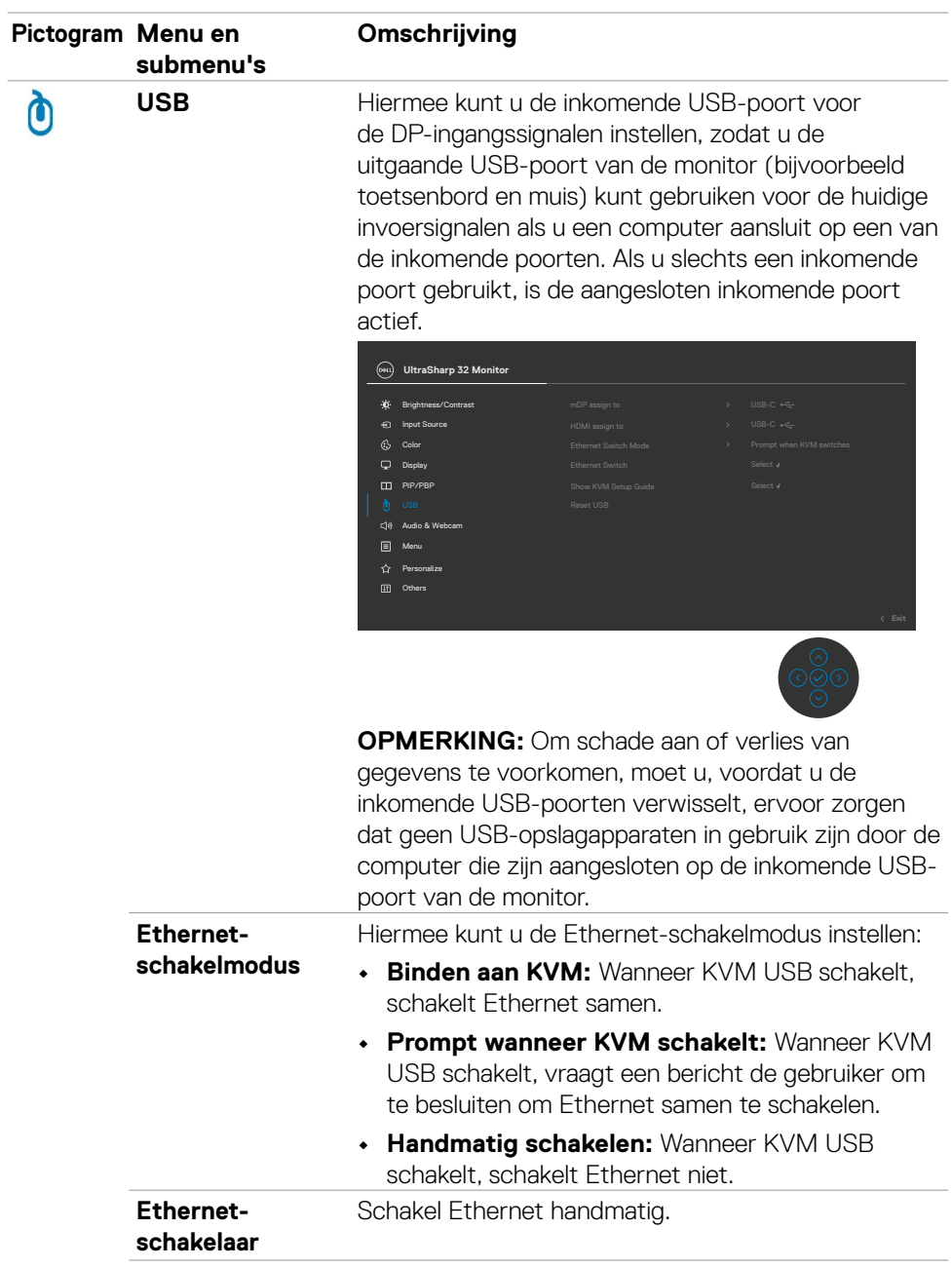

**80** | De monitor bedienen

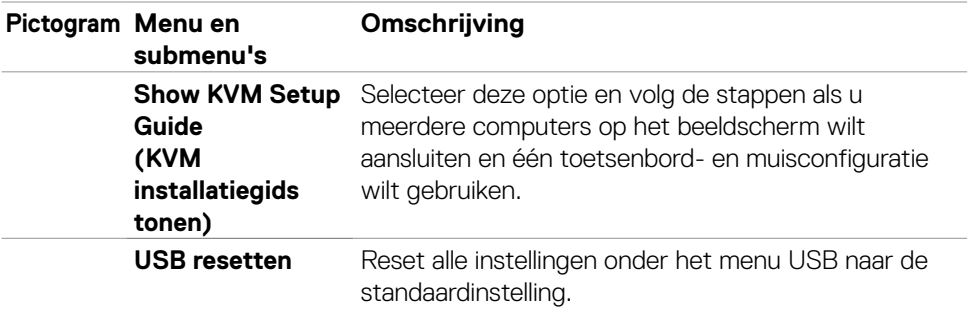

 $(\alpha)$ 

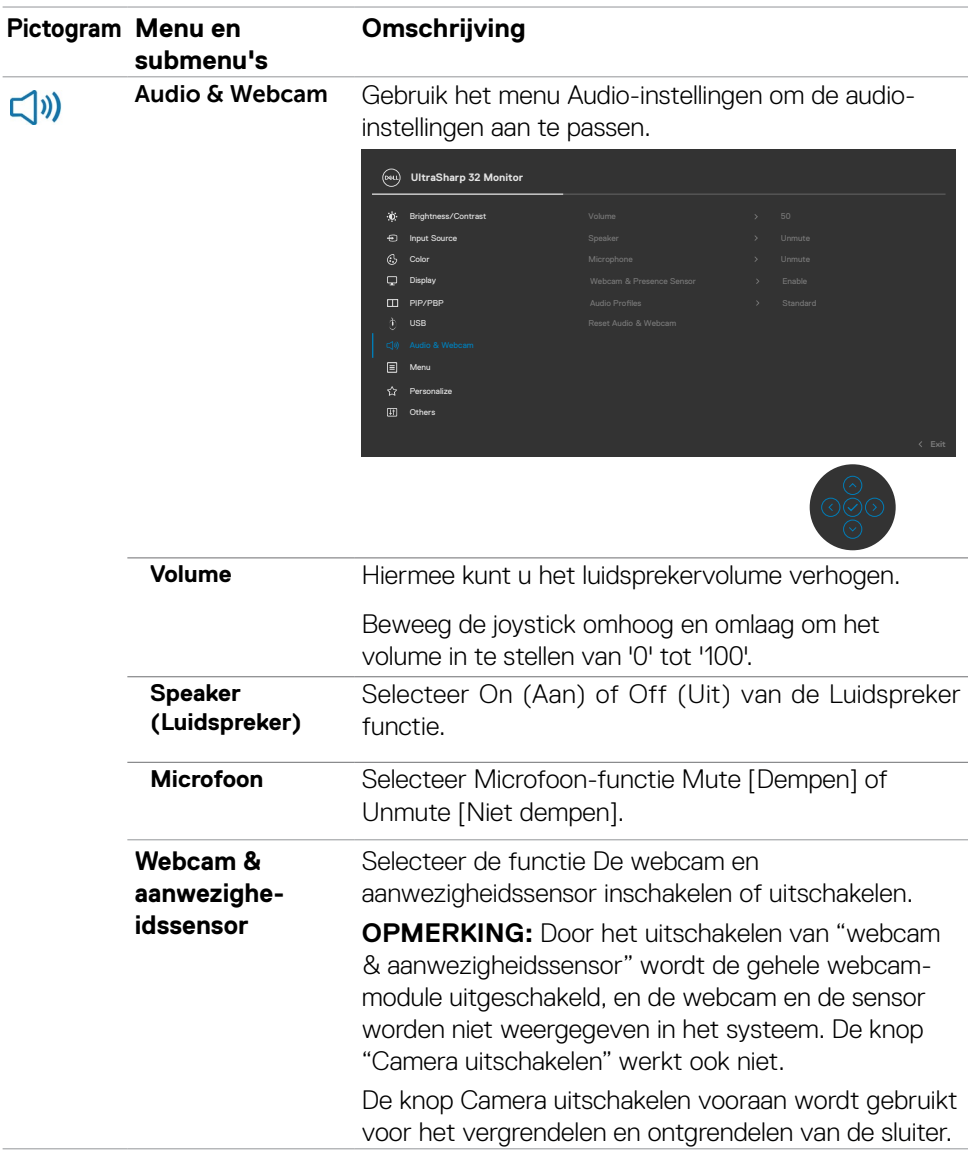

(dell

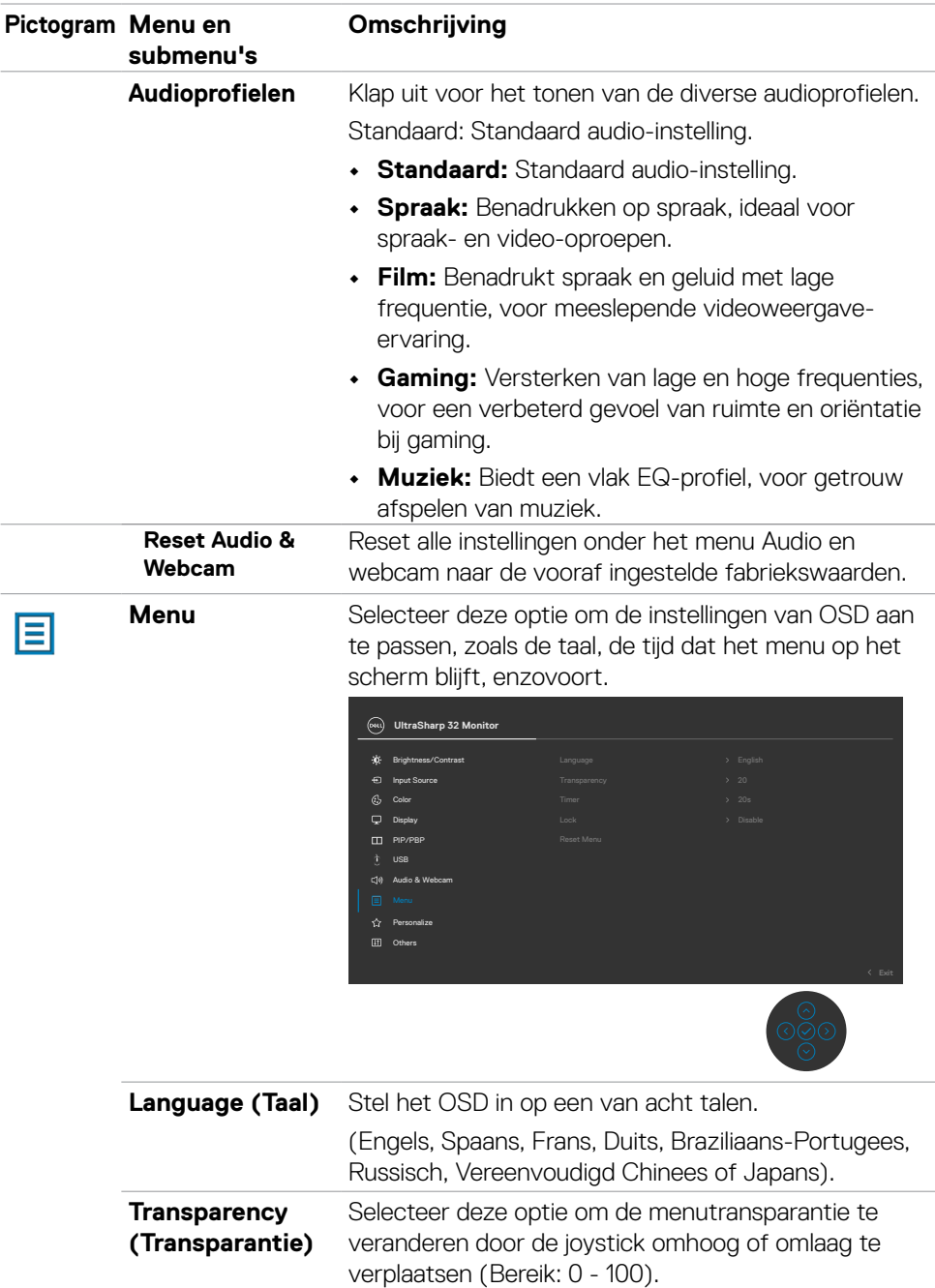

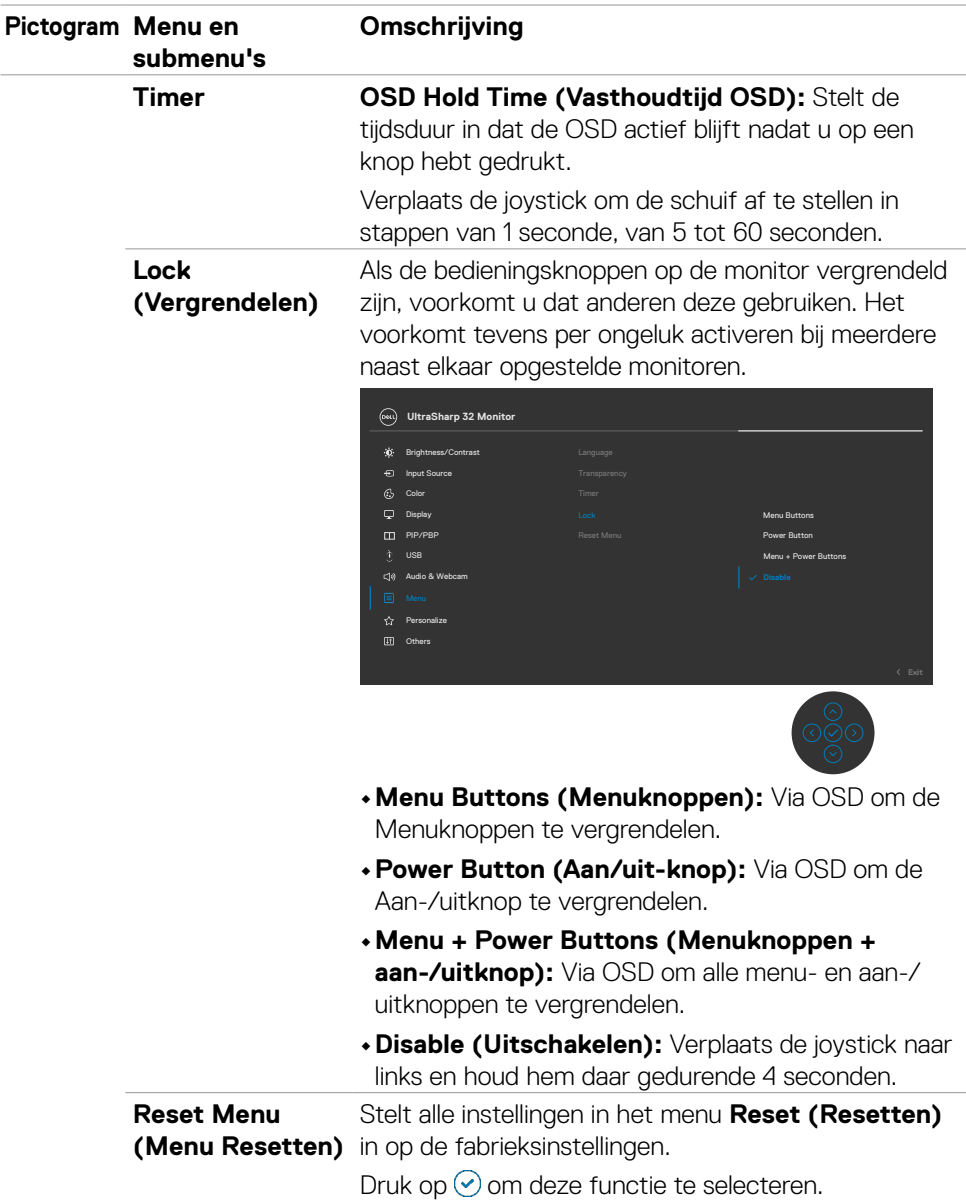

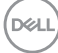

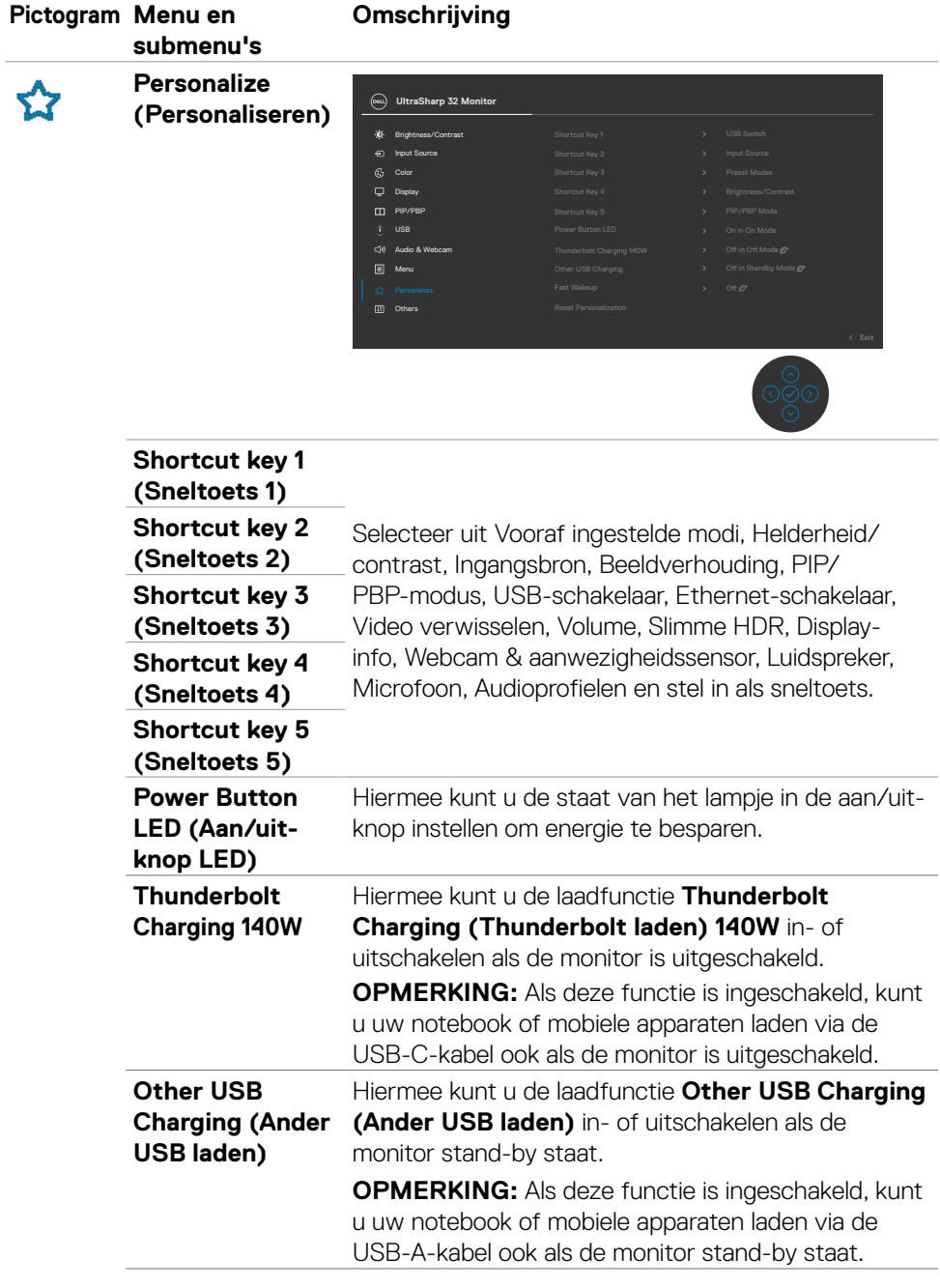

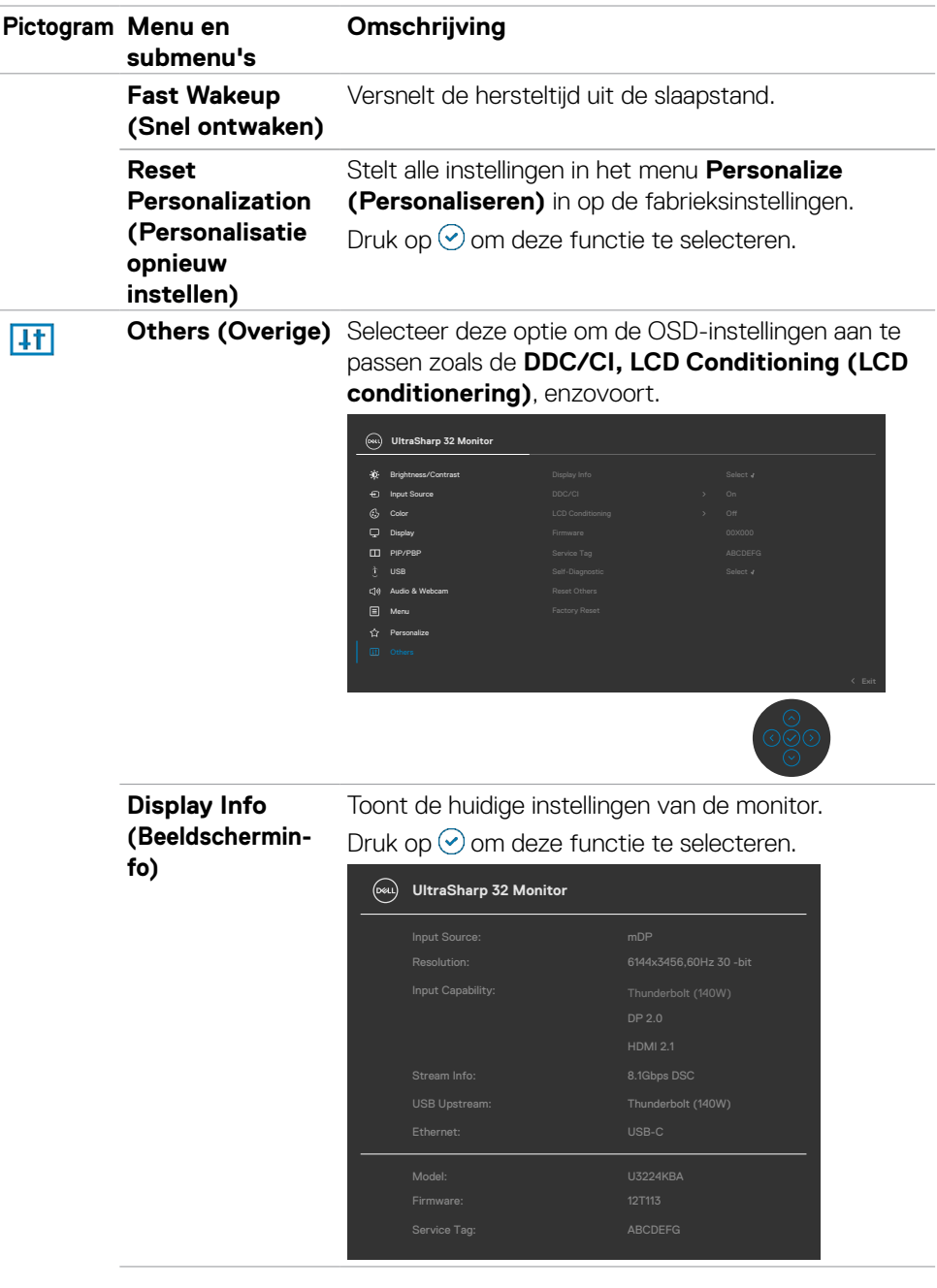

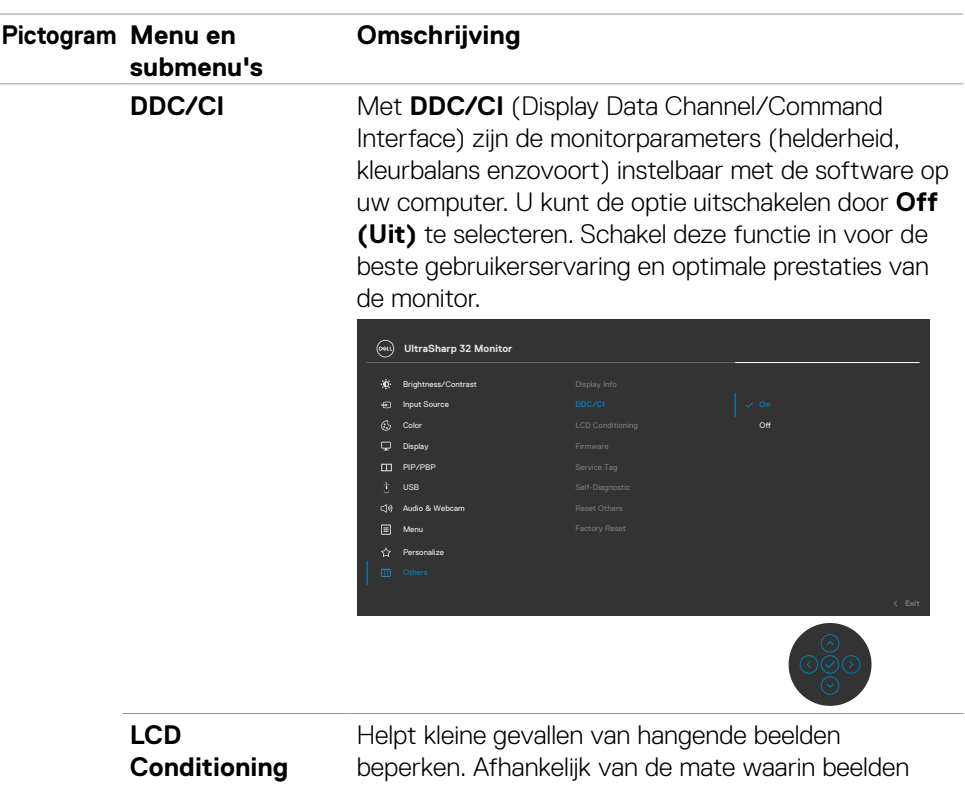

**(LCD conditionering)**

blijven "hangen", kan het even duren voordat het programma is uitgevoerd. U kunt deze optie inschakelen door **On (Aan)** te selecteren.

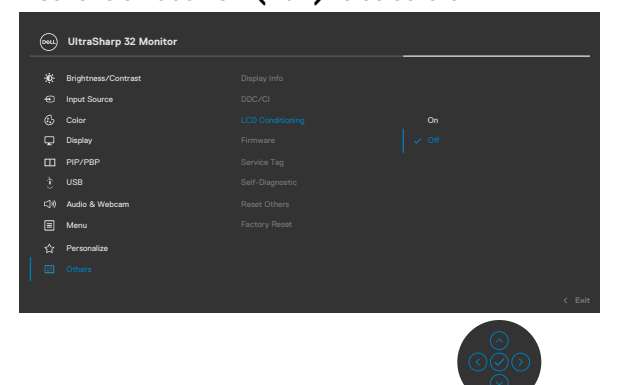

**Firmware** Geeft de **firmware**-versie van de monitor weer.

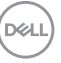

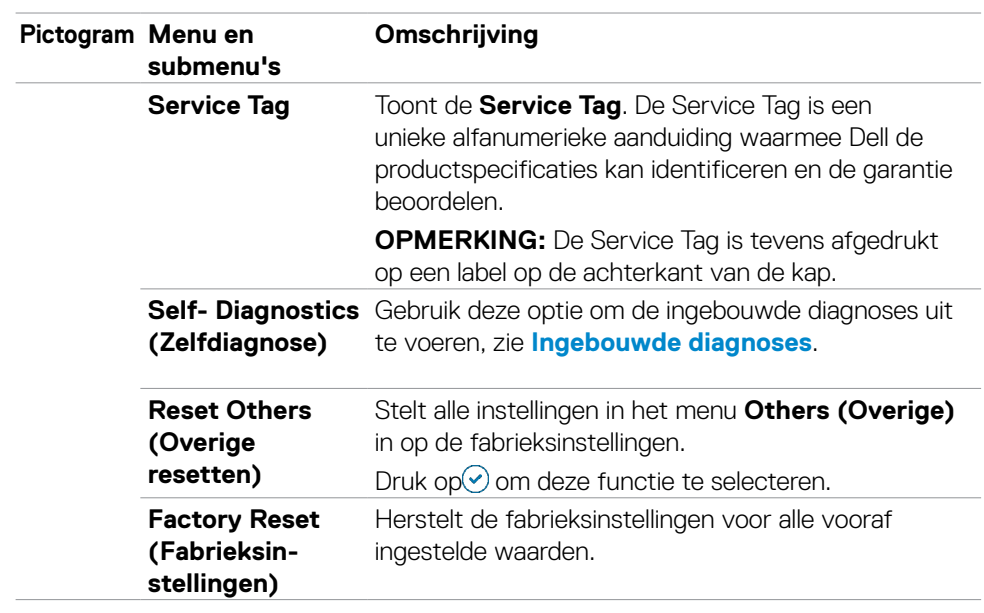

# **De OSD-vergrendelfunctie gebruiken**

U kunt de bedieningsknoppen op het voor- en achterpaneel vergrendelen om toegang te verhinderen tot het OSD-menu en/of de aan-/uitknop.

### **Gebruik het menu Lock (Vergrendelen) om de knop(pen) te vergrendelen.**

**1.** Selecteer een van de volgende opties.

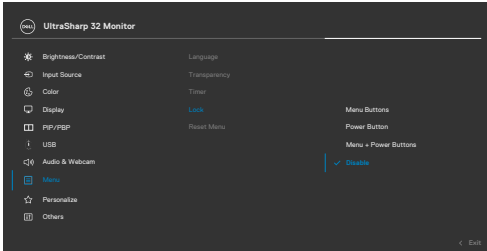

Het volgende bericht verschijnt.

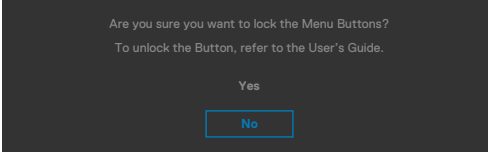

**2.** Selecteer **Yes (Ja)** om knoppen te vergrendelen. Bij het indrukken van een bedieningsknop verschijnt na vergrendeling het slotpictogram  $\triangleq$ .

**DEL** 

#### **Gebruik de joystick om de knop(pen) te vergrendelen.**

Houd de linkernavigatie van de joystick vier seconden ingedrukt, waarna een menu op het scherm verschijnt.

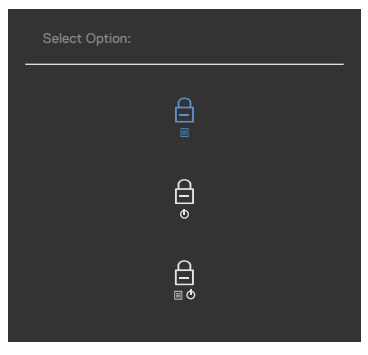

Selecteer een van de volgende opties:

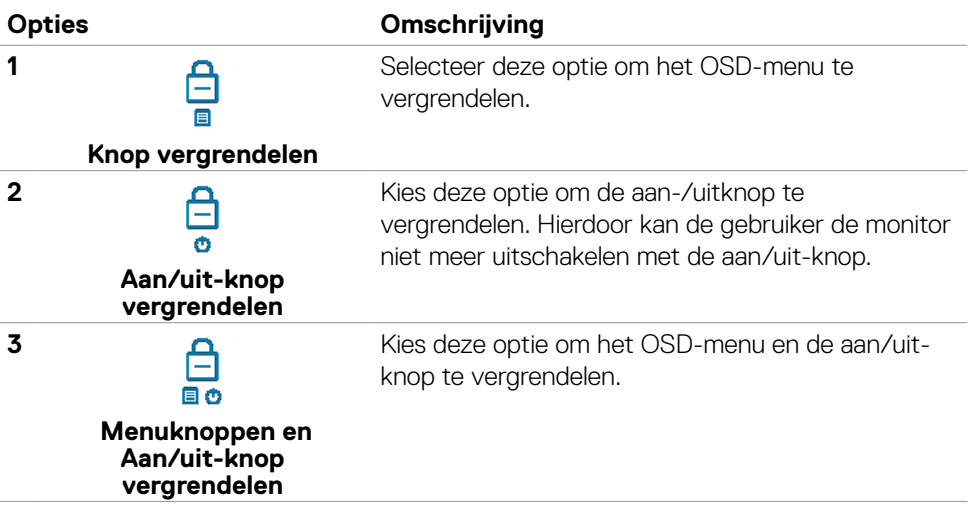

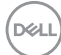

#### **Zo ontgrendelt u de knop(pen).**

Houd de linkernavigatie van de joystick vier seconden ingedrukt, waarna een menu op het scherm verschijnt. De volgende tabel beschrijft de opties voor het ontgrendelen van de bedieningsknoppen op het voorpaneel.

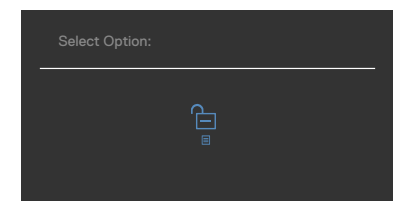

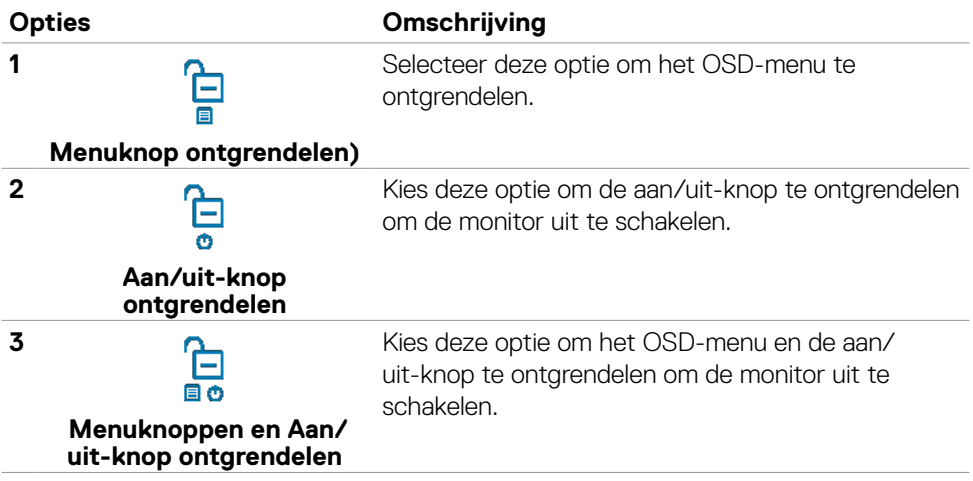

### **Eerste installatie**

Als u OSD items van **Factory Reset (Fabrieksinstellingen)** in de optie Other (Overige) selecteert, verschijnt het volgende bericht:

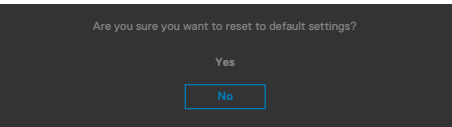

Als u '**Yes (ja)**' selecteert om de standaardinstellingen te herstellen, verschijnt het volgende bericht:

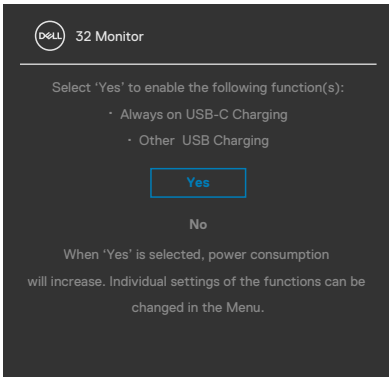

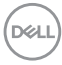

## **OSD-waarschuwingen**

Als de monitor een bepaalde resolutie niet ondersteunt, verschijnt het volgende bericht:

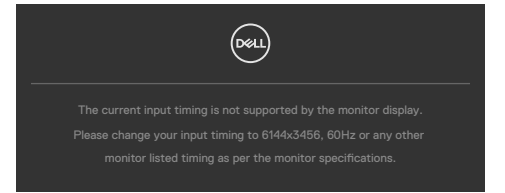

Dat betekent dat de monitor niet kan synchroniseren met het signaal dat deze van de computer ontvangt. Raadpleeg **[Monitorspecificaties](#page-15-0)** voor de horizontale en verticale frequentiebereiken die deze monitor ondersteunt. De aanbevolen modus is **6144 x 3456**.

Voordat de functie DDC/CI wordt uitgeschakeld, wordt het volgende bericht weergegeven:

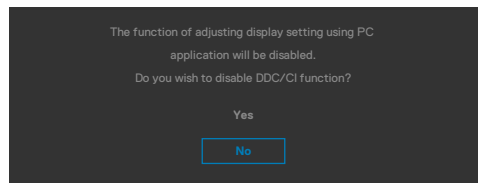

Als de monitor naar de **Standby Mode (modus stand-by)** gaat, verschijnt het volgende bericht:

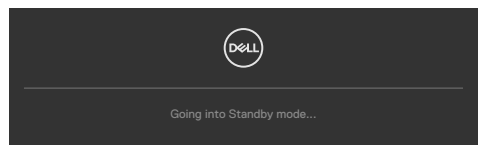

Activeer de computer en wek de monitor om toegang te krijgen tot het **[OSD](#page-69-0)**.

Als u op een andere dan de aan/uit-knop drukt, verschijnt het volgende bericht afhankelijk van de geselecteerde ingang:

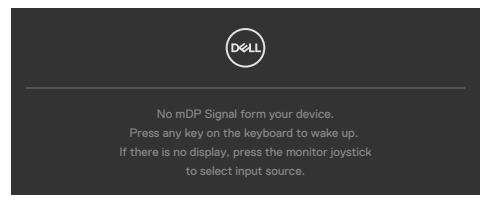

**DEL** 

Een bericht verschijnt als de kabel die de alternatieve DP-modus ondersteunt met de monitor is verbonden, onder de volgende omstandigheden:

- Als Auto Select voor **Thunderbolt(140W)** is ingesteld op **Prompt for Multiple Inputs (Vragen om meerdere ingangen)**.
- Als de Thunderbolt™-kabel met de monitor is verbonden.

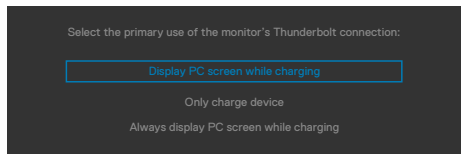

Als de monitor met twee of meer poorten is verbonden, en **Auto** of Input Source (Automatische invoerbron) is geselecteerd, gaat deze naar de volgende poort met een signaal.

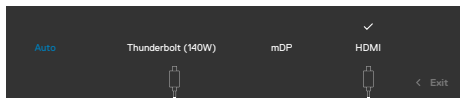

Selecteer OSD-items **On (Aan)** in de **Standby Mode (modus Stand-by)** in de optie Personalize (Personaliseren), het volgende bericht verschijnt:

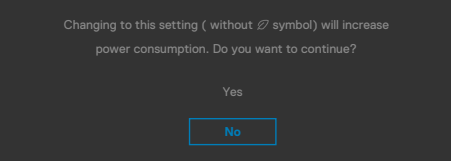

Als de helderheid is ingesteld boven het standaardniveau van 75% verschijnt het volgende bericht:

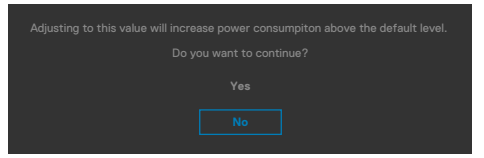

- Als u op "Yes (Ja)" klikt, verschijnt het bericht slechts eenmaal.
- Als u 'No (Nee)' kiest, verschijnt de waarschuwing opnieuw.
- De waarschuwing verschijnt alleen opnieu als u een Factory Reset uitvoert vanuit het OSD-menu.

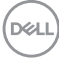

Als de ingang mDP, HDMI of Thunderbolt (140W) is geselecteerd en de bijbehorende kabel is niet aangesloten, dan verschijnt een zwevend dialoogvenster zoals hieronder is afgebeeld.

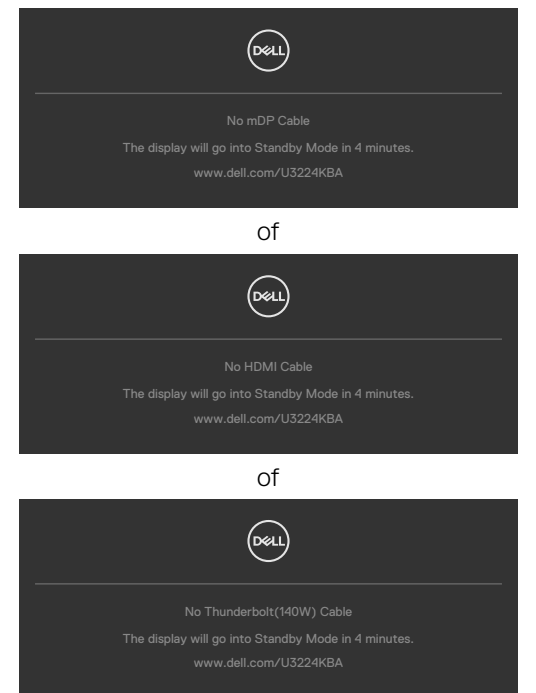

Wanneer de USB upstream kabel niet is aangesloten, en u drukt op de **Haakschakelaar/Demp** toets, zal het volgende bericht verschijnen:

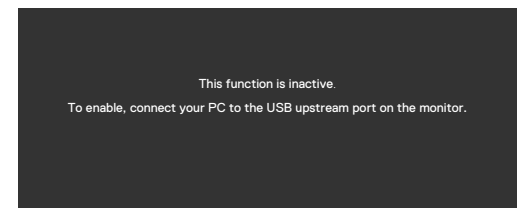

**OPMERKING: Om de knoppen Haakschakelaar/ Volume omlaag/ Volume omhoog/ Dempen te laten werken, moet u de USB upstream-kabel (Type-A**  naar Type-C of Thunderbolt<sup>™</sup> 4) aansluiten van de PC naar de monitor.

Zie **[Probleemoplossing](#page-108-0)** voor meer informatie.

### **De maximale resolutie instellen**

#### **OPMERKING: De stappen kunnen enigszins variëren afhankelijk van de versie van Windows die u gebruikt.**

Zo stelt u de maximale resolutie in voor de monitor:

In Windows 8.1:

- **1.** Voor Windows 8.1 selecteert u de tegel Bureaublad om over te schakelen op het klassieke bureaublad.
- **2.** Rechtsklik op het bureaublad en klik op **Screen Resolution (Schermresolutie)**.
- **3.** Als u meerdere monitors hebt aangesloten, moet u ervoor zorgen dat u **U3224KBA** selecteert.
- **4.** Klik op de vervolgkeuzelijst van **Screen Resolution (Schermresolutie)** en selecteer **6144 x 3456**.
- **5.** Klik op **OK**.

In Windows 10,Windows 11 :

- **1.** Rechtsklik op het bureaublad en klik op **Display Settings (Beeldscherminstellingen)**.
- **2.** Als u meerdere monitors hebt aangesloten, moet u ervoor zorgen dat u **U3224KBA** selecteert.
- **3.** Klik op de vervolgkeuzelijst van **Displayresolutie** en selecteer **6144 x 3456**.
- **4.** Klik op **Wijzigingen behouden**.

Als u **6144 x 3456** niet als optie ziet, moet u uw grafische driver bijwerken naar de meest recente versie. Voltooi een van de volgende procedures, afhankelijk van uw computer:

Als u een desktop of laptop van Dell hebt:

• Ga naar **https://www.dell.com/support**, voer uw service tag in en download het nieuwste stuurprogramma voor uw grafische kaart.

Als u een andere dan een Dell-computer (laptop of desktop) gebruikt:

- Ga naar de ondersteuningssite voor uw computer en download de meest recente grafische stuurprogramma's.
- Ga naar de website van uw grafische kaart en download de meest recente grafische stuurprogramma's.

## **Windows Hello instellen**

In Windows® 10,Windows® 11:

Klik op het Windows startmenu, klik op **Settings (Instellingen).**

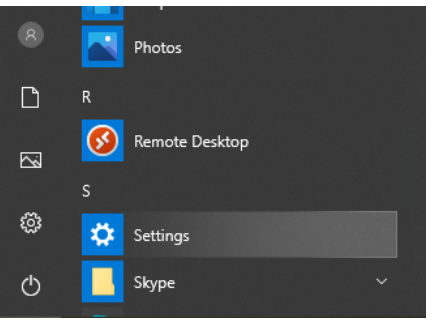

Klik op **Accounts.**

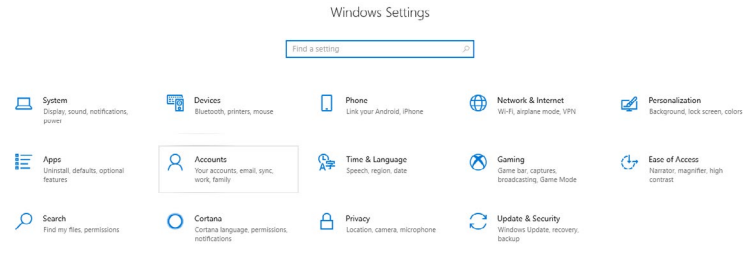

Klik op **Sign-in options (Aanmeldingsopties)**. U moet een PIN-code instellen voordat u zich kunt aanmelden voor Windows Hello.

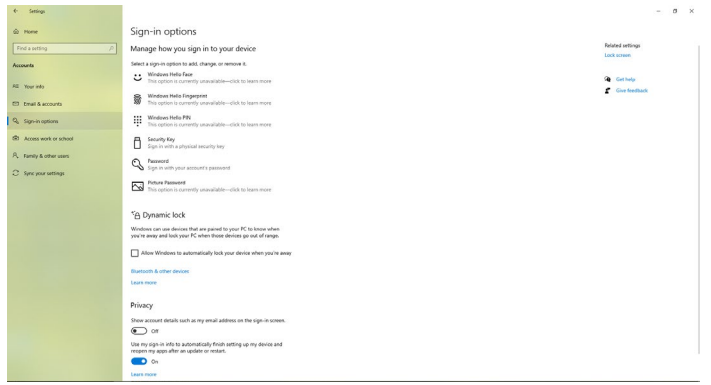

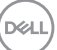

Klik onder **PIN** op **Add (Toevoegen)** om **een PIN in te stellen**. Voer Nieuwe PIN in en Bevestig PIN, en klik dan op **OK**.

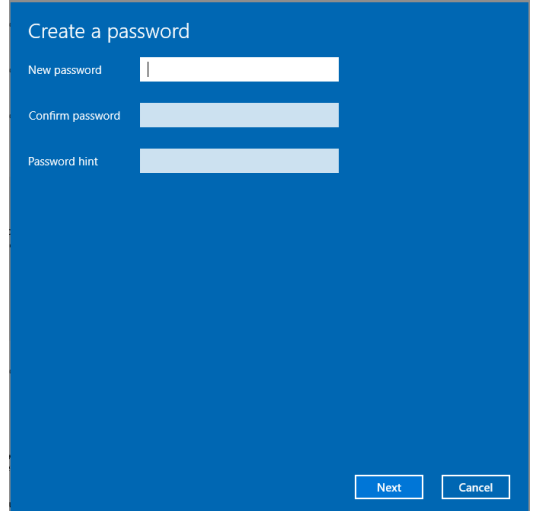

Als je dat gedaan hebt, worden de opties om Windows Hello in te stellen ontgrendeld. Klik onder **Windows Hello** op **Set up (Instellen)** , ga naar **Windows Hello setup (Windows Hello instellen)**.

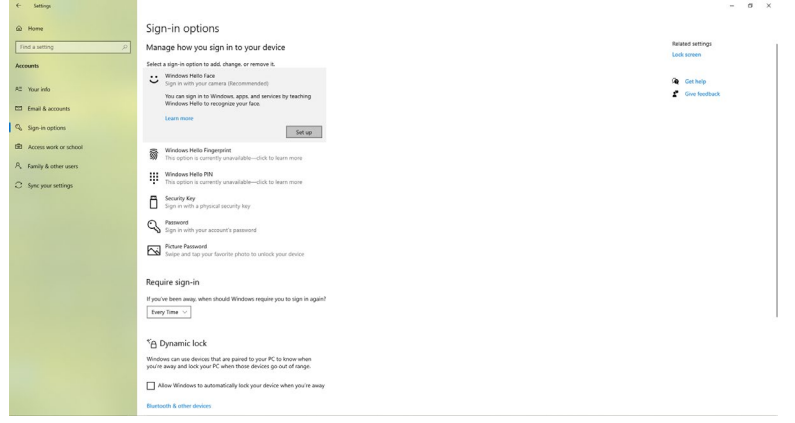

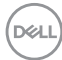

Het volgende bericht wordt weergegeven, klik op **Get started (Aan de slag)**.

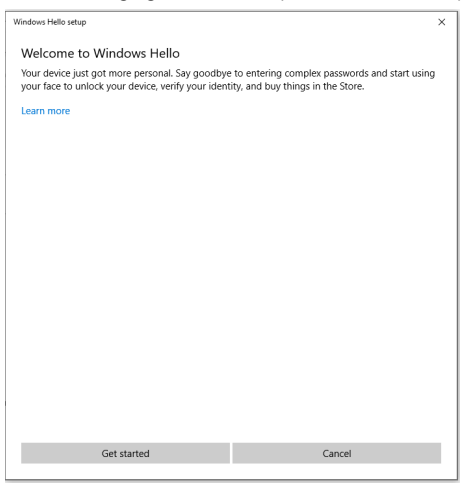

Blijf recht naar uw scherm kijken en plaats uzelf zo dat uw gezicht in het midden van het frame staat dat op het scherm verschijnt. De webcam zal dan uw gezicht registreren.

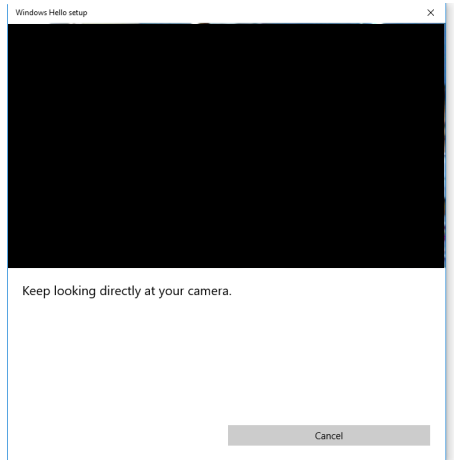

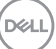

Wanneer het volgende bericht wordt weergegeven, klikt u op **Close (Sluiten)** om de **Windows Hello setup (Windows Hello instellen)** af te sluiten.

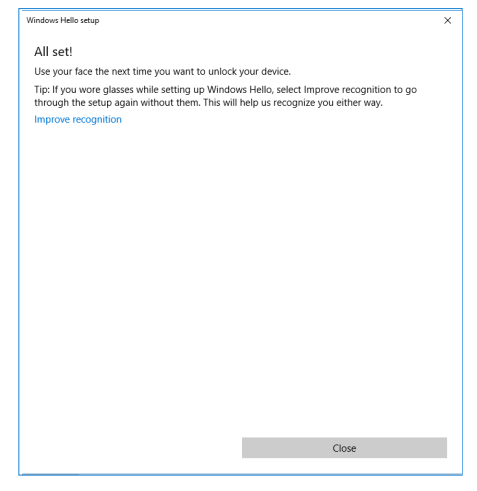

Eenmaal ingesteld, hebt u nog een mogelijkheid om de herkenning te verbeteren. Klik op **Improve recognition (Herkenning verbeteren)** indien nodig.

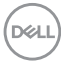

## **De webcam van de monitor instellen als standaardinstelling**

Wanneer u een notebook met ingebouwde webcam gebruikt om deze monitor aan te sluiten, kunt u in de interface van apparaatbeheer de ingebouwde webcam van het notebook en de webcam van de monitor vinden. Normaal gesproken zijn ze ingeschakeld, en de standaardinstelling is het gebruik van de ingebouwde webcam van het notebook.

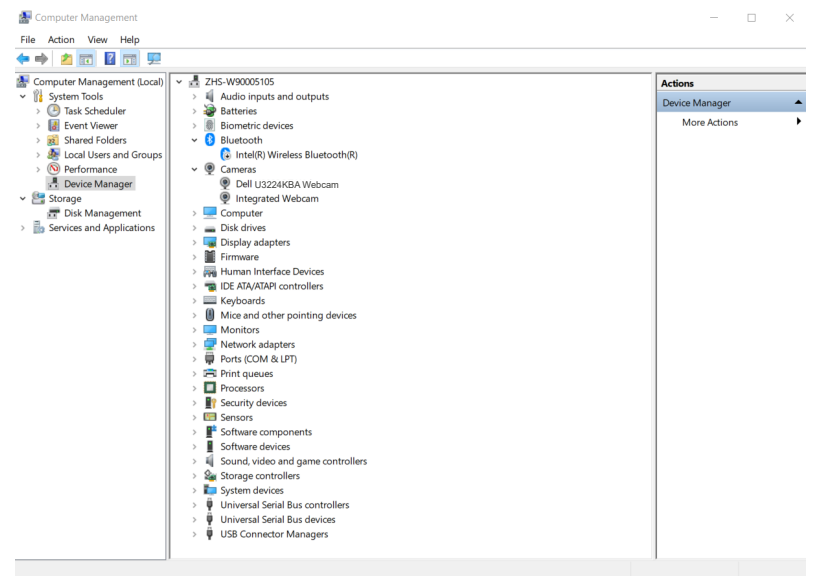

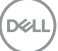

Als u de webcam van de monitor als standaardinstelling wilt instellen, moet u de ingebouwde webcam van de notebook uitschakelen. Om de ingebouwde webcam van de notebook te identificeren en uit te schakelen, volgt u de onderstaande instructies:

Klik met de rechtermuisknop op de **Dell Monitor IR Webcam** en klik op **Properties (Eigenschappen)** om de **eigenschappen van de Dell Monitor IR Webcam** te openen.

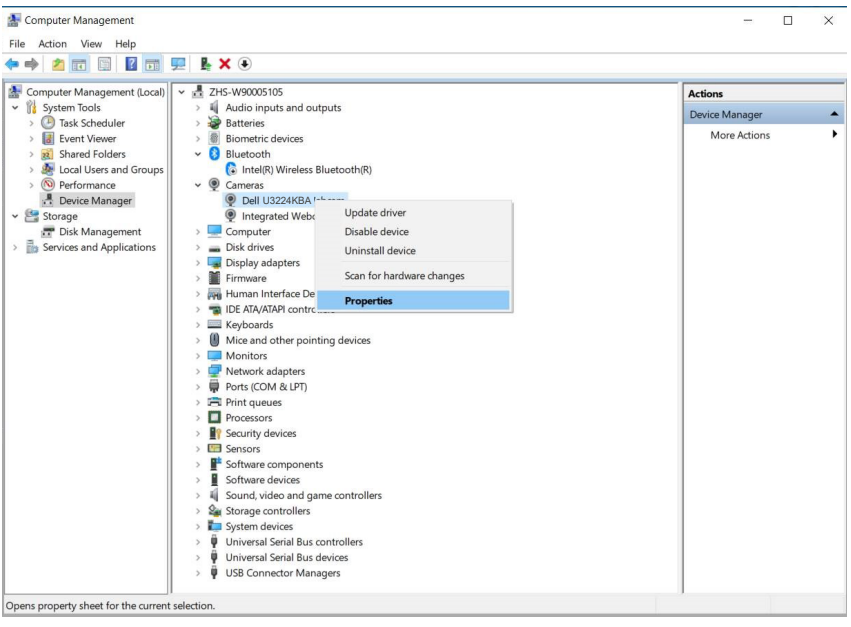

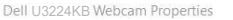

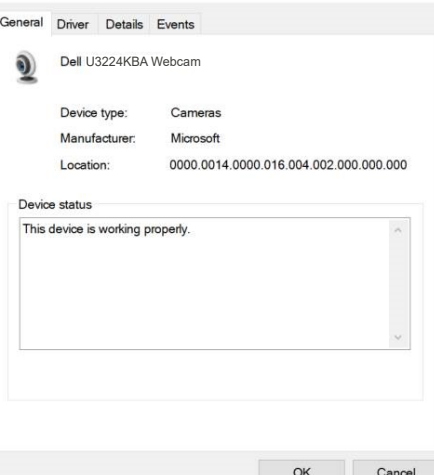

 $\checkmark$ 

**D**&LI

Klik op **Details > Property (Eigenschap)** en selecteer **Hardware Ids**.

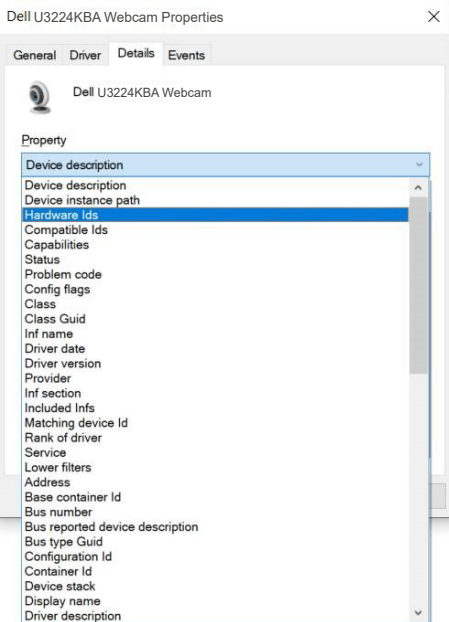

De **Value (waarde)** toont de gedetailleerde hardware-id's van deze Dell IR Webcam Monitor. De hardware-id's van de ingebouwde webcam van de notebook en de webcam van de monitor zijn verschillend. Voor U3224KBA worden de hardware-id's van de webcam weergegeven zoals hieronder:

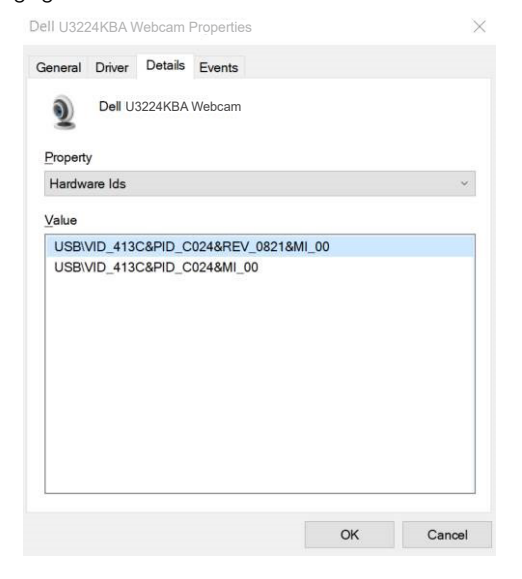

**D**&LI

Klik met de rechtermuisknop op de **PC/Notebook** webcam die verschillende hardware ids heeft , en klik dan op **Disable (Uitschakelen)**.

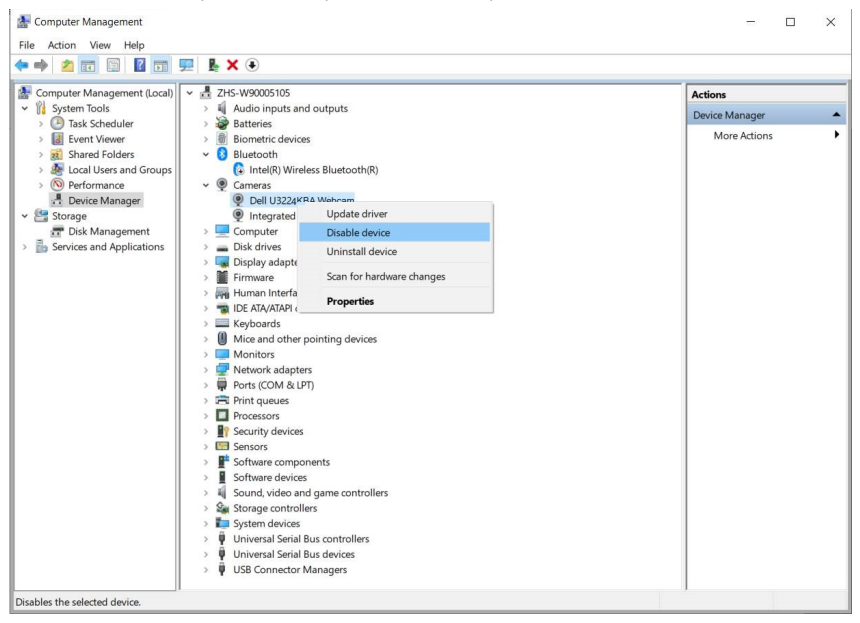

Het volgende bericht wordt weergegeven:

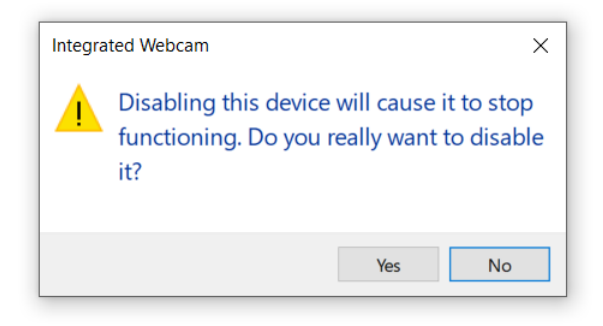

$$
\left(\widehat{\text{D}\text{ML}}\right)
$$

Klik op Yes (Ja). De webcam van de notebook is nu uitgeschakeld en de webcam van de monitor zal als standaardinstelling worden gebruikt. Start de notebook opnieuw op.

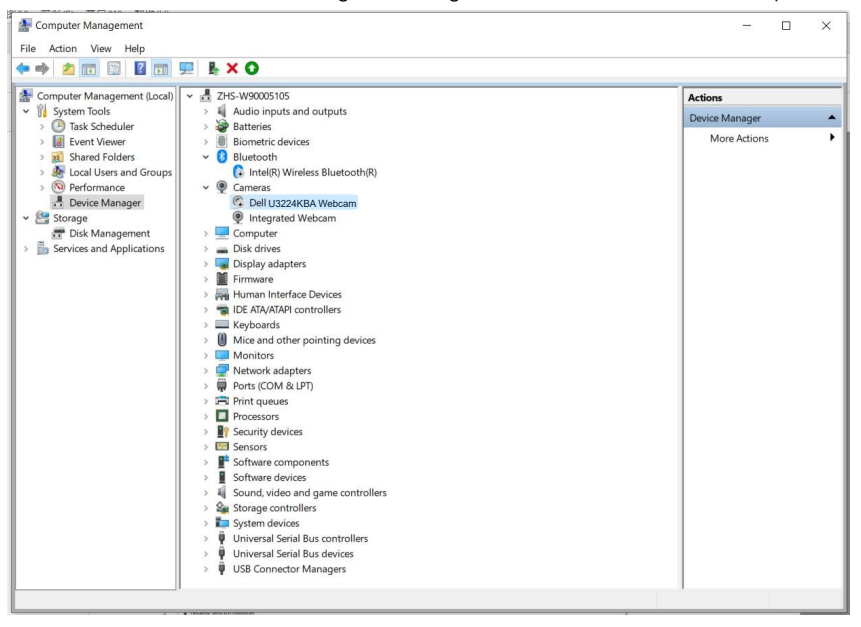

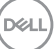

## **Instellen van de monitorluidspreker als standaardinstelling**

Wanneer u meerdere luidsprekers op uw computer aansluit en u wilt de monitorluidspreker als standaardinstelling instellen, volg dan de onderstaande instructies:

Klik met de rechtermuisknop op **Volume** in het meldingsgebied van de taakbalk van **Windows** 

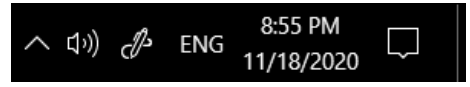

Klik op **Playback devices (Afspeelapparaten)** om naar de interface voor **Sound (Geluids)** instellingen te gaan.

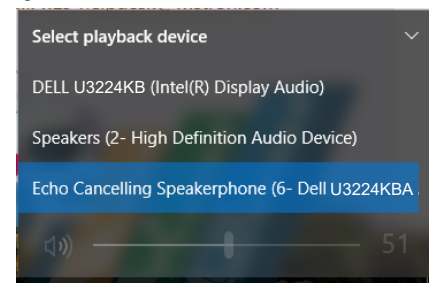

Als alleen de HDMI- of mDP-kabel van uw monitor op de computer is aangesloten, wordt slechts één luidspreker met de naam **DELL U3224KBA** van de monitor weergegeven in de interface **Sound (Geluids)** instellingen.

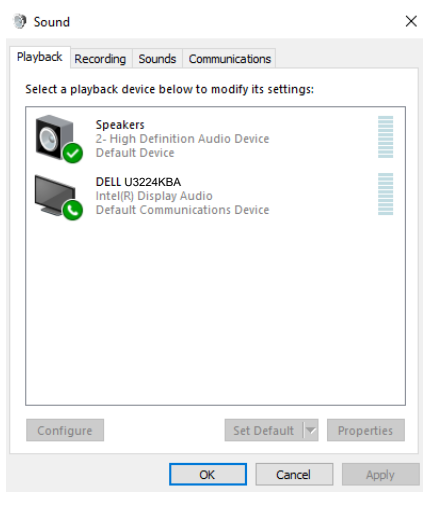

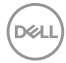

Klik op DELL U3224KBA en klik vervolgens op Set Default (Standaard instellen), de monitorluidspreker zal als standaardinstelling worden gebruikt.

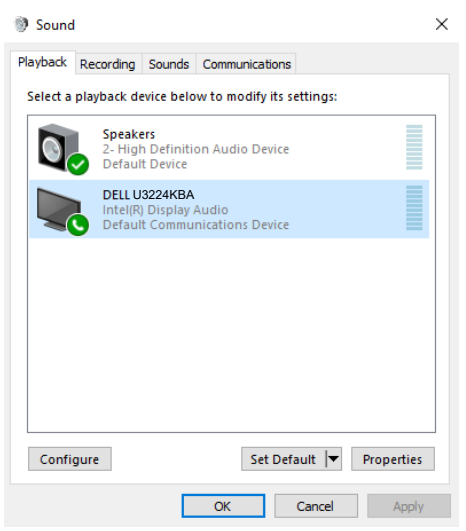

**Klik op OK** om de **Sound (Geluids)** instelling af te sluiten.

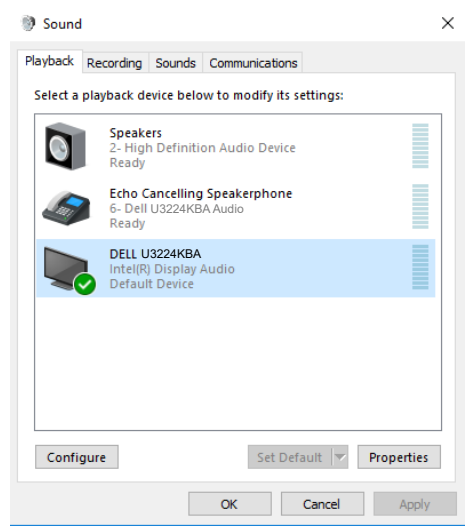

Als de USB-kabel en de HDMI- of mDP-kabel zijn aangesloten van het beeldscherm op de computer, worden twee audiopaden met de naam **DELL U3224KBA** en **Echo Cancelling Speakerphone** van het beeldscherm weergegeven in de instellingsinterface voor Geluid. De **U3224KBA**-monitor toont opties voor twee audiopaden die door de monitor worden ondersteund.

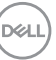

• **Echo Cancelling Speakerphone**-audiopad is waar audio streamt via USB. Dit kan via een USB-C naar USB-C kabel of via een USB-A naar USB-C kabel. Aangezien het microfoonpad via USB van het beeldscherm naar de PC terug streamt, is deze selectie vereist voor VolP/UC-conferentietoepassingen. Audio opnemen en afspelen werkt met deze selectie.

• **DELL U3224KBA**-audiopad is waar audio streamt via HDMI/mDP afwisselingsmodus. Met deze selectie is er geen ondersteujning voor de microfoon. Deze selectie is alleen geschikt voor Audio Playback [Audio afspelen].

De prestaties van het afspelen van audio zijn hetzelfde voor beide audiopadopties. Bij normaal afspelen met USB-C naar USB-C/USB-A naar USB-C en/of voor UCconferentietoepassingen, wordt aanbevolen om standaard het **Echo Cancelling Speakerphone** -audiopad te selecteren.

**OPMERKING:** Als u het **DELL U3224KBA**-audiopad selecteert, zorg er dan voor dat het volume van de **Echo Cancelling Speakerphone** is ingesteld op gemiddeld of hoog. Anders kan het maximumvolume van de **DELL U3224KBA** zacht klinken omdat het wordt beperkt door het volume van de **Echo Cancelling Speakerphone**  . Wanneer het volume van de **Echo Cancelling Speakerphone** bijvoorbeeld is ingesteld op 50%, en het volume van de **DELL U3224KBA** is ingesteld op 100%, zal dit hetzelfde geluidsniveau als de eerste hebben.

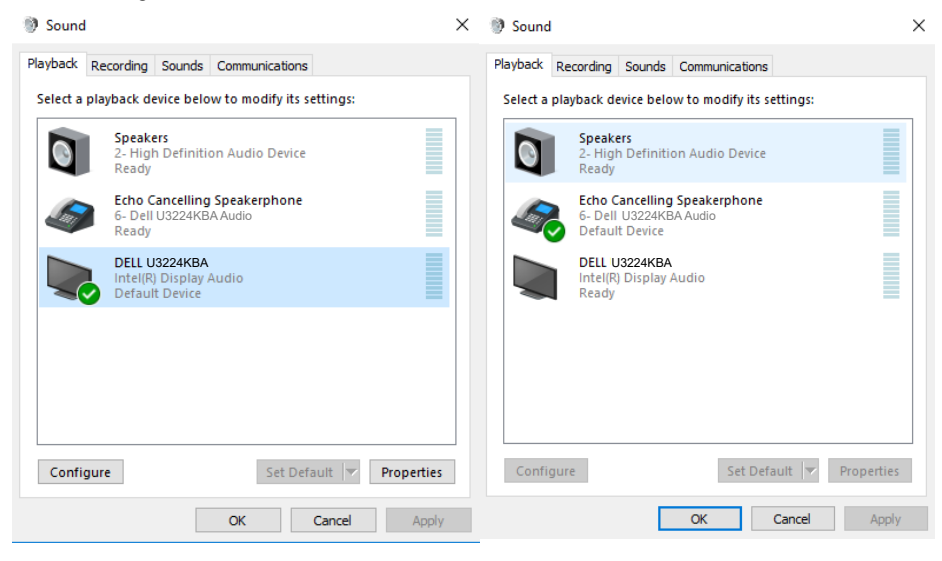

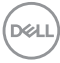
## **Foutoplossing**

**WAARSCHUWING: Volg de [Veiligheidsinstructies](#page-5-0) voordat u een van de procedures in dit deel uitvoert.**

### **Zelftest**

De monitor bevat een zelftestoptie waarmee u kunt controleren of de monitor goed werkt. Als monitor en computer goed zijn verbonden maar het monitorscherm blijft leeg, voert u als volgt de monitor zelftest uit:

- **1.** Schakel zowel de computer als de monitor uit.
- **2.** Maak de videokabel los van de achterkant van de computer. Haal alle digitale en analoge kabels weg uit de achterkant van de computer om voor een goede werking van de zelftest te zorgen.
- **3.** Schakel de monitor in.

Op het scherm moet een zwevend dialoogvenster verschijnen (tegen een zwarte achtergrond) als de monitor geen videosignaal detecteert en correct werkt. In de zelftestmodus blijft de power-LED wit. Afhankelijk van de geselecteerde ingang zal tevens een van de hieronder afgebeelde dialoogvensters continu over het scherm rollen.

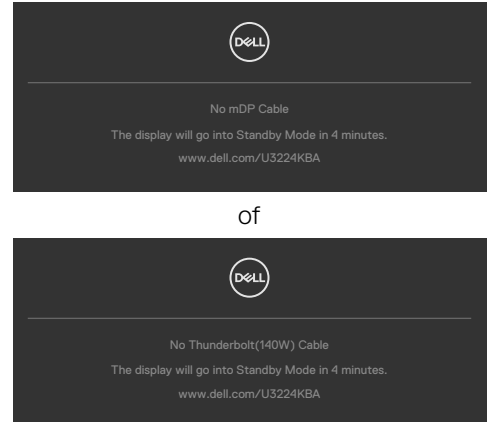

- **4.** Dit vak verschijnt ook tijdens het normale systeemgebruik als de videokabel losgaat of beschadigd is.
- **5.** Schakel de monitor uit en sluit de videokabel weer aan; schakel daarna zowel de monitor als de computer in.

Als na toepassing van de vorige procedure het scherm leeg blijft, moet u de videocontroller en de computer controleren, omdat de monitor goed werkt.

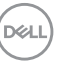

## **Built-in Diagnostics (Ingebouwde diagnoses)**

De monitor beschikt over een ingebouwd diagnostisch hulpmiddel dat u helpt bepalen of de afwijking op het scherm die u ziet een inherent probleem van de monitor is, of van uw computer en videokaart.

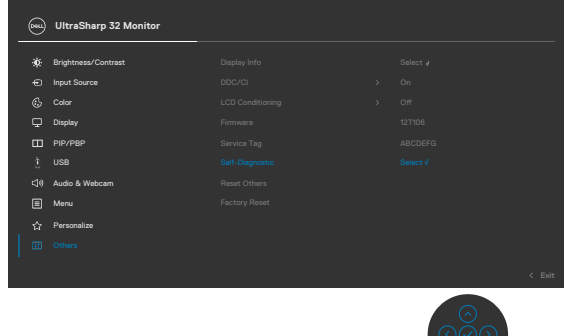

#### **De ingebouwde diagnoses uitvoeren:**

- **1.** Zorg ervoor dat het scherm schoon is (geen stofjes op het oppervlak van het scherm).
- **2.** Selecteer OSD-items van Zelfdiagnose in de functie Overige.
- **3.** Druk op de joystickknop om de diagnostiek te starten. Een grijs scherm verschijnt.
- **4.** Kijk of het scherm defecten of afwijkingen vertoont.
- **5.** Beweeg de joystick nogmaals tot een rood scherm verschijnt.
- **6.** Kijk of het scherm defecten of afwijkingen vertoont.
- **7.** Herhaal de stappen 5 en 6 tot het scherm de kleuren groen, blauw, zwart en wit heeft weergegeven. Let op afwijkingen of defecten.

De test is voltooid als een tekstscherm verschijnt. Beweeg de joystick nogmaals om af te sluiten.

Als u met het ingebouwde diagnostische hulpmiddel geen afwijkingen aantreft, werkt de monitor goed. Controleer de videokaart en computer.

**D**&LI

## **Veel voorkomende problemen**

De volgende tabel bevat algemene informatie over algemene monitor problemen die u kunt tegenkomen en de mogelijke oplossingen:

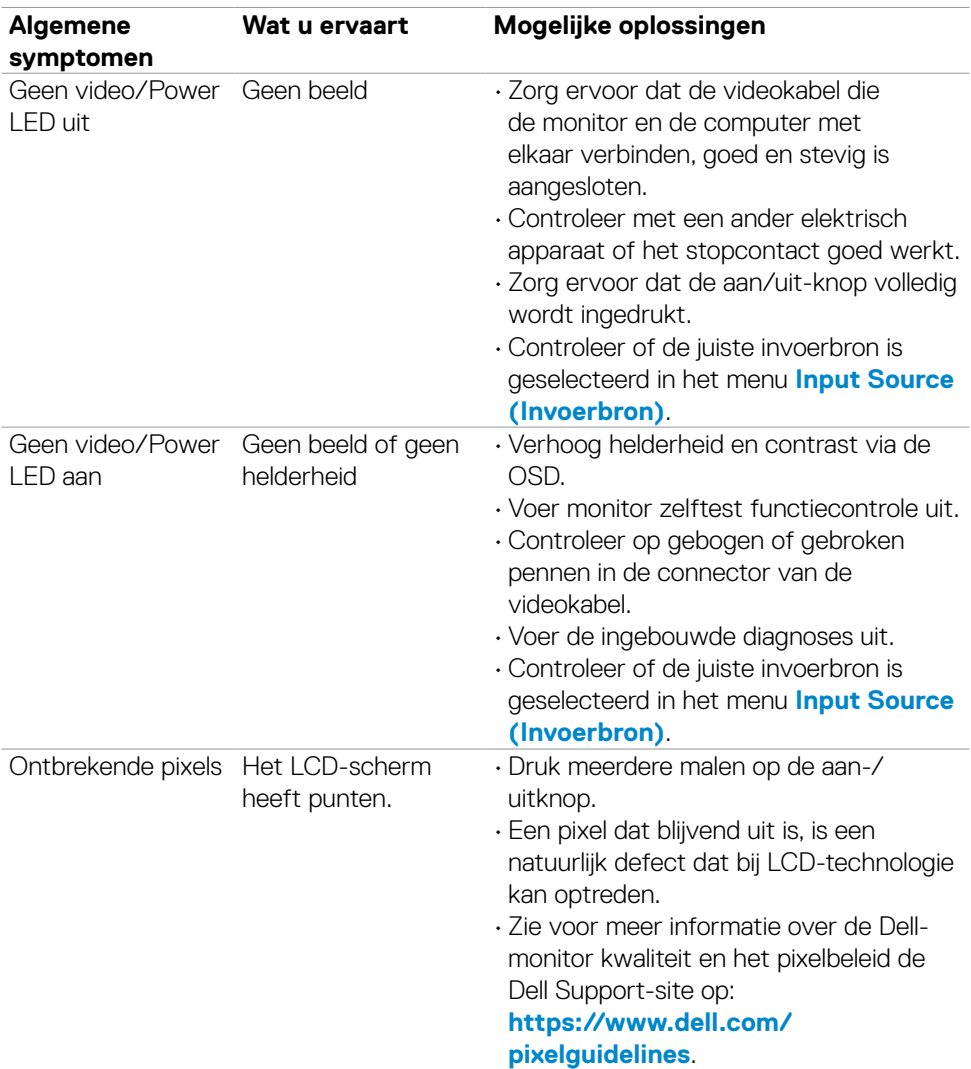

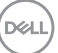

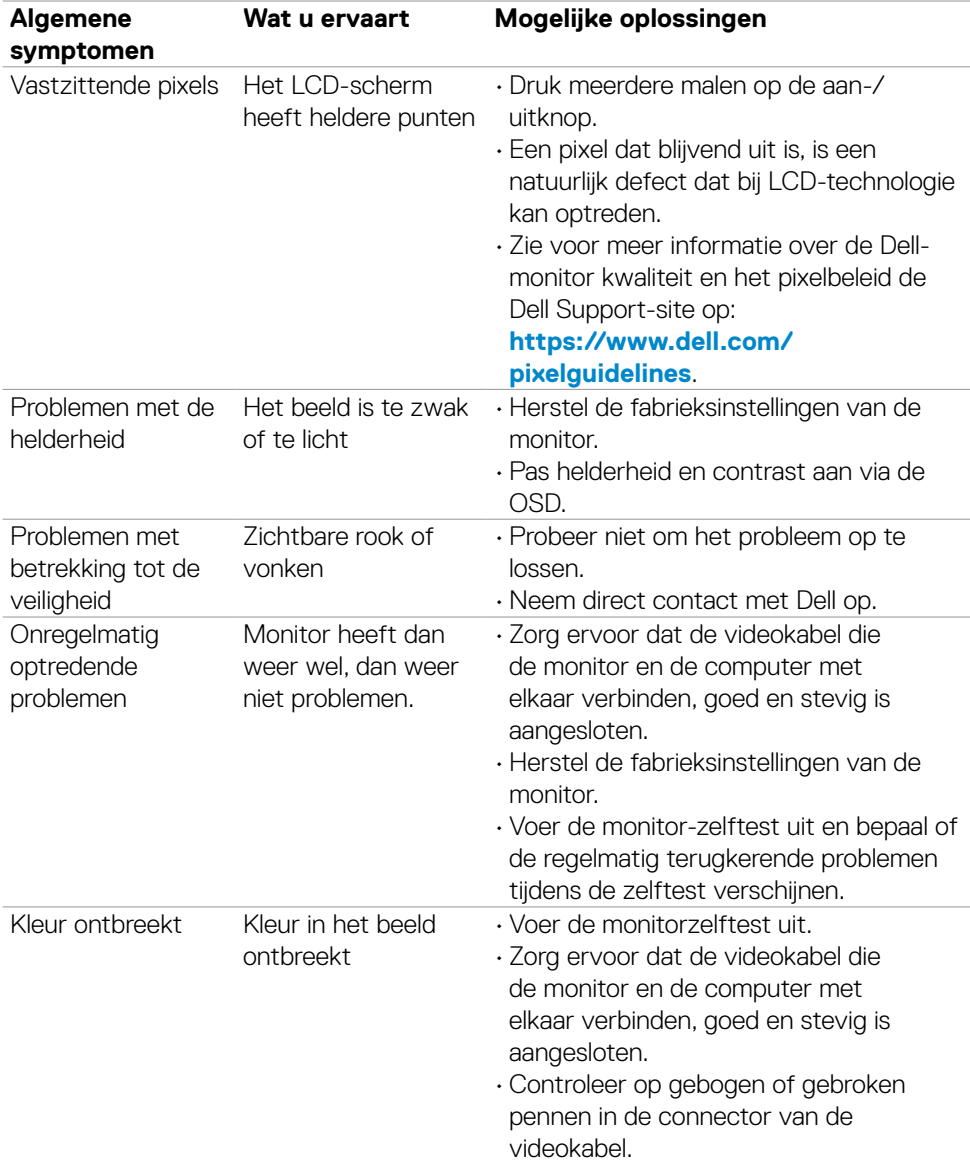

**112** | Foutoplossing

 $\left(\nabla \times L\right)$ 

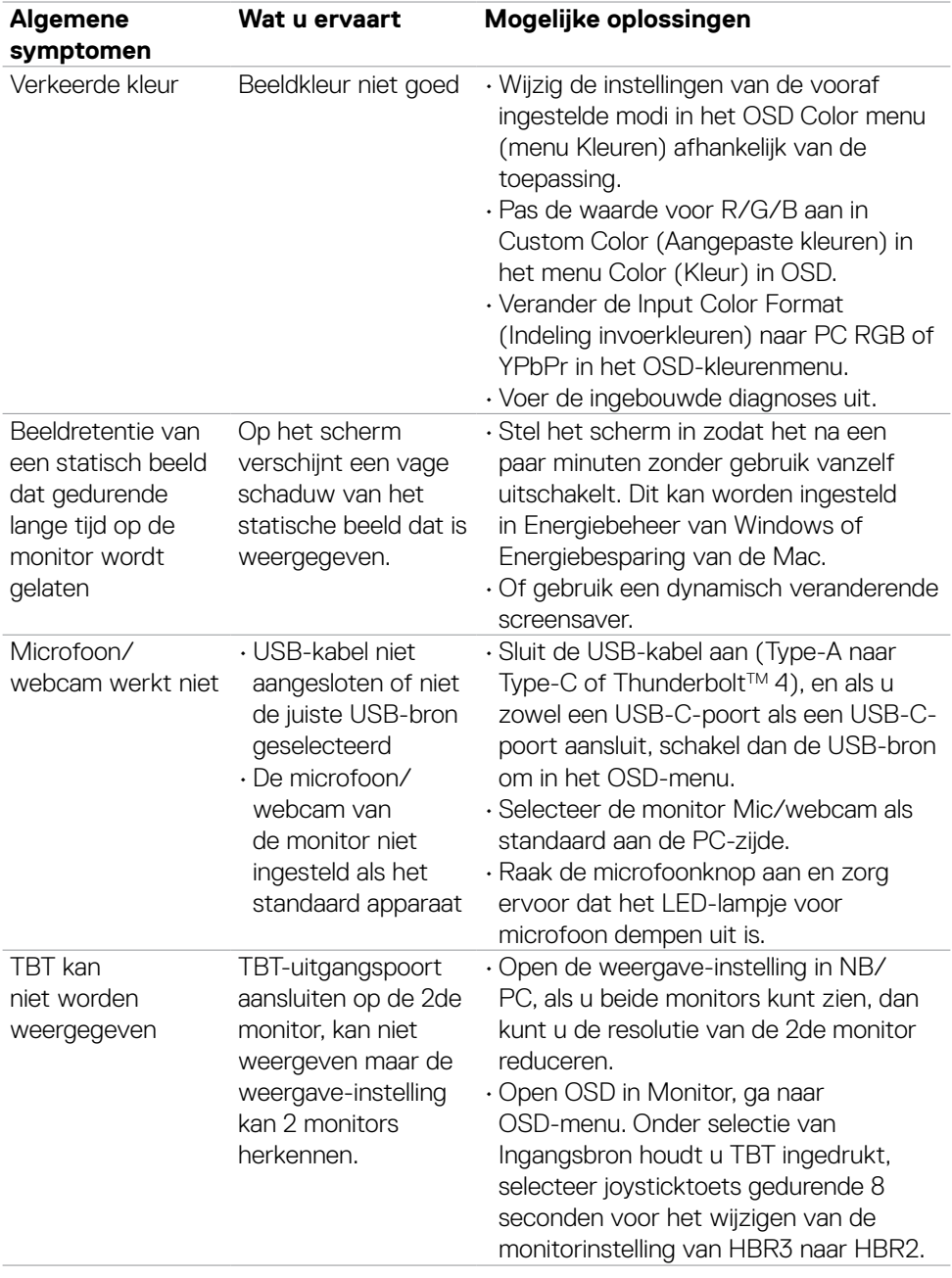

 $(1)$ 

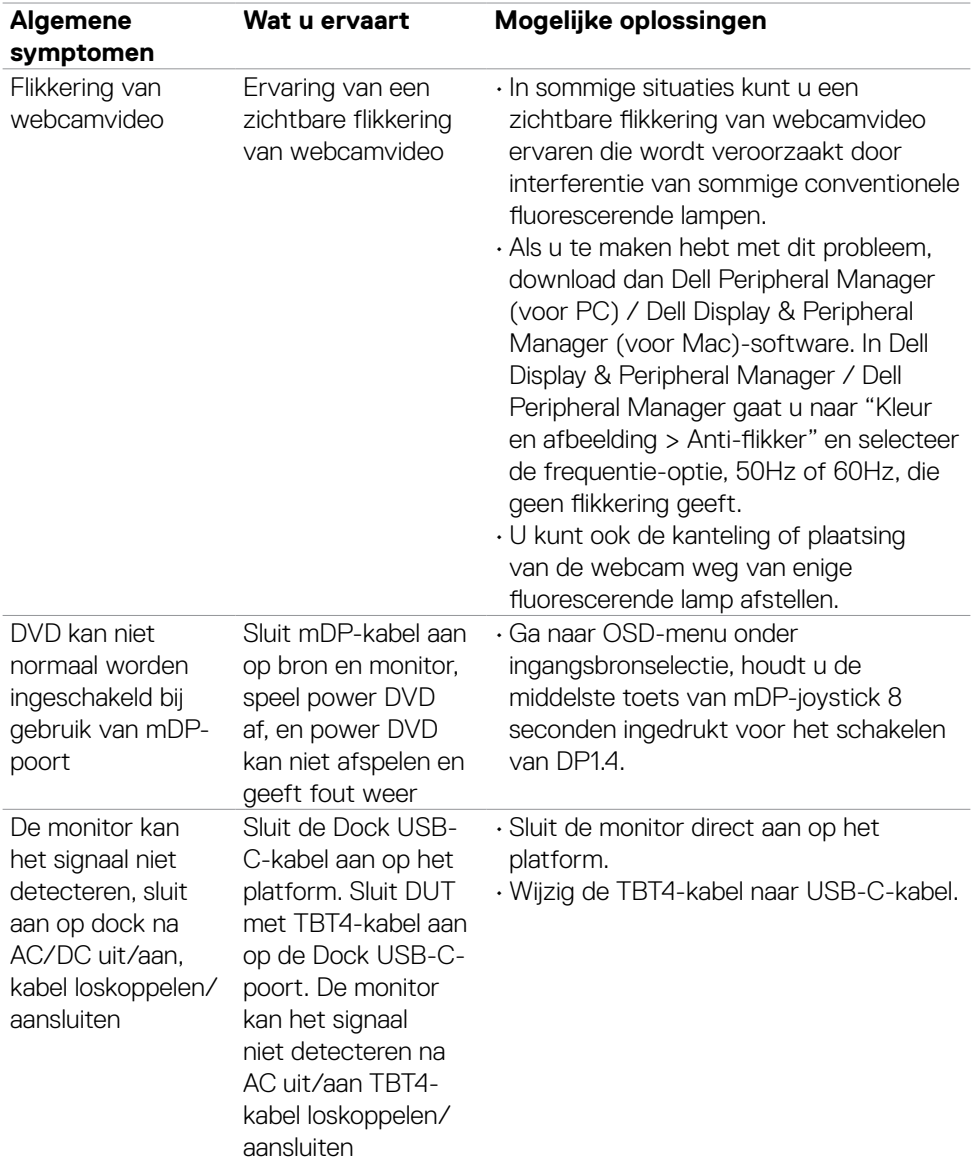

**114** | Foutoplossing

 $(PELL)$ 

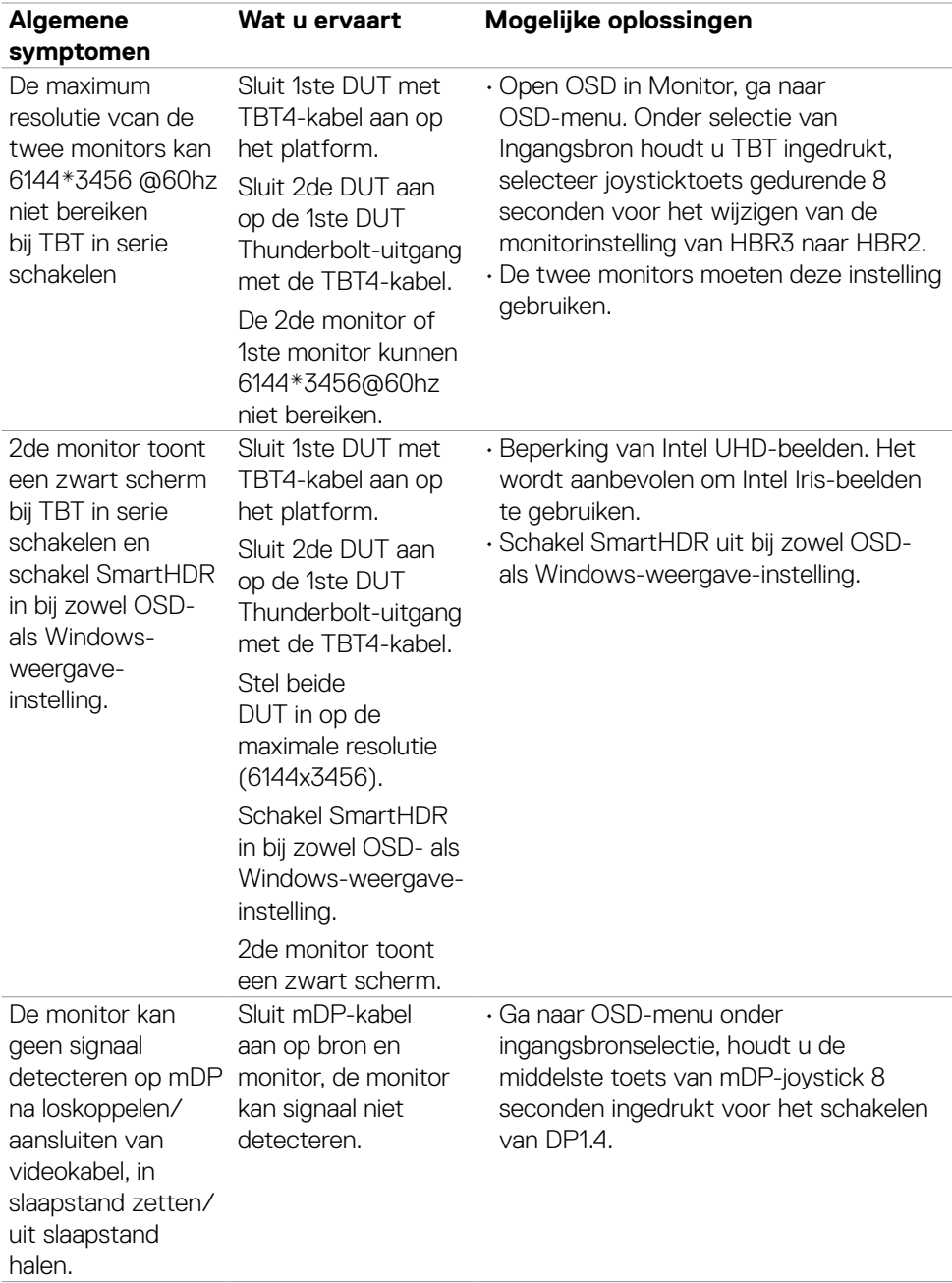

 $(1)$ 

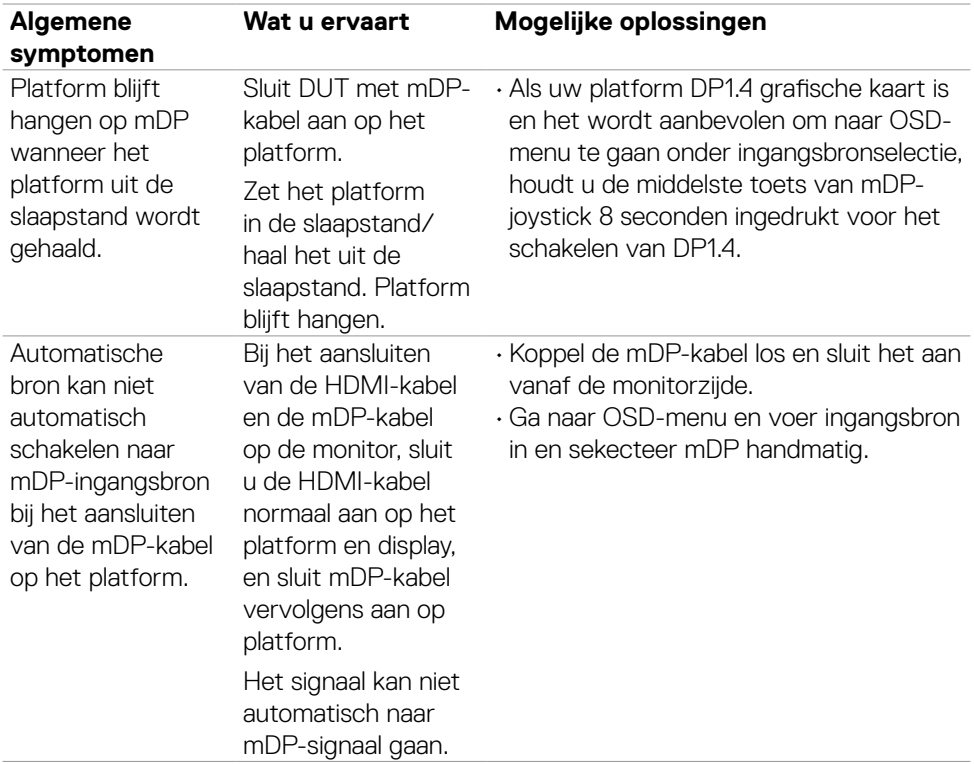

 $(2)$ 

## **Product specifieke problemen**

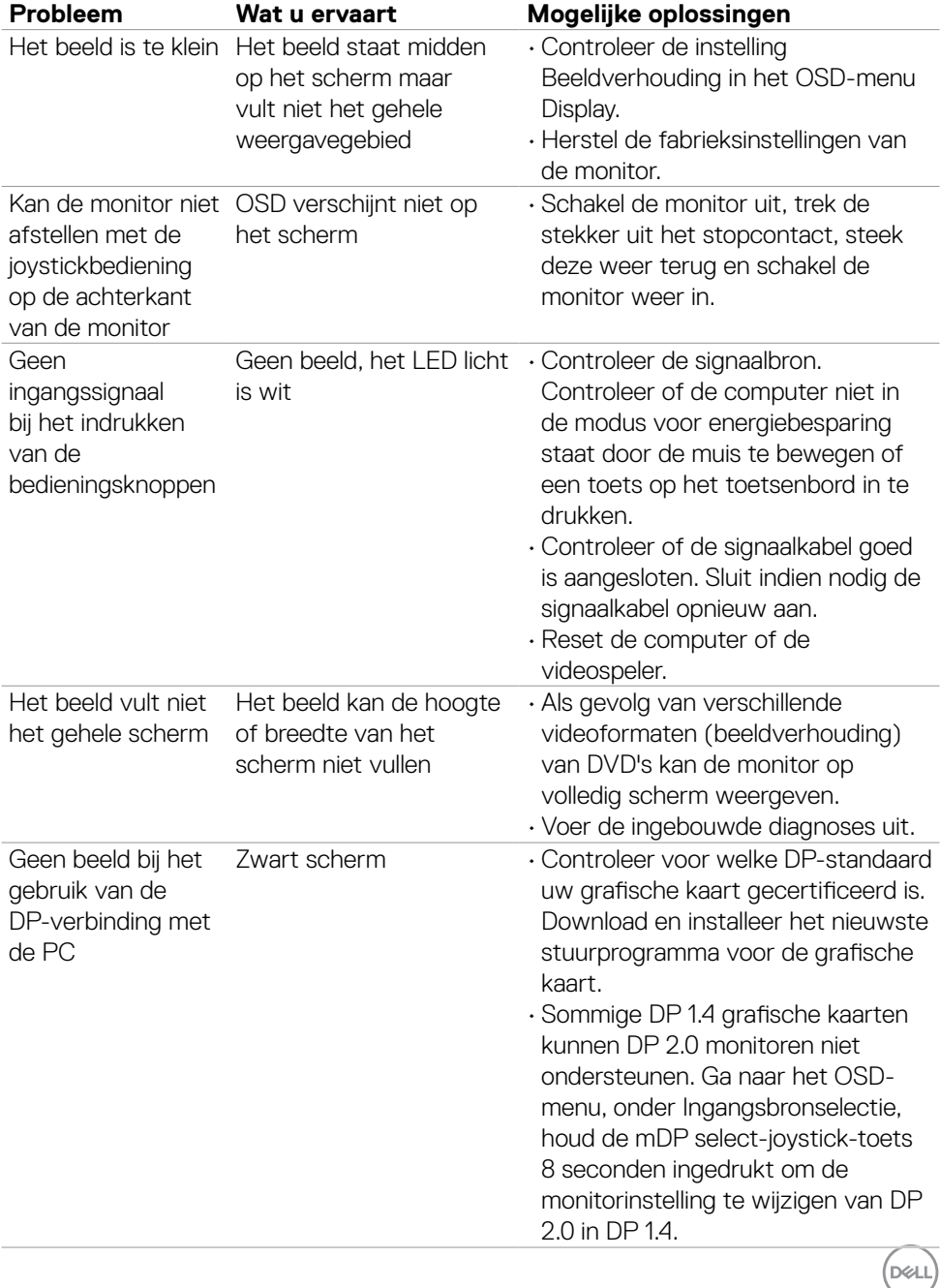

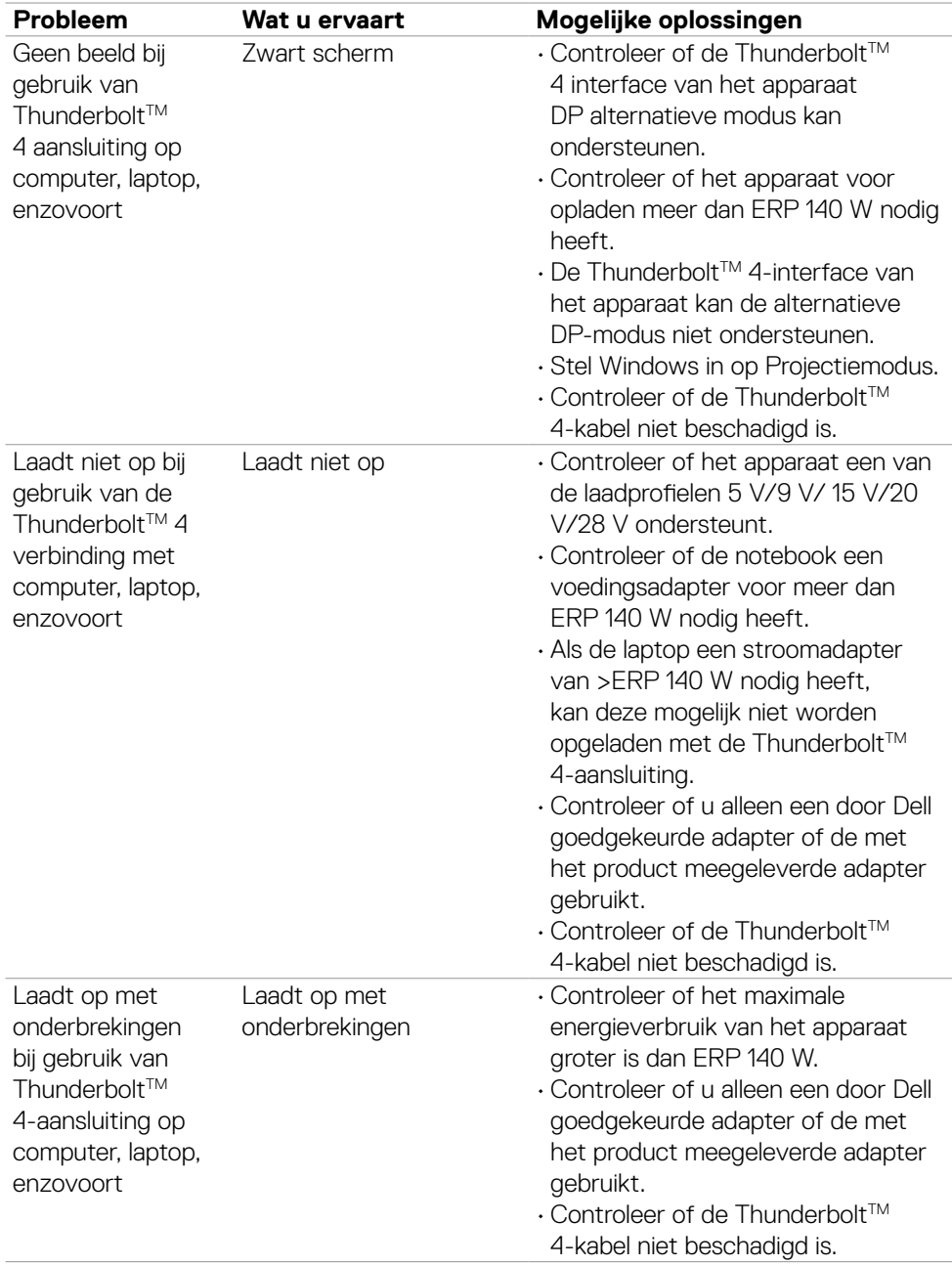

 $($ DELL

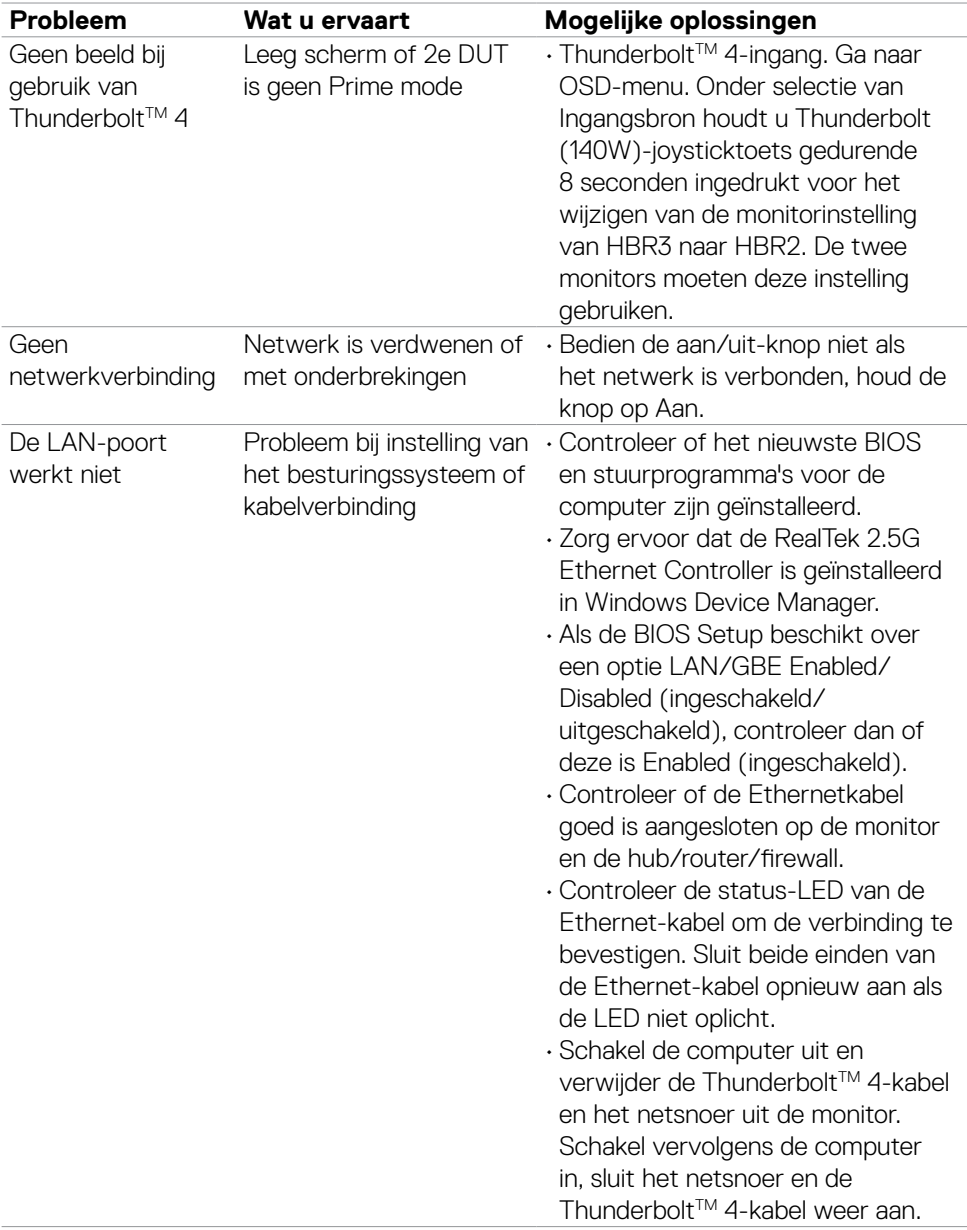

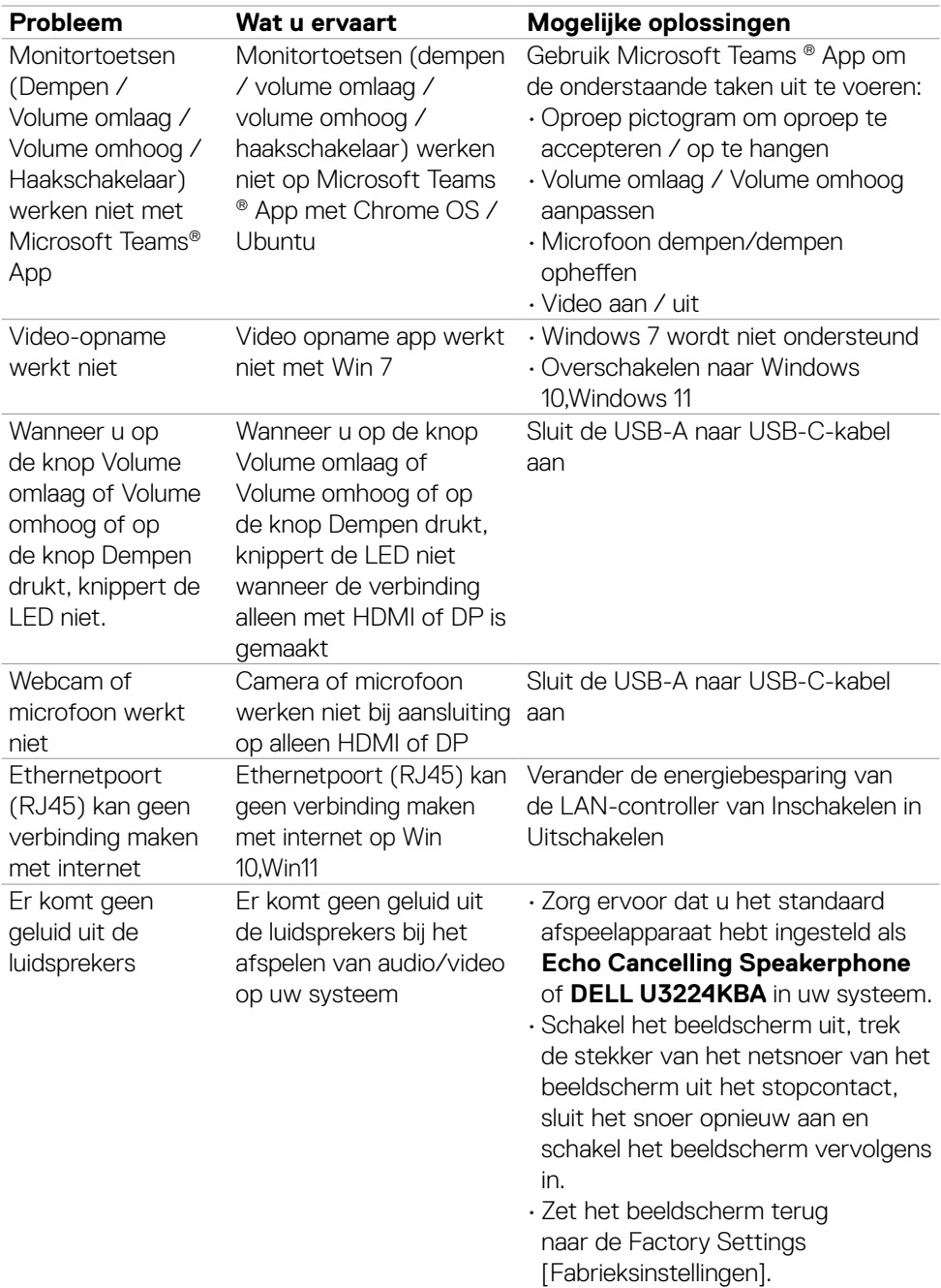

 $(262)$ 

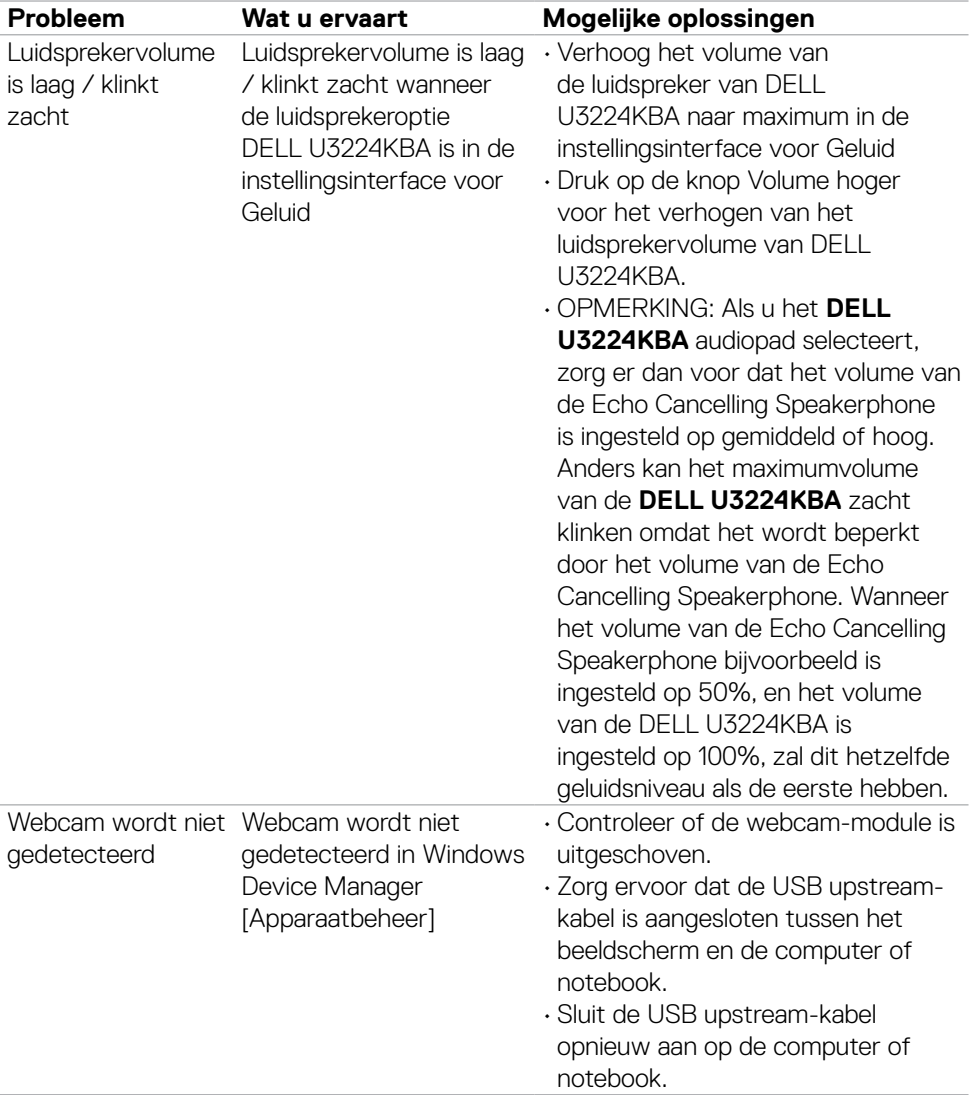

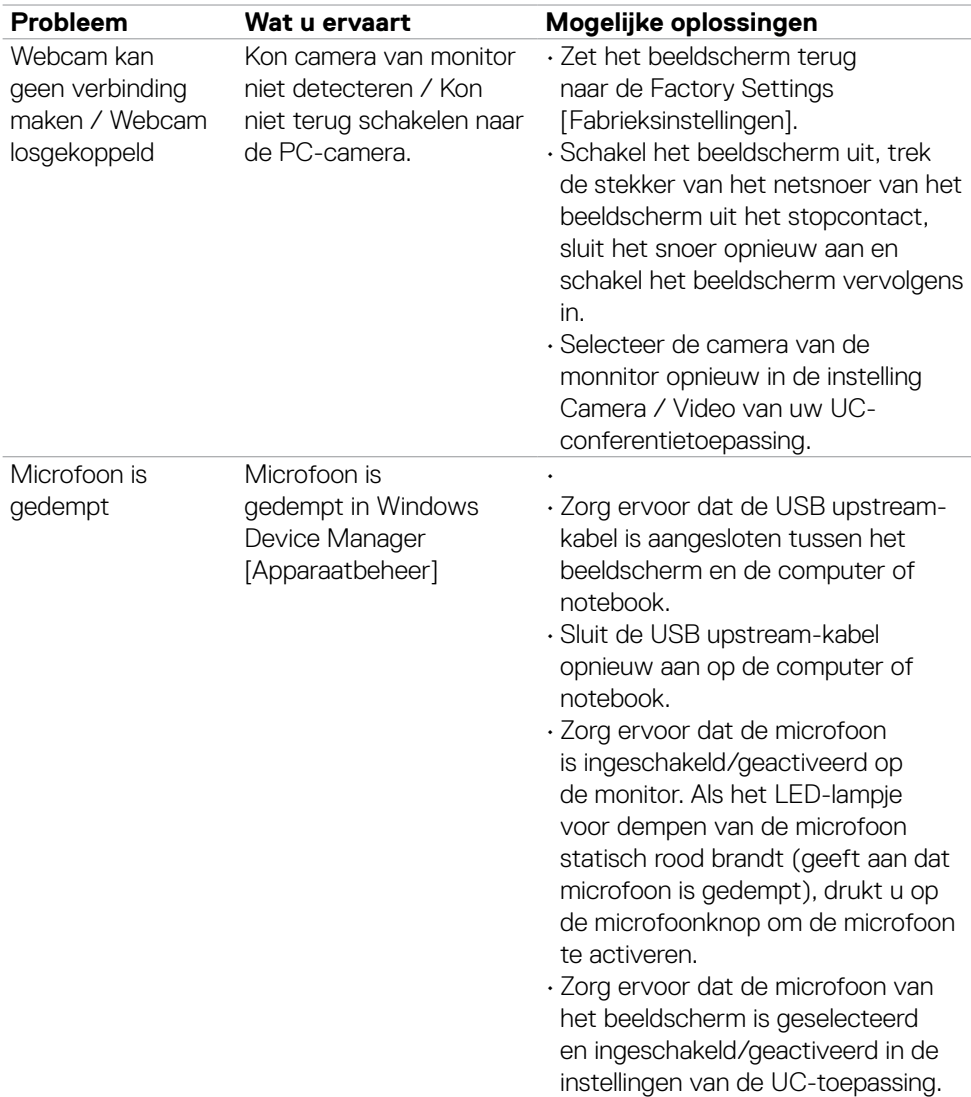

 $(1)$ 

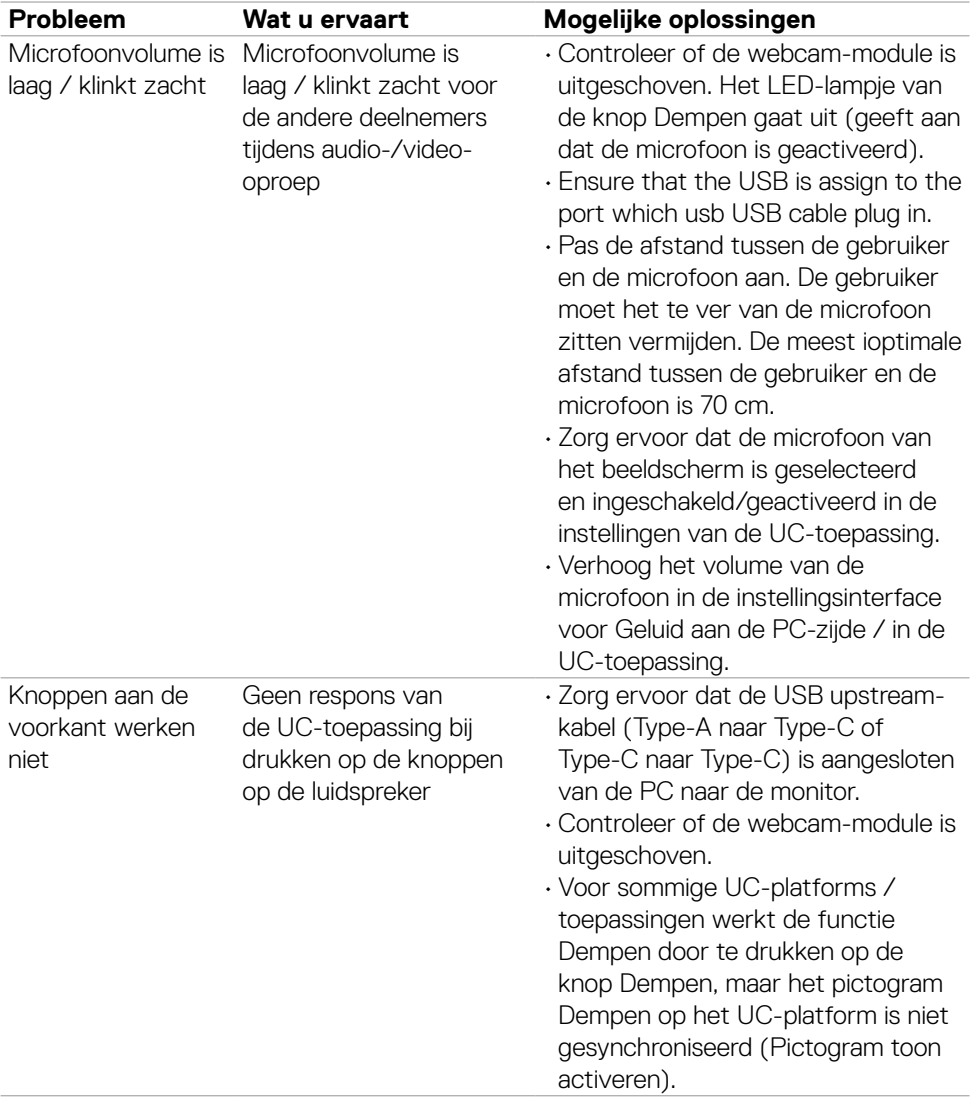

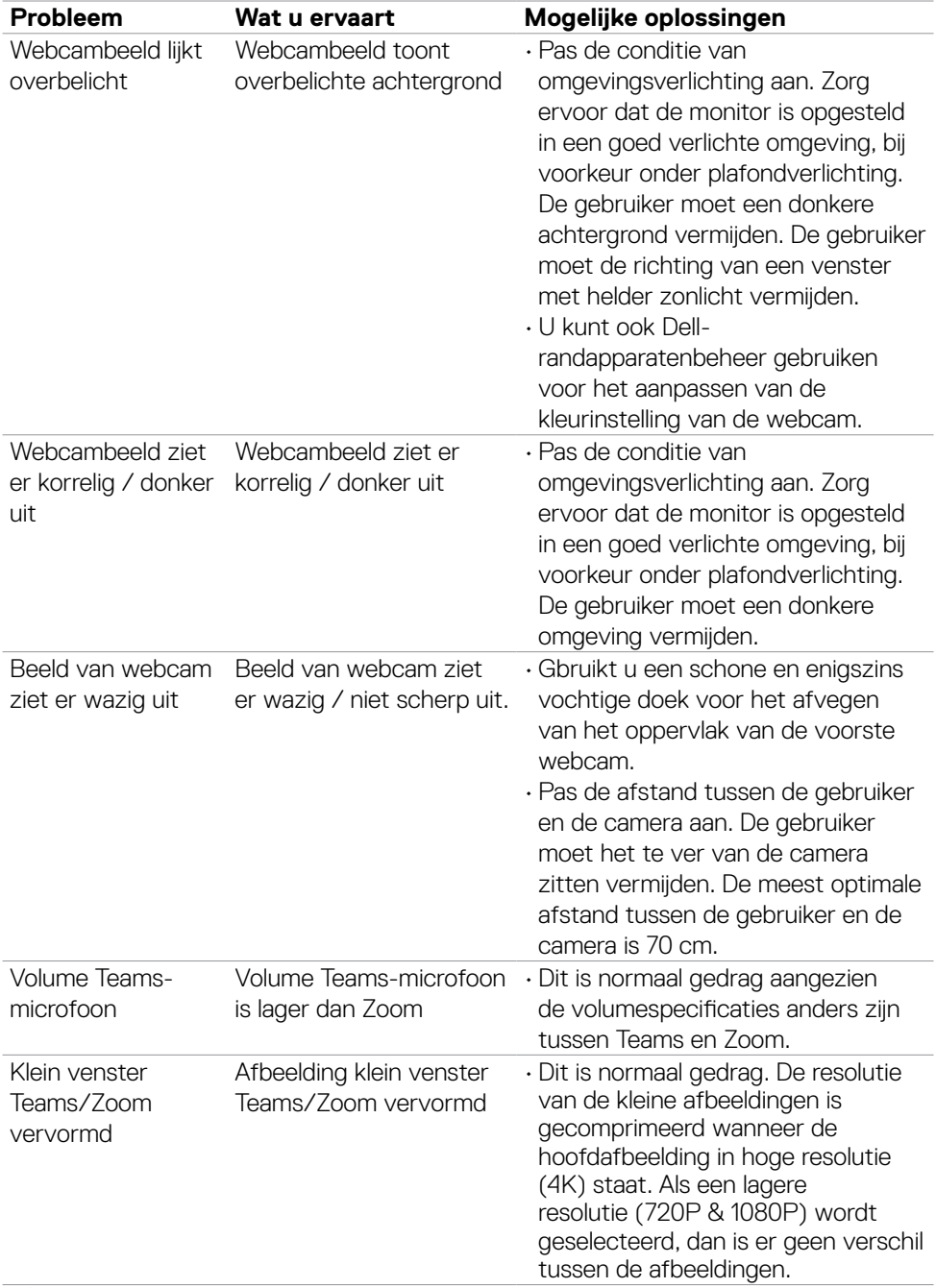

 $(PELL)$ 

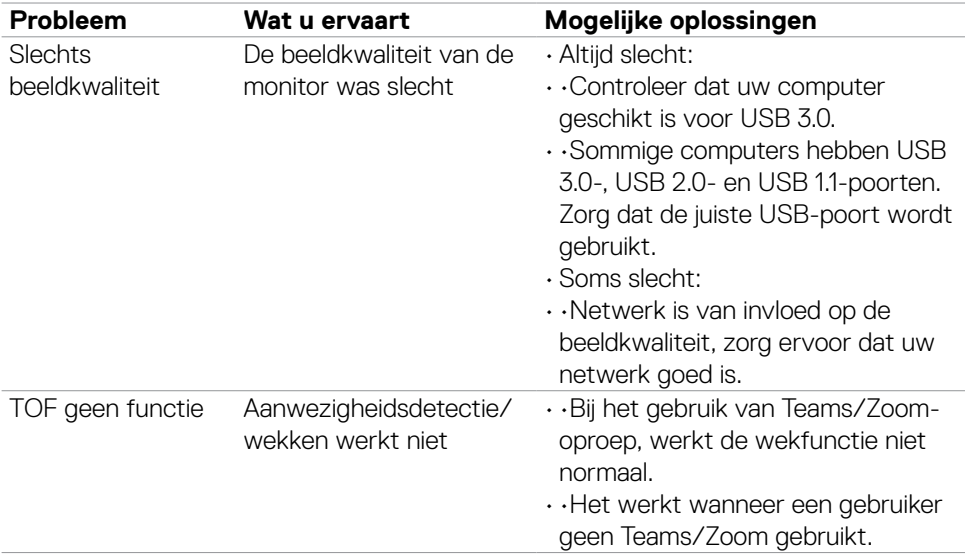

# **Specifieke problemen van Microsoft® Teams® / Skype for Business®**

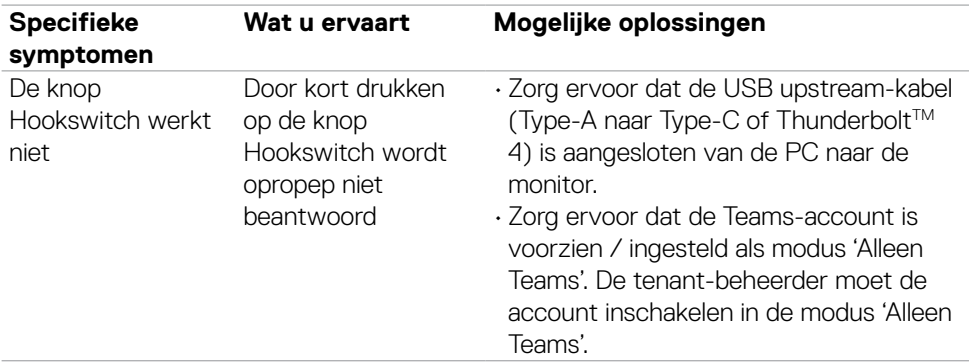

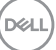

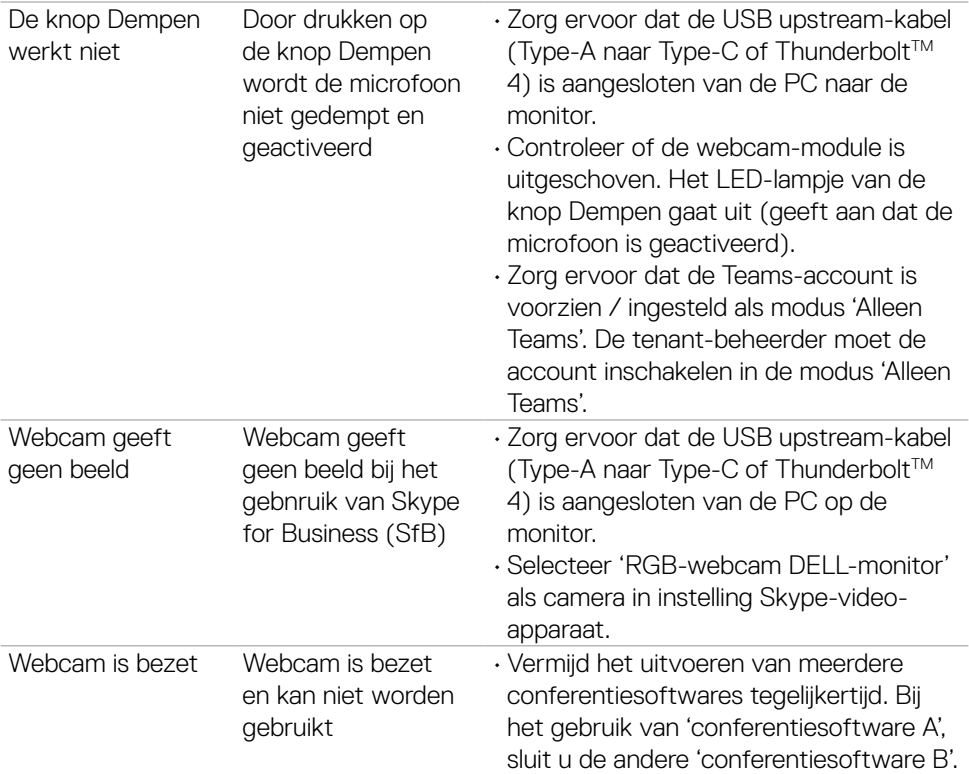

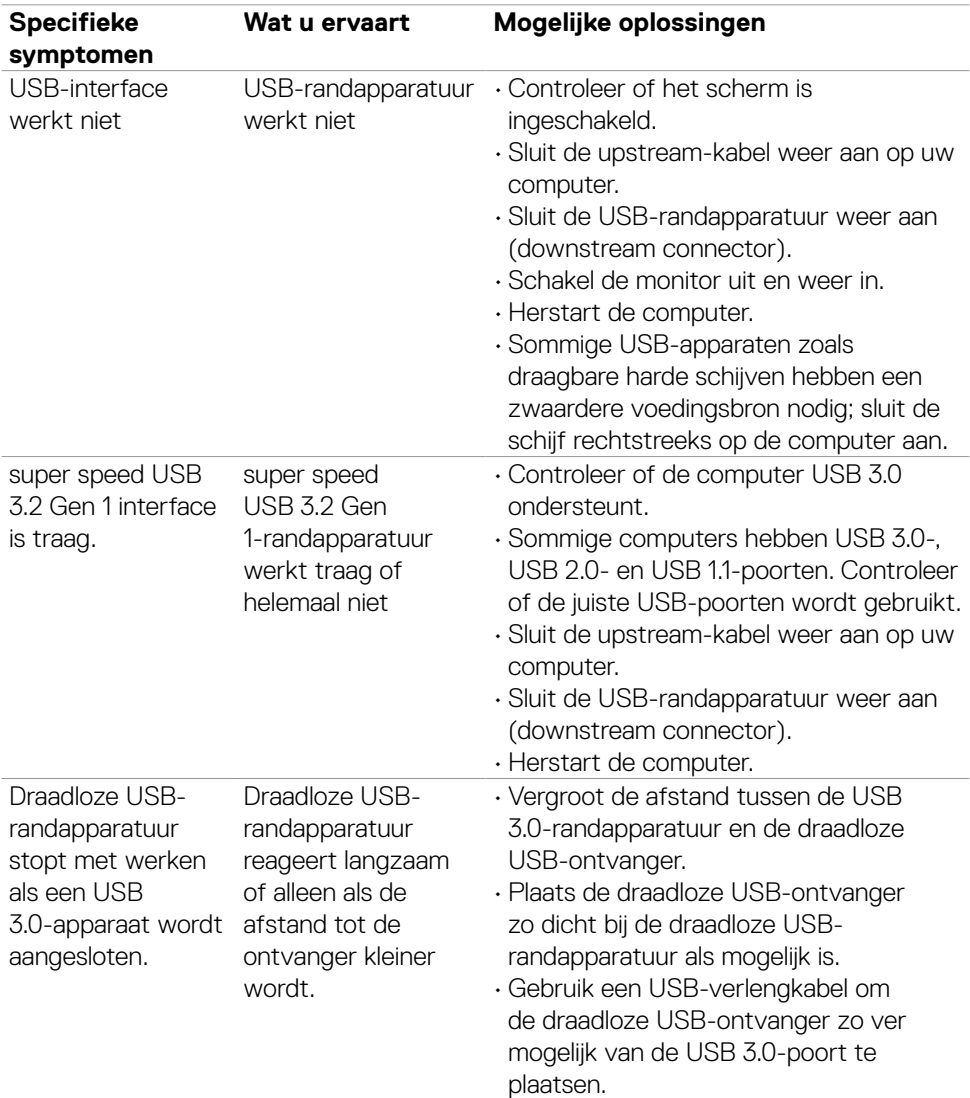

## **Specifieke problemen Universal Serial Bus (USB)**

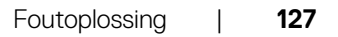

(dell

## **Bijlage**

### **FCC-meldingen (alleen V.S.) en andere wettelijke informatie**

Zie voor FCC-meldingen en andere wettelijke informatie de regelgevingswegbsite op **https://www.dell.com/regulatory\_compliance**

#### **Contact opnemen met Dell**

Klanten in de Verenigde Staten bellen 800-WWW-DELL (800-999-3355).

#### **OPMERKING: Als u niet over een actieve internetverbinding beschikt, kunt u contactgegevens vinden op uw factuur, pakbon, rekening of productcatalogus van Dell.**

Dell levert verschillende online en telefonische ondersteunings- en service-opties. De beschikbaarheid verschilt per land en product, en sommige diensten zijn mogelijk niet beschikbaar in uw gebied.

#### **Voor online-monitorondersteuning:**

#### Raadpleeg **<https://www.dell.com/support/monitors>**

#### **Contact opnemen met Dell voor verkoop, technische ondersteuning of de klantendienst:**

- **1.** Ga naar **<https://www.dell.com/support>**
- **2.** Controleer uw land of regio in het afrolmenu Choose A Country/Region (Kies een land/regio) in de rechter benedenhoek van de pagina.
- **3.** Klik op Contact Us (Contact met ons opnemen) naast het afrolmenu voor het land.
- **4.** Selecteer de juiste link voor service of ondersteuning aan de hand van uw behoeften.
- **5.** Kies de methode om met Dell contact op te nemen die voor u geschikt is.

#### **EU productdatabase voor energielabel en productinformatieblad**

#### **U3224KBAA:<https://eprel.ec.europa.eu/qr/1470654>**